# **Dell Latitude 7390 オーナーズマニュアル**

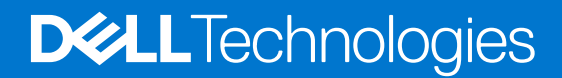

### メモ、注意、警告

**メモ:** 製品を使いやすくするための重要な情報を説明しています。

**注意: ハードウェアの損傷やデータ ロスの可能性を示し、その危険を回避するための方法を説明しています。**

**警告: 物的損害、けが、または死亡の原因となる可能性があることを示しています。**

© 2017~2022 Dell Inc.またはその関連会社。All rights reserved.(不許複製・禁無断転載)Dell Technologies, Dell、およびその他の商標は、Dell Inc.ま たはその関連会社の商標です。その他の商標は、それぞれの所有者の商標である場合があります。

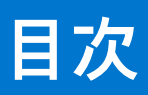

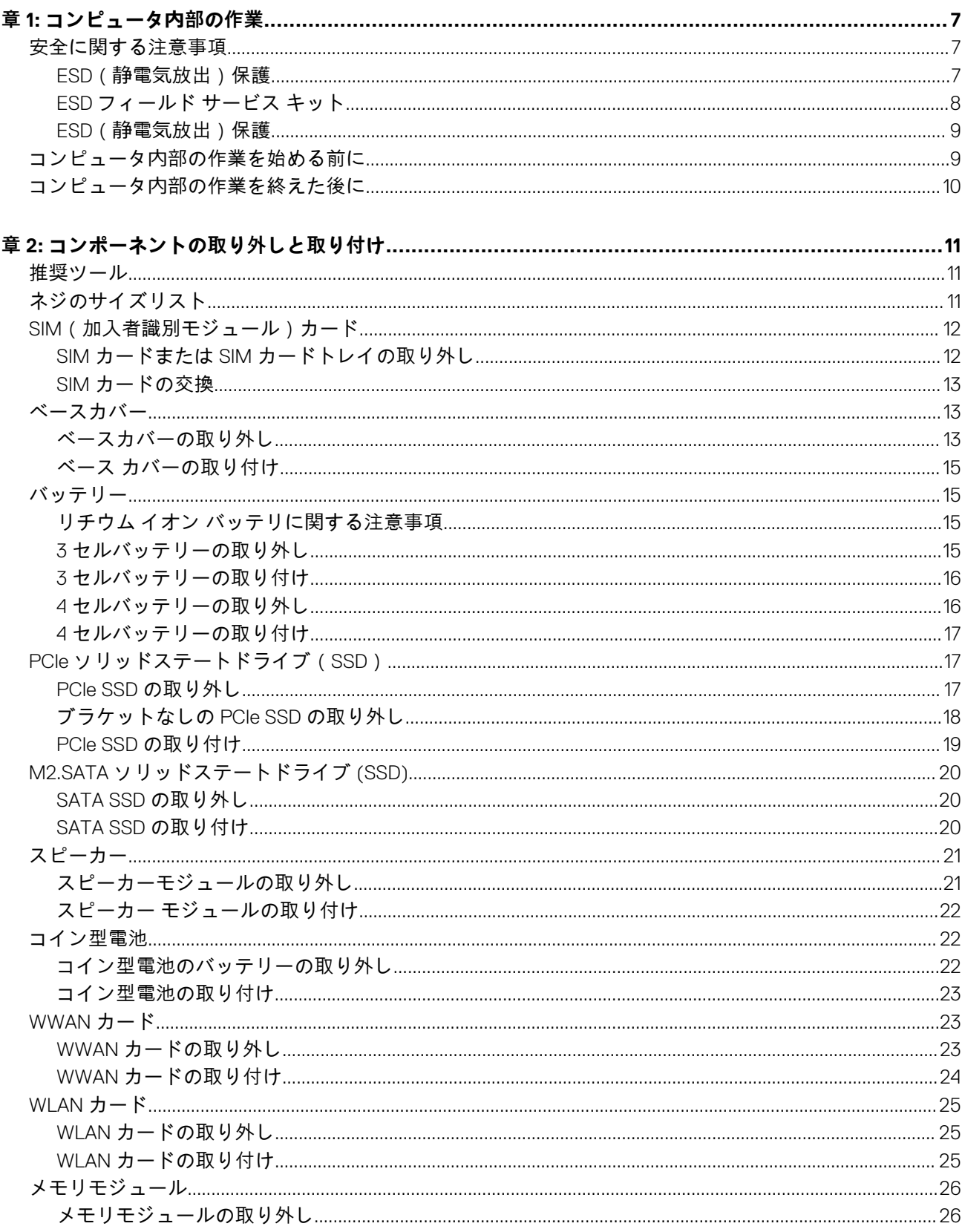

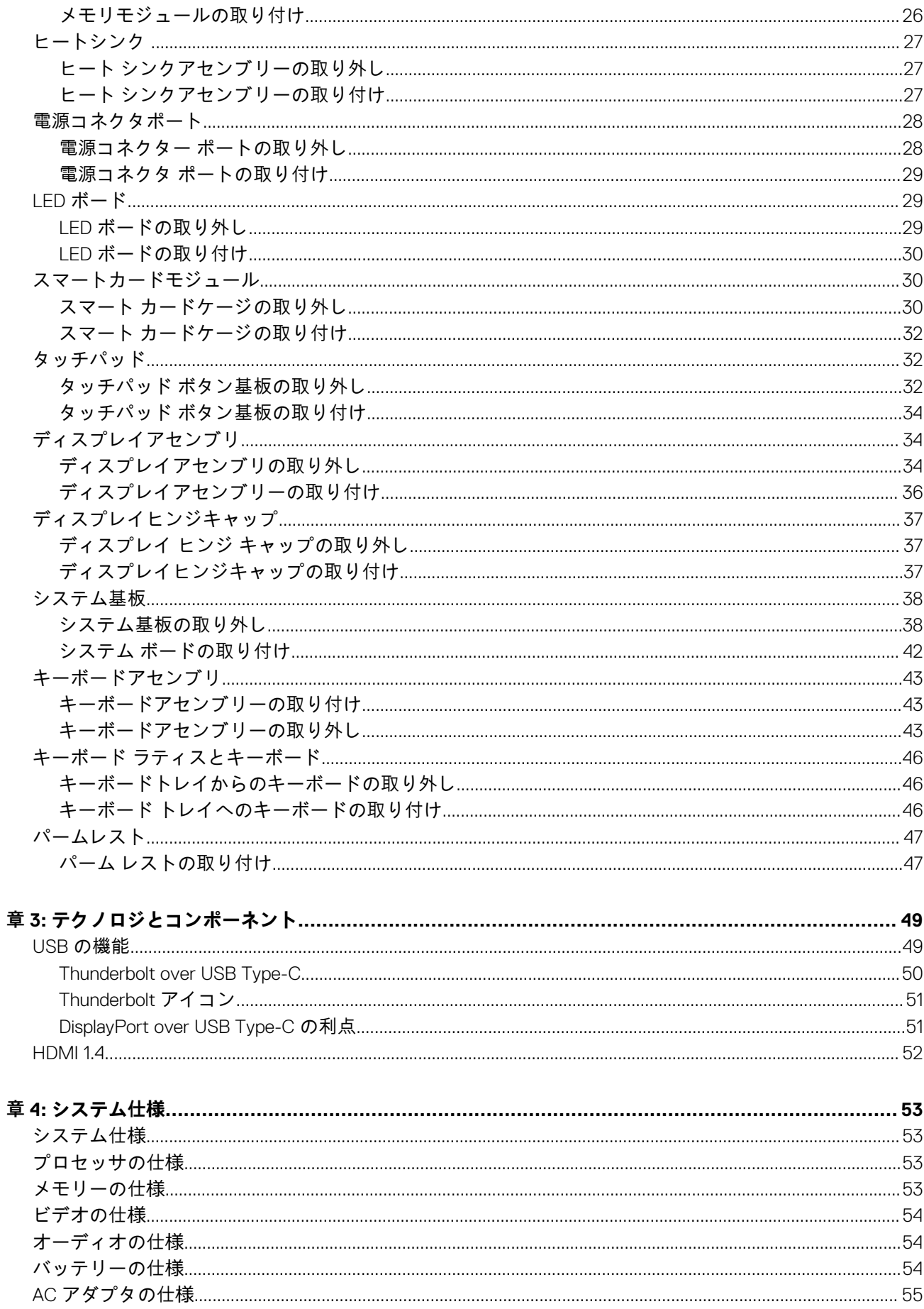

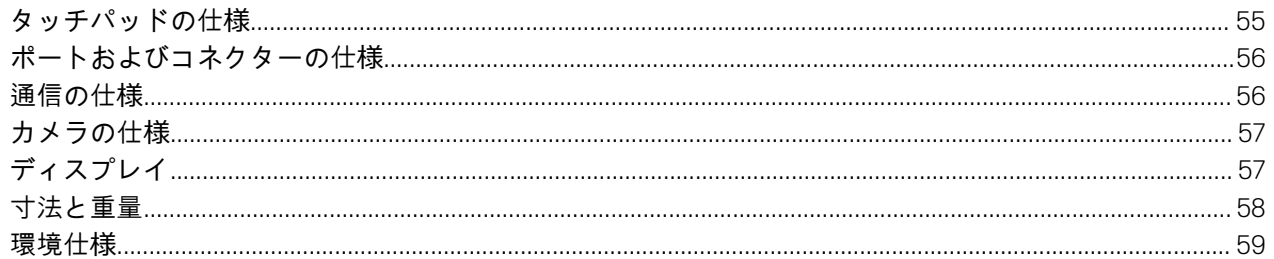

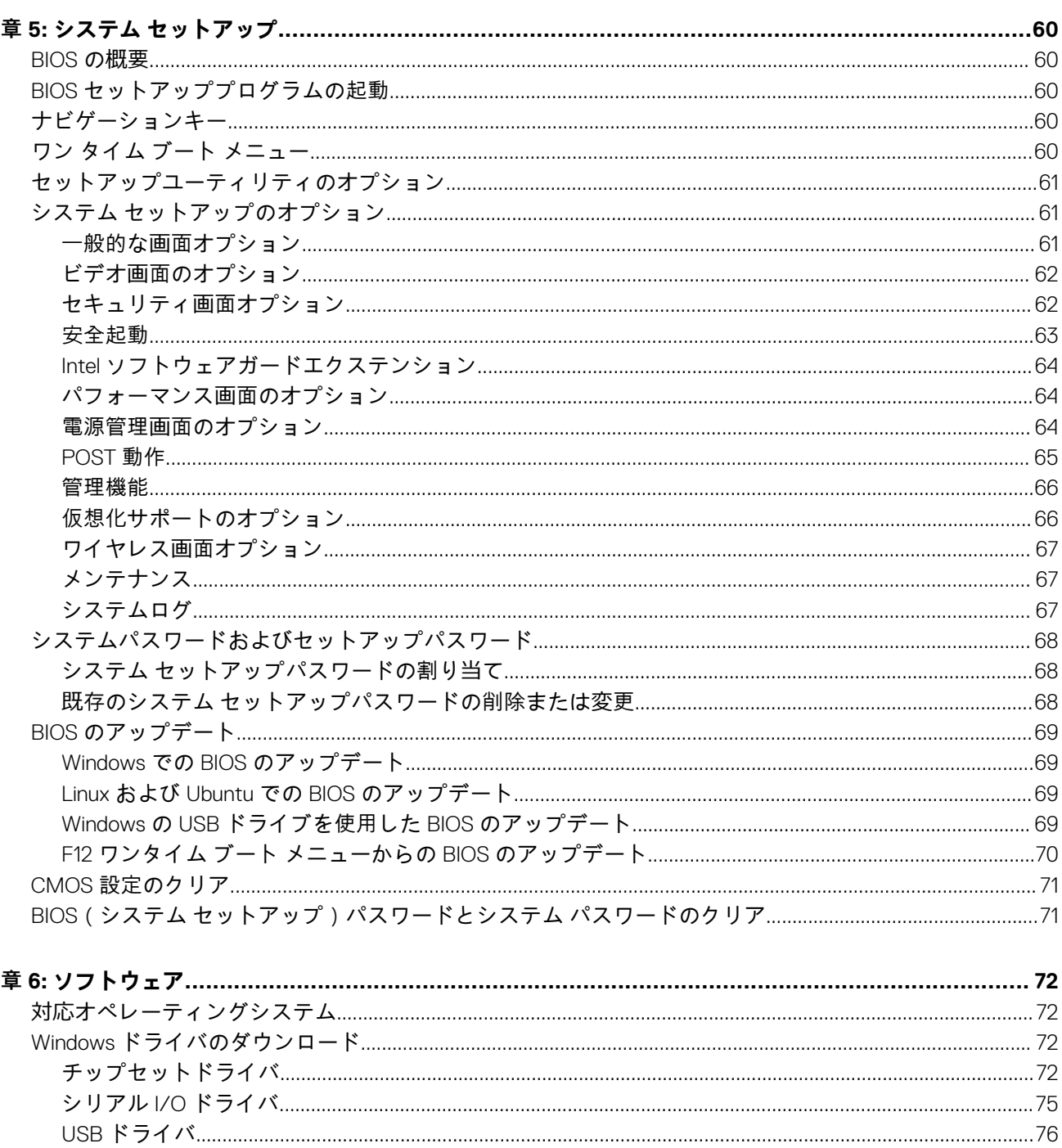

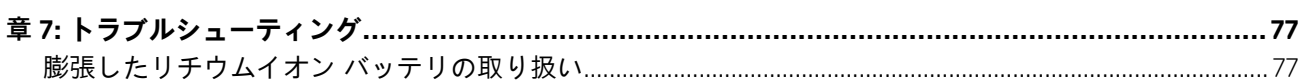

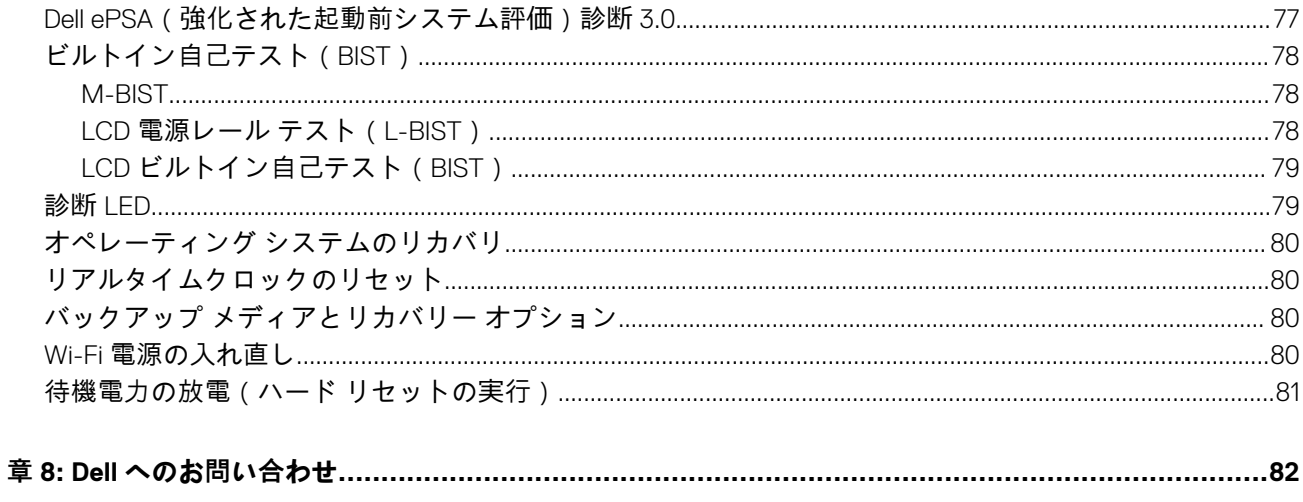

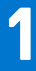

## **コンピュータ内部の作業**

## <span id="page-6-0"></span>**安全に関する注意事項**

「安全に関する注意事項」の章では、分解手順に先駆けて実行すべき主な作業について説明します。

次の安全に関する注意事項をよく読んでから、取り付けまたは故障 / 修理手順の分解や再組み立てを実行してください。

- システムおよび接続されているすべての周辺機器の電源を切ります。
- システムおよび接続されているすべての周辺機器の AC 電源を切ります。
- システムからすべてのネットワークケーブル、電話線、または電気通信回線を外します。
- ESD (静電気放出)による損傷を避けるため、ノートパソコンの内部を扱うときには、ESD フィールド サービス キットを使用 します。
- システム コンポーネントの取り外し後、静電気防止用マットの上に、取り外したコンポーネントを慎重に配置します。
- 感電しないように、底が非導電性ゴムでできている靴を履きます。

### スタンバイ電源

スタンバイ電源を搭載した Dell 製品では、ケースを開く前にプラグを外しておく必要があります。スタンバイ電源を搭載したシス テムは、電源がオフのときも基本的に給電されています。内蔵電源により、システムをリモートからオン (Wake on LAN)にする ことや、一時的にスリープモードにすることが可能です。また、他の高度な電源管理機能を使用することもできます。

ケーブルを抜き、20 秒間電源ボタンを押し続けてシステム ボードの残留電力を放出します。バッテリをノートパソコンから取り 外します。

## ボンディング

ボンディングとは 2 つ以上の接地線を同じ電位に接続する方法です。この実施には、フィールドサービス ESD(静電気放出)キッ トを使用します。ボンディングワイヤを接続する際は、必ずベアメタルに接続します。塗装面や非金属面には接続しないでくださ い。リストバンドは安全を確保するために完全に肌に密着させる必要があります。時計、ブレスレット、指輪などの貴金属類はす べてボンディングの前に身体および機器から取り外してください。

### **ESD(静電気放出)保護**

電気パーツを取り扱う際、ESD は重要な懸案事項です。特に、拡張カード、プロセッサー、メモリ DIMM、およびシステムボード などの静電気に敏感なパーツを取り扱う際に重要です。ほんのわずかな静電気でも、断続的に問題が発生したり、製品寿命が短く なったりするなど、目に見えない損傷が回路に発生することがあります。省電力および高密度設計の向上に向けて業界が前進する 中、ESD からの保護はますます大きな懸念事項となってきています。

最近のデル製品で使用されている半導体の密度が高くなっているため、静電気による損傷の可能性は、以前のデル製品よりも高く なっています。このため、以前承認されていたパーツ取り扱い方法の一部は使用できなくなりました。

ESD による障害には、「致命的」および「断続的」の 2 つの障害のタイプがあります。

- **致命的** 致命的な障害は、ESD 関連障害の約 20 %を占めます。障害によりデバイスの機能が完全に直ちに停止します。致命的 な障害の一例としては、静電気ショックを受けたメモリ DIMM が直ちに「No POST/No Video(POST なし/ビデオなし)」症状 を起こし、メモリが存在または機能しないことを示すビープコードが鳴るケースが挙げられます。
- **断続的** 断続的なエラーは、ESD 関連障害の約 80 %を占めます。この高い割合は、障害が発生しても、大半のケースにおいて すぐにはそれを認識することができないことを意味しています。DIMM が静電気ショックを受けたものの、トレースが弱まった だけで、外から見て分かる障害関連の症状はすぐには発生しません。弱まったトレースが機能停止するまでには数週間または 数ヶ月かかることがあり、それまでの間に、メモリ整合性の劣化、断続的メモリエラーなどが発生する可能性があります。

認識とトラブルシューティングが困難なのは、「断続的」(「潜在的」または「障害を負いながら機能」とも呼ばれる)障害です。 ESD による破損を防ぐには、次の手順を実行します。

- <span id="page-7-0"></span>適切に接地された、有線の ESD リストバンドを使用します。ワイヤレスの静電気防止用リストバンドの使用は、現在許可され ていません。これらのリストバンドでは、適切な保護がなされません。パーツの取り扱い前にシャーシに触れる方法では、感 度が増したパーツを ESD から十分に保護することができません。
- 静電気の影響を受けやすいすべてのコンポーネントは、静電気のない場所で扱います。可能であれば、静電気防止フロアパッ ドおよび作業台パッドを使用します。
- 静電気の影響を受けやすいコンポーネントを輸送用段ボールから取り出す場合は、コンポーネントを取り付ける準備ができる まで、静電気防止梱包材から取り出さないでください。静電気防止パッケージを開ける前に、必ず身体から静電気を放出して ください。
- 静電気の影響を受けやすいコンポーネントを輸送する場合は、あらかじめ静電気防止コンテナまたは静電気防止パッケージに 格納します。

### **ESD フィールド サービス キット**

監視対象外フィールドサービス キットは、最も一般的に使用されているサービス キットです。各フィールドサービス キットには、 静電気防止用マット、リストバンド、およびボンディングワイヤの 3 つの主要コンポーネントがあります。

### ESD フィールドサービス キットのコンポーネント

ESD フィールドサービス キットのコンポーネントは次のとおりです

- **静電気防止用マット** 静電気防止用マットは放電性のため、サービス手順の実行中に部品をその上に置いておくことができま す。静電気防止用マットを使用するときは、リストバンドをぴったりと付けて、マットと作業するシステムのベア メタルにボ ンディングワイヤを接続する必要があります。適切に配備できたら、サービスパーツを ESD 保護袋から取り出して直接マット 上に置くことができます。ESD に敏感なアイテムは、手の中、ESD マット上、システム内、保護袋内では安全です。
- **リストバンドとボンディングワイヤ** リストバンドとボンディングワイヤは、ESD マットが必要なければハードウェアのベア メタルと手首を直接つなぐことができます。または、静電気防止マットに接続して一時的にマット上にハードウェアを置き保 護することもできます。リストバンドとボンディングワイヤで、肌、ESD マット、およびハードウェアを物理的に接続するこ とをボンディングと言います。リストバンド、マット、およびボンディングワイヤのフィールド サービス キットのみ使用して ください。ワイヤレスのリストバンドは使用しないでください。リストバンドの内部のワイヤは通常の摩耗や傷みから損傷を 起こしやすいことを忘れないでください。偶発的な ESD によるハードウェア損傷を避けるため、定期的にリストバンドテスタ ーでチェックする必要があります。リストバンドとボンディングワイヤは、少なくとも週に 1 回はテストすることをお勧めしま す。
- **ESD リストバンドテスター** ESD バンド内のワイヤは時間の経過に伴い損傷しやすくなります。監視対象外キットを使用する ときは、少なくとも週に 1 回のペースで、各サービスコールの前に定期的にリストをテストすることがベストプラクティスで す。リストバンドテスターはこのテストの実施に最適です。リストハンドテスターをお持ちでない場合、地域のオフィスにな いかご確認ください。テストを実行するには、テスターにリストバンドのボンディングワイヤを接続し、手首にリストを締め て、ボタンを押してテストを行います。緑色の LED はテストが成功した場合に点灯します。テストが失敗した場合は、赤い LED が点灯し、アラーム音が鳴ります。
- **インシュレータエレメント** プラスチック製のヒート シンクカバーなどの ESD に敏感なデバイスは内蔵部品から離しておく 必要があります。内蔵部品は、インシュレータであり、多くの場合は高荷電です。
- **作業環境** ESD フィールドサービス キットを配備する前にカスタマのサイトで状況を評価します。例えば、サーバー環境のキ ットの導入は、デスクトップまたはノートブック環境とは異なります。サーバは通常、データ センター内のラックに設置され ます。一方、デスクトップとノートブックはオフィスの机や作業スペースに設置されることが一般的です。ESD キットを広げ られる充分なスペースと、修理するシステムなどを置くことのできる余分なスペースがあり、すっきりと整理された平らな広 い作業場所を常に探しておくことです。また、その作業スペースは ESD イベントを引き起こす可能性のあるインシュレータが ない場所にします。作業エリアでは、ハードウェアコンポーネントを扱う前に発泡スチロールやその他のプラスチックなどの インシュレータを静電気に敏感な部品から少なくとも 12 インチ (30 cm) 以上離しておく必要があります。
- **ESD パッケージ** すべての ESD に敏感なデバイスは静電気対策を施されたパッケージで出荷および納品されることになって います。金属、静電シールドバッグが推奨されます。なお、損傷した部品は、新しい部品が納品されたときと同じ ESD 保護袋 とパッケージを使用して返却される必要があります。ESD 保護袋は折り重ねてテープで封をし、新しい部品が納品されたとき の箱に同じエアクッション梱包材をすべて入れてください。ESD に敏感なデバイスは、ESD 保護の作業場でのみパッケージか ら取り出すようにします。ESD 保護袋では、中身のみ保護されるため、袋の表面に部品を置かないでください。部品は常に、 手の中、ESD マット上、システム内、静電気防止袋内に配置します。
- **ESD に敏感なコンポーネントの輸送** 交換パーツまたは Dell に返送する部品など、ESD に敏感なコンポーネントを輸送する場 合は、安全輸送用の静電気防止袋にこれらの部品を入れる必要があります。

### <span id="page-8-0"></span>ESD 保護の概要

Dell 製品のサービスにあたる際は常に従来の有線 ESD 静電気防止用リスト バンドと保護用の静電気防止マットを使用するようお 勧めします。また、サービスにあたる際は静電気に敏感な部品とあらゆるインシュレーター部品を離しておき、静電気に敏感なコ ンポーネントを輸送するときは静電気防止袋を使用することが重要です。

### **ESD(静電気放出)保護**

電気パーツを取り扱う際、ESD は重要な懸案事項です。特に、拡張カード、プロセッサー、メモリ DIMM、およびシステムボード などの静電気に敏感なパーツを取り扱う際に重要です。ほんのわずかな静電気でも、断続的に問題が発生したり、製品寿命が短く なったりするなど、目に見えない損傷が回路に発生することがあります。省電力および高密度設計の向上に向けて業界が前進する 中、ESD からの保護はますます大きな懸念事項となってきています。

最近のデル製品で使用されている半導体の密度が高くなっているため、静電気による損傷の可能性は、以前のデル製品よりも高く なっています。このため、以前承認されていたパーツ取り扱い方法の一部は使用できなくなりました。

ESD による障害には、「致命的」および「断続的」の 2 つの障害のタイプがあります。

- **致命的** 致命的な障害は、ESD 関連障害の約 20 %を占めます。障害によりデバイスの機能が完全に直ちに停止します。致命的 な障害の一例としては、静電気ショックを受けたメモリ DIMM が直ちに「No POST/No Video(POST なし/ビデオなし)」症状 を起こし、メモリが存在または機能しないことを示すビープコードが鳴るケースが挙げられます。
- **断続的** 断続的なエラーは、ESD 関連障害の約 80 %を占めます。この高い割合は、障害が発生しても、大半のケースにおいて すぐにはそれを認識することができないことを意味しています。DIMM が静電気ショックを受けたものの、トレースが弱まった だけで、外から見て分かる障害関連の症状はすぐには発生しません。弱まったトレースが機能停止するまでには数週間または 数ヶ月かかることがあり、それまでの間に、メモリ整合性の劣化、断続的メモリエラーなどが発生する可能性があります。

認識とトラブルシューティングが困難なのは、「断続的」(「潜在的」または「障害を負いながら機能」とも呼ばれる)障害です。

ESD による破損を防ぐには、次の手順を実行します。

- 適切に接地された、有線の ESD リストバンドを使用します。ワイヤレスの静電気防止用リストバンドの使用は、現在許可され ていません。これらのリストバンドでは、適切な保護がなされません。パーツの取り扱い前にシャーシに触れる方法では、感 度が増したパーツを ESD から十分に保護することができません。
- 静電気の影響を受けやすいすべてのコンポーネントは、静電気のない場所で扱います。可能であれば、静電気防止フロアパッ ドおよび作業台パッドを使用します。
- 静電気の影響を受けやすいコンポーネントを輸送用段ボールから取り出す場合は、コンポーネントを取り付ける準備ができる まで、静電気防止梱包材から取り出さないでください。静電気防止パッケージを開ける前に、必ず身体から静電気を放出して ください。
- 静電気の影響を受けやすいコンポーネントを輸送する場合は、あらかじめ静電気防止コンテナまたは静電気防止パッケージに 格納します。

## **コンピュータ内部の作業を始める前に**

#### **手順**

- 1. コンピュータのカバーに傷がつかないように、作業台が平らであり、汚れていないことを確認します。
- 2. コンピュータの電源を切ります。
- 3. コンピュータがドッキングデバイスに接続されている場合、ドッキングを解除します。
- 4. コンピュータからすべてのネットワークケーブルを外します(可能な場合)。

### **注意: お使いのコンピュータに RJ45 ポートがある場合は、まずコンピュータからケーブルを外して、ネットワークケーブ ルを外します。**

- 5. コンピュータおよび取り付けられているすべてのデバイスをコンセントから外します。
- 6. ディスプレイを開きます。
- 7. システム基板の静電気を逃がすため、電源ボタンを数秒間押し続けます。

**注意: 感電防止のため、手順 8 を実行する前にコンピューターの電源プラグをコンセントから抜いてください。**

**注意: 静電気による損傷を避けるため、静電気防止用リストバンドを使用するか、コンピューターの裏面にあるコネクタに 触れる際に塗装されていない金属面に定期的に触れて、静電気を身体から除去してください。**

8. 適切なスロットから、取り付けられている ExpressCard または Smart Card を取り外します。

## <span id="page-9-0"></span>**コンピュータ内部の作業を終えた後に**

### **このタスクについて**

取り付け手順が完了したら、コンピュータの電源を入れる前に、外付けデバイス、カード、ケーブルが接続されていることを確認 してください。

**注意: コンピューターへの損傷を防ぐため、本製品専用のバッテリーのみを使用してください。他のデル製コンピューター用 のバッテリーは使用しないでください。**

### **手順**

- 1. ポートレプリケータ、メディアベースなどの外部デバイスを接続し、ExpressCard などのカードを交換します。
- 2. 電話線、またはネットワークケーブルをコンピュータに接続します。

### **注意: ネットワークケーブルを接続するには、まずケーブルをネットワークデバイスに差し込み、次にコンピュータに差し 込みます。**

- 3. コンピュータ、および取り付けられているすべてのデバイスをコンセントに接続します。
- 4. コンピュータの電源を入れます。

# **コンポーネントの取り外しと取り付け**

<span id="page-10-0"></span>このセクションには、お使いのコンピュータからコンポーネントを取り外し、取り付ける手順についての詳細な情報が記載されて います。

## **推奨ツール**

本マニュアルの手順には以下のツールが必要です。

- #0 プラスドライバ
- #1 プラスドライバ
- 小型のプラスチックスクライブ

## **ネジのサイズリスト**

### **表 1. Latitude 7390 - ネジのサイズリスト**

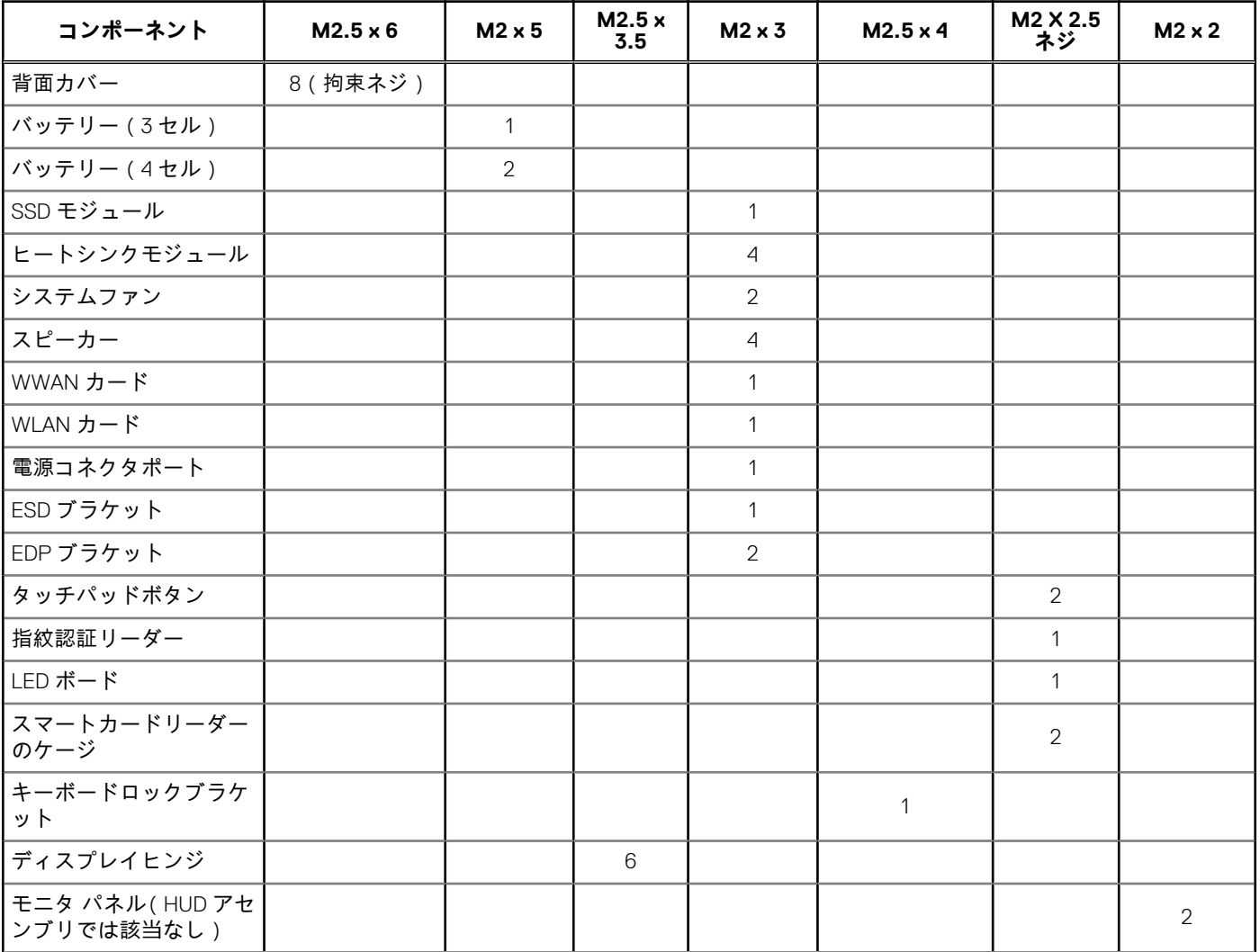

### <span id="page-11-0"></span>**表 1. Latitude 7390 - ネジのサイズリスト (続き)**

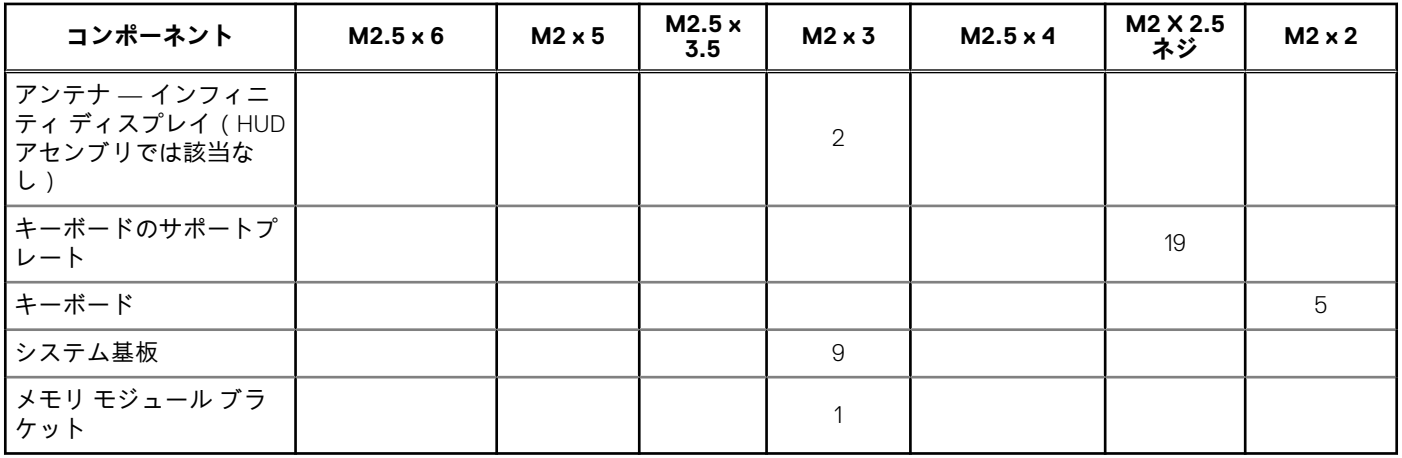

## **SIM(加入者識別モジュール)カード**

### **SIM カードまたは SIM カードトレイの取り外し**

### **このタスクについて**

**メモ:** SIM カードまたは SIM カードトレイを取り外せるのは、WWAN モジュールが搭載されたシステムのみです。したがっ て、取り外しの手順は WWAN モジュールが搭載されたシステムにのみ適用できます。

**注意: コンピュータの電源がオンになっているときに SIM カードを取り外すと、データロスやカード破損の原因となることが あります。お使いのコンピュータがオフになっているか、ネットワーク接続が無効になっていることを確認してください。**

#### **手順**

- 1. ペーパークリップまたは、SIM カードの取り外しツールを SIM カードトレイのピンホールに差し込みます [1]。
- 2. スクライブを使って SIM カードトレイを引き出します [2]。
- 3. SIM カードトレイに SIM カードがある場合、SIM カードを取り外します。

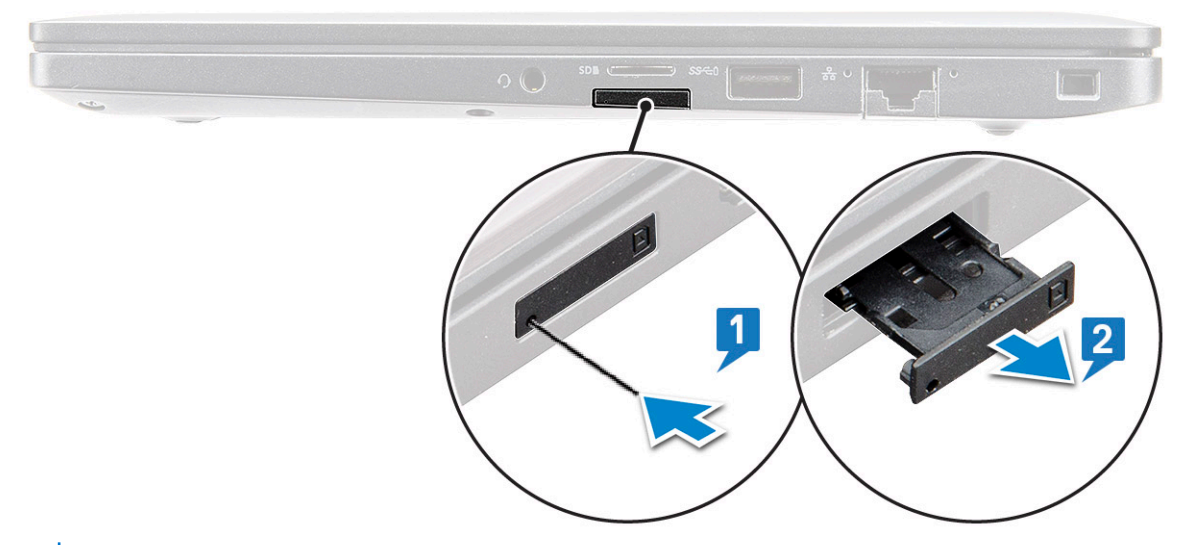

**メモ:** Latitude 7390 では、システム コンポーネントを交換する前に、SD メモリ カードを取り外す必要があります。他のコ ンポーネントを分解する前に SD メモリ カードを取り外さないと、システムに損傷を与える原因となる場合があります。

### <span id="page-12-0"></span>**SIM カードの交換**

### **このタスクについて**

**メモ:** SIM カードを交換できるのは、WWAN モジュールが搭載されているシステムのみです。

#### **手順**

- 1. ペーパークリップまたは、 SIM カードの取り外しツールを SIM カードトレイのピンホールに差し込みます。
- 2. スクライブを使用して、SIM カードトレイを引き出します。
- 3. SIM カードをトレイに装着します。
- 4. SIM カードトレイをスロットに挿入します。

## **ベースカバー**

### **ベースカバーの取り外し**

- 1. [「コンピュータ](#page-8-0)内部の作業を始める前に」の手順に従います。
- 2. ベースカバーを外すには、次の手順を実行します。
	- a. ベース カバーをコンピューターに固定している M2.5 x 6 拘束ネジ (8) を緩めます [1]。 **メモ:** ネジを緩める際は、十分に注意してください。ネジの頭がつぶれないように、ドライバはネジ前面の角の頭に合 わせて傾けてください。
	- b. プラスチックスクライブを使って、端からベースカバーを外し、持ち上げてコンピュータから取り外します [2]。 **メモ:** SIM カードトレイボタンから開始して、端を時計回りに取り外します。

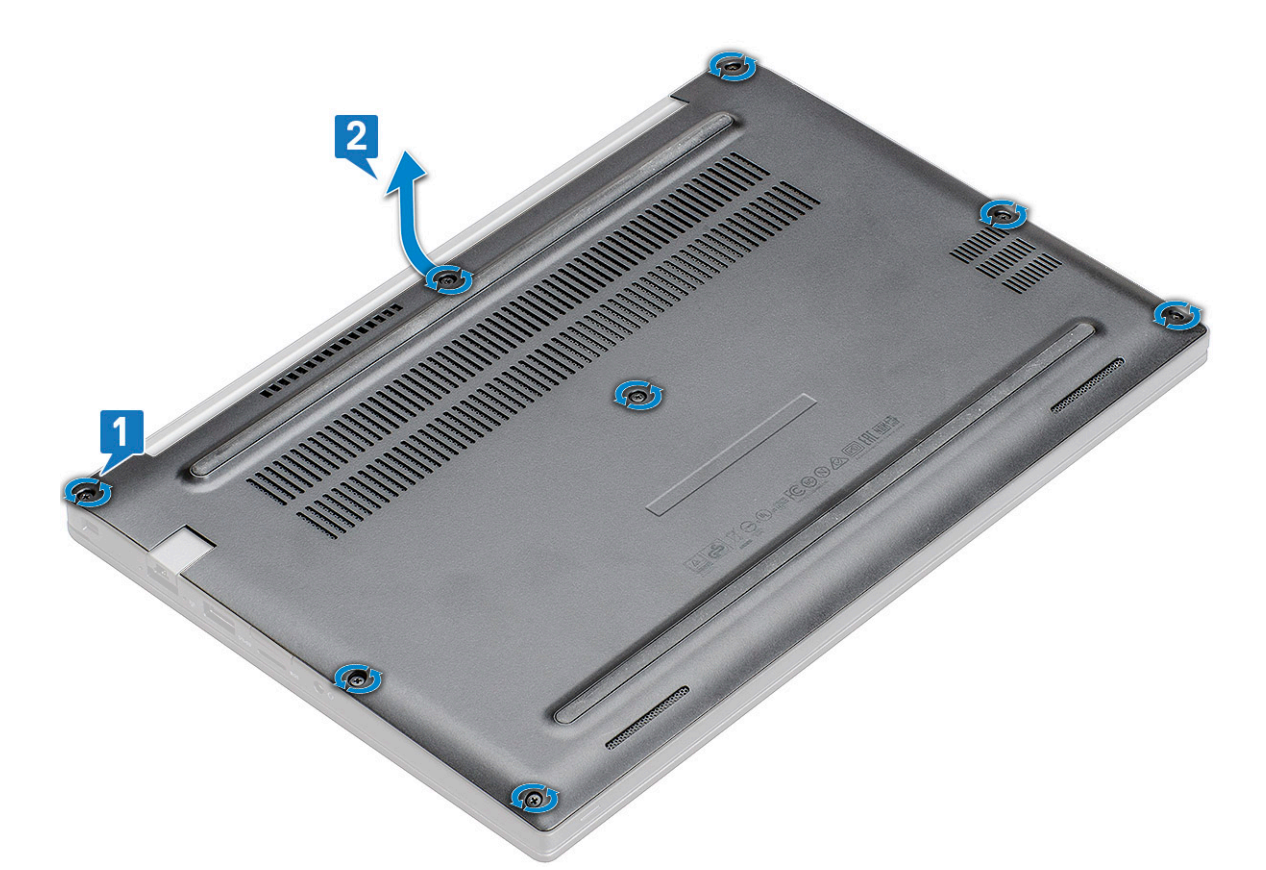

**注意: ネジを緩める際は、十分に注意してください。ネジの頭がつぶれないように、ドライバはネジの頭(ノートパソコン のベース カバー前面の角)に合わせて傾けてください。**

3. ベースカバーを持ち上げてコンピュータから取り外します。

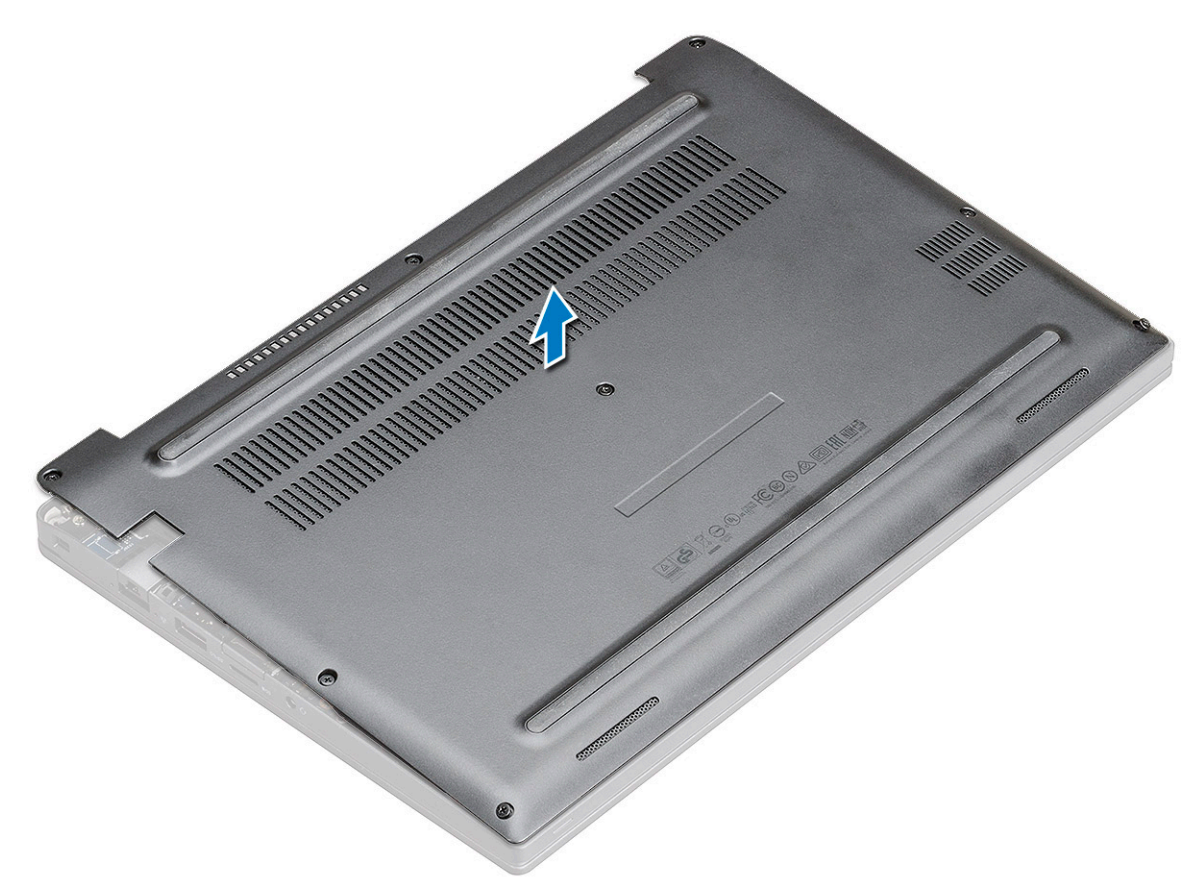

## <span id="page-14-0"></span>**ベース カバーの取り付け**

### **手順**

- 1. ベースカバーのタブをコンピュータの端のスロットに合わせます。
- 2. カチッと所定の位置に収まるまで、カバーの両端を押します。
- 3. M2.5 x 6.0 拘束ネジを締めて、ベース カバーを PC に固定します。
	- **メモ:** ネジを締める際には注意してください。ネジ山に合うようにネジ ドライバーを傾けて、ネジ山をすり減らさないよう にします。
- 4. 「PC 内部の作業を終[えた](#page-9-0)後に」の手順に従います。

## **バッテリー**

### **リチウム イオン バッテリに関する注意事項**

### **注意:**

- **● リチウムイオン バッテリを取り扱う際は、十分に注意してください。**
- **● バッテリーを取り外す前に、バッテリーを完全に放電させます。システムから AC 電源アダプターを取り外し、バッテリー 電源のみで PC を動作させます。電源ボタンを押したときに PC の電源が入らなくなると、バッテリーは完全に放電されま す。**
- **● バッテリを破壊したり、落としたり、損傷させたり、バッテリに異物を侵入させたりしないでください。**
- **● バッテリを高温にさらしたり、バッテリ パックまたはセルを分解したりしないでください。**
- **● バッテリの表面に圧力をかけないでください。**
- **● バッテリを曲げないでください。**
- **● 種類にかかわらず、ツールを使用してバッテリをこじ開けないでください。**
- **● バッテリやその他のシステム コンポーネントの偶発的な破裂や損傷を防ぐため、この製品のサービス作業中に、ネジを紛 失したり置き忘れたりしないようにしてください。**
- **● 膨張によってリチウムイオン バッテリがコンピュータ内で詰まってしまう場合、穴を開けたり、曲げたり、押しつぶした りすると危険なため、無理に取り出そうとしないでください。そのような場合は、Dell テクニカル サポートにお問い合わ せください。[www.dell.com/contactdell](https://www.dell.com/support) を参照してください。**
- **● 必ず、[www.dell.com](https://www.dell.com) または Dell 認定パートナーおよび再販業者から正規のバッテリを購入してください。**
- **● 膨張したバッテリーは絶対に使用せず、適切に交換および廃棄してください。膨張したリチウムイオン バッテリーの取り 扱いと交換のガイドラインについては、「膨張[したリチウムイオン](#page-76-0) バッテリーの取り扱い」を参照してください。**

## **3 セルバッテリーの取り外し**

- 1. [「コンピュータ](#page-8-0)内部の作業を始める前に」の手順に従います。
- 2. [ベースカバー](#page-12-0)を取り外します。
- 3. バッテリーを取り外すには、次の手順を実行します。
	- a. バッテリーケーブルをシステム基板のコネクタから外します [1]。
	- b. バッテリをコンピューターに固定している M2 x 5 ネジ(1)を外します[2]。
	- c. バッテリーをコンピュータから取り外します [3]。

<span id="page-15-0"></span>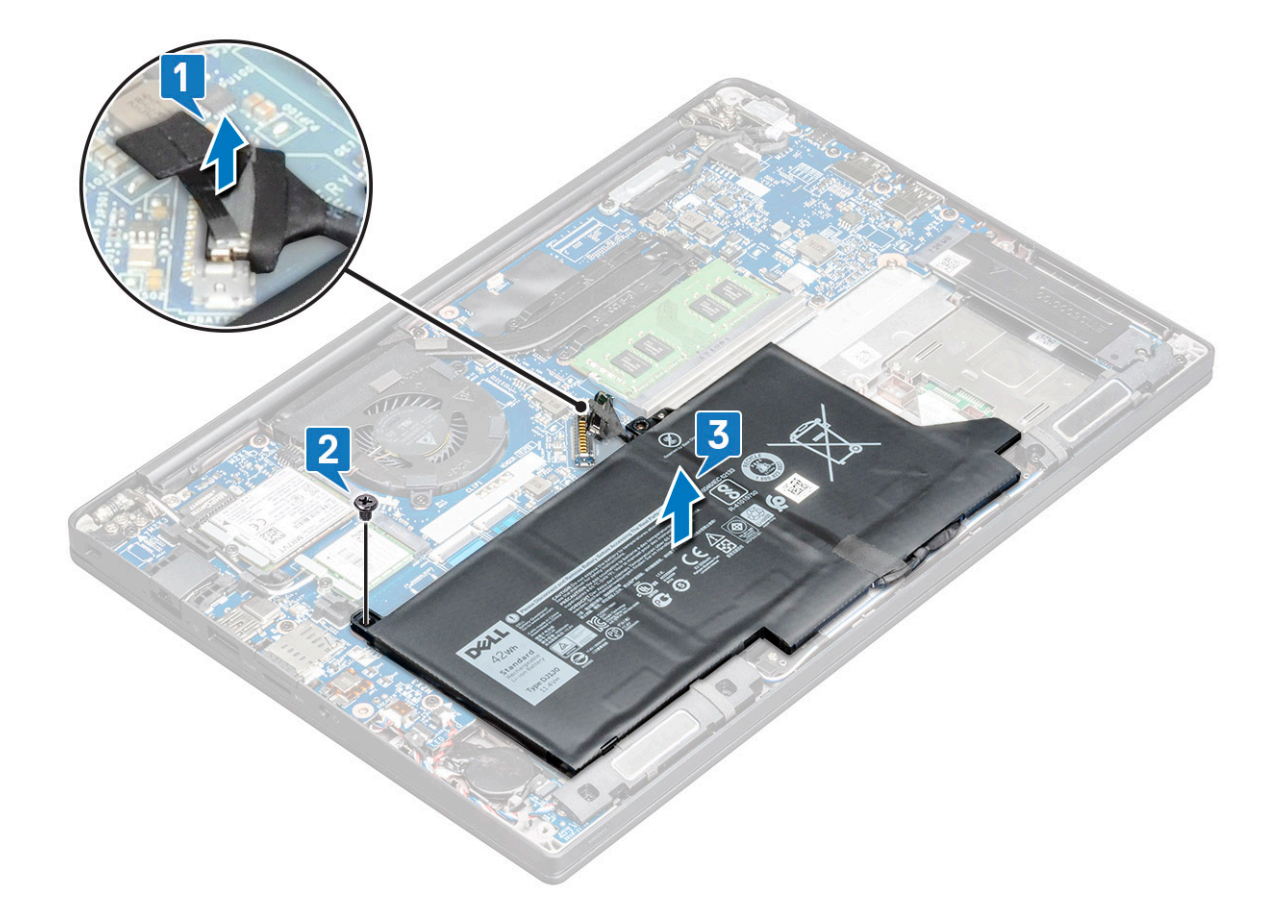

### **3 セルバッテリーの取り付け**

#### **手順**

- 1. バッテリーをコンピュータのスロットに挿入します。
- 2. バッテリーケーブルを配線クリップに従って配線し、システム基板上のコネクタに接続します。 **メモ:** バッテリーの底にあるケーブルの配線が外れている場合は、バッテリーケーブルを配線します。
- 3. M2 x 5 ネジを取り付けて、バッテリをコンピューターに固定します。
- 4. [ベースカバー](#page-14-0)を取り付けます。
- 5. [「コンピュータ](#page-9-0)内部の作業を終えた後に」の手順に従います。

## **4 セルバッテリーの取り外し**

- 1. [「コンピュータ](#page-8-0)内部の作業を始める前に」の手順に従います。
- 2. [ベースカバー](#page-12-0)を取り外します。
- 3. バッテリーを取り外すには、次の手順を実行します。
	- a. バッテリーケーブルをシステム基板のコネクタから外します [1]。
	- b. バッテリをコンピューターに固定している M2 x 5 ネジ (2)を外します [2]。
	- c. バッテリーをコンピュータから取り外します [3]。

<span id="page-16-0"></span>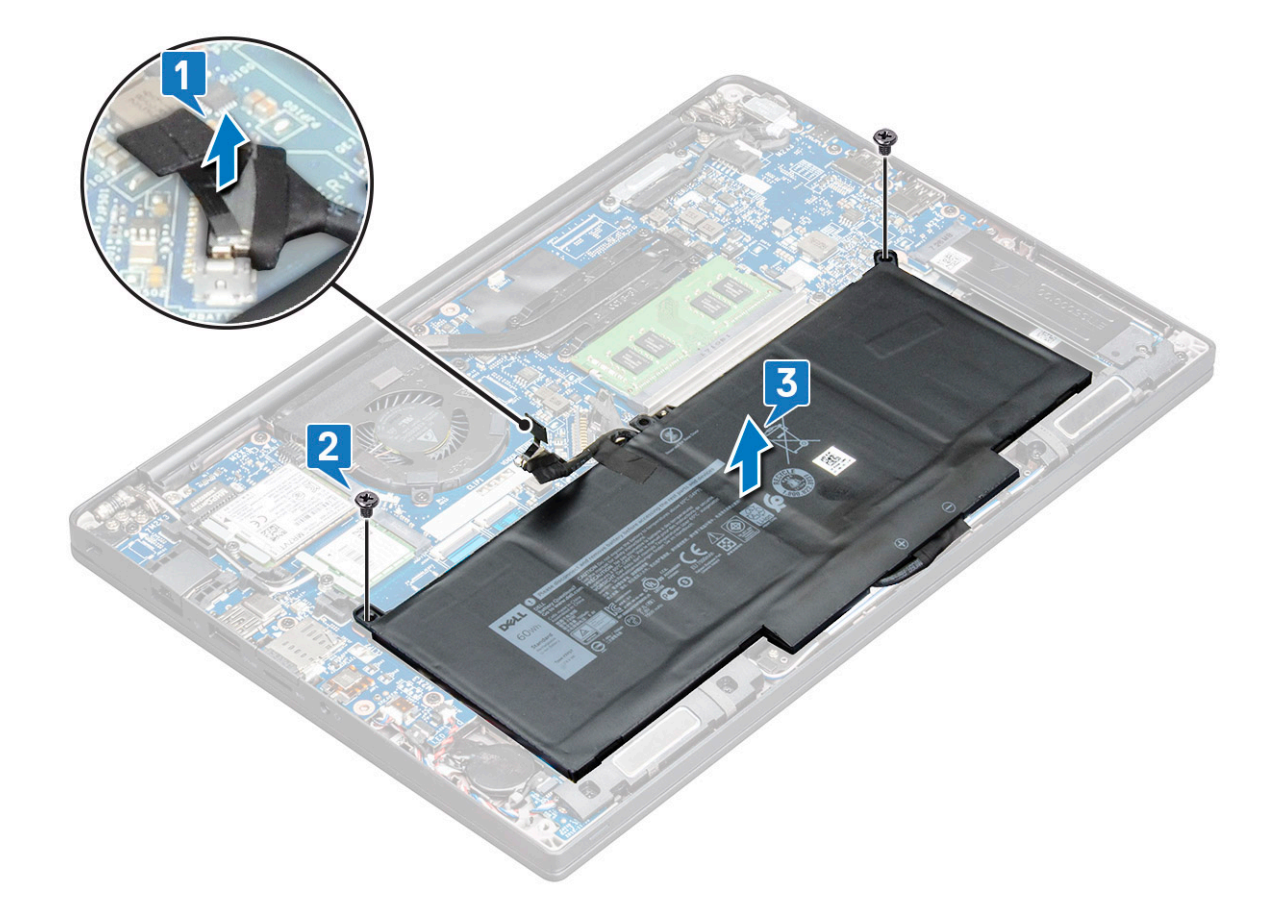

### **4 セルバッテリーの取り付け**

#### **手順**

- 1. バッテリーをコンピュータのスロットに挿入します。
- 2. バッテリーケーブルを配線クリップに従って配線し、システム基板上のコネクタに接続します。 **メモ:** バッテリーの底にあるケーブルが未配線の場合は、バッテリーケーブルを配線してください。
- 3. M2 x 5 ネジ(2)を取り付けて、バッテリをコンピューターに固定します。
- 4. [ベースカバー](#page-14-0)を取り付けます。
- 5. [「コンピュータ](#page-9-0)内部の作業を終えた後に」の手順に従います。

## **PCIe ソリッドステートドライブ(SSD)**

### **PCIe SSD の取り外し**

- 1. 「PC 内部の作業を始[める](#page-8-0)前に」の手順に従います。
- 2. [ベース](#page-12-0) カバーを取り外します。
- 3. バッテリー ケーブルをシステム ボードのコネクターから外します。
- 4. PCIe SSD を取り外すには、次の手順を実行します。
	- a. SSD ブラケットを固定している M2 x 3 拘束ネジを緩めます [1]。
	- b. SSD ブラケットを取り外します [2]。
	- c. PCIe SSD をシステム ボードのコネクタから取り外します[3]。

<span id="page-17-0"></span>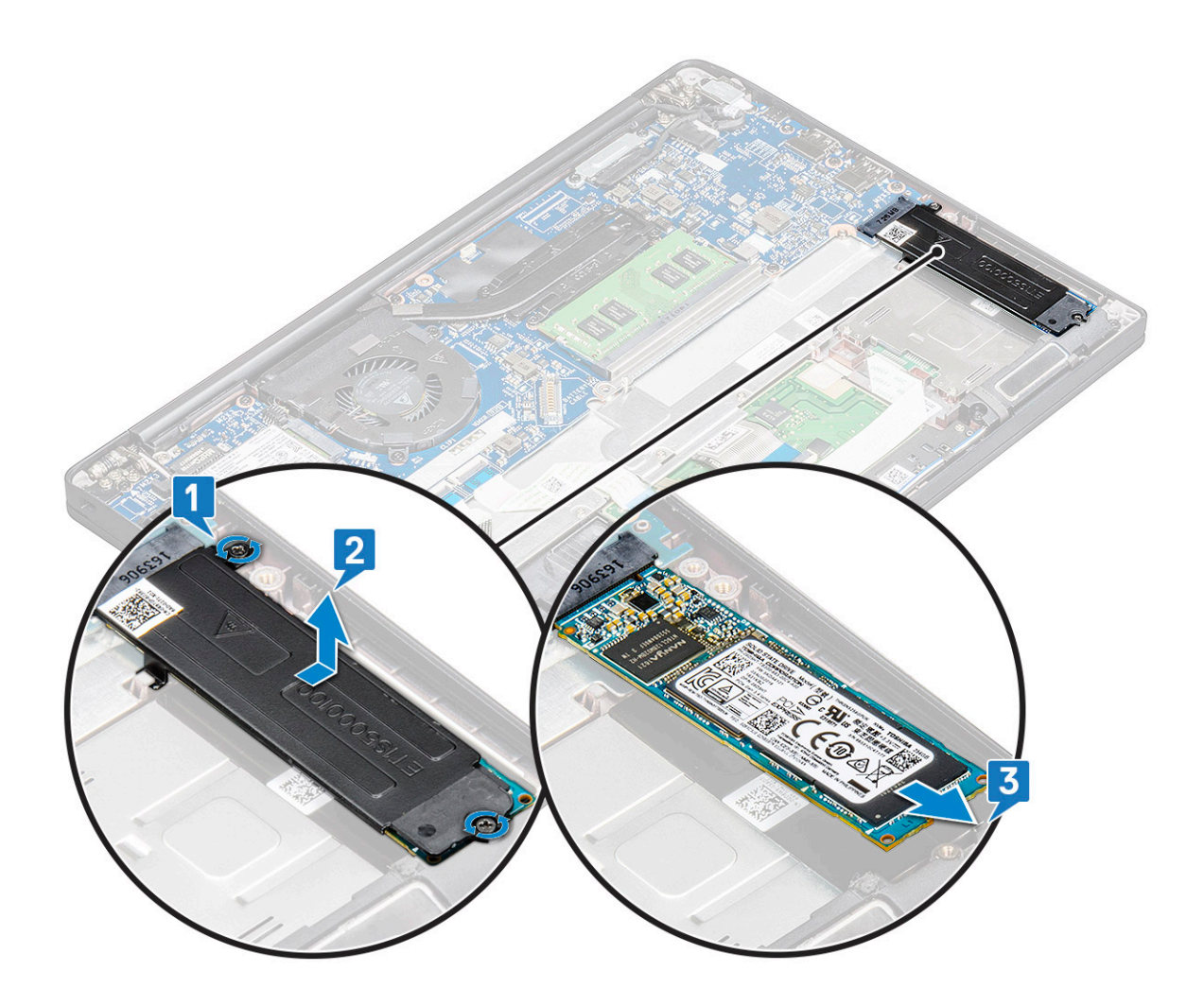

## **ブラケットなしの PCIe SSD の取り外し**

### **手順**

- 1. PC 内部の作業を始[める](#page-8-0)前にの手順に従います。
- 2. [ベース](#page-12-0) カバー。
- 3. バッテリー ケーブルをシステム ボードのコネクターから外します。
- 4. PCIe SSD を取り外すには、次の手順を実行します。
	- a. SSD ブラケットを固定している M2.0x3.0 拘束ネジを緩めます [1]。
	- b. SSD をわずかに持ち上げてコネクタから引き出します[2]。

**メモ:** PCle SSD カードは 30°以下の角度で持ち上げてください。

<span id="page-18-0"></span>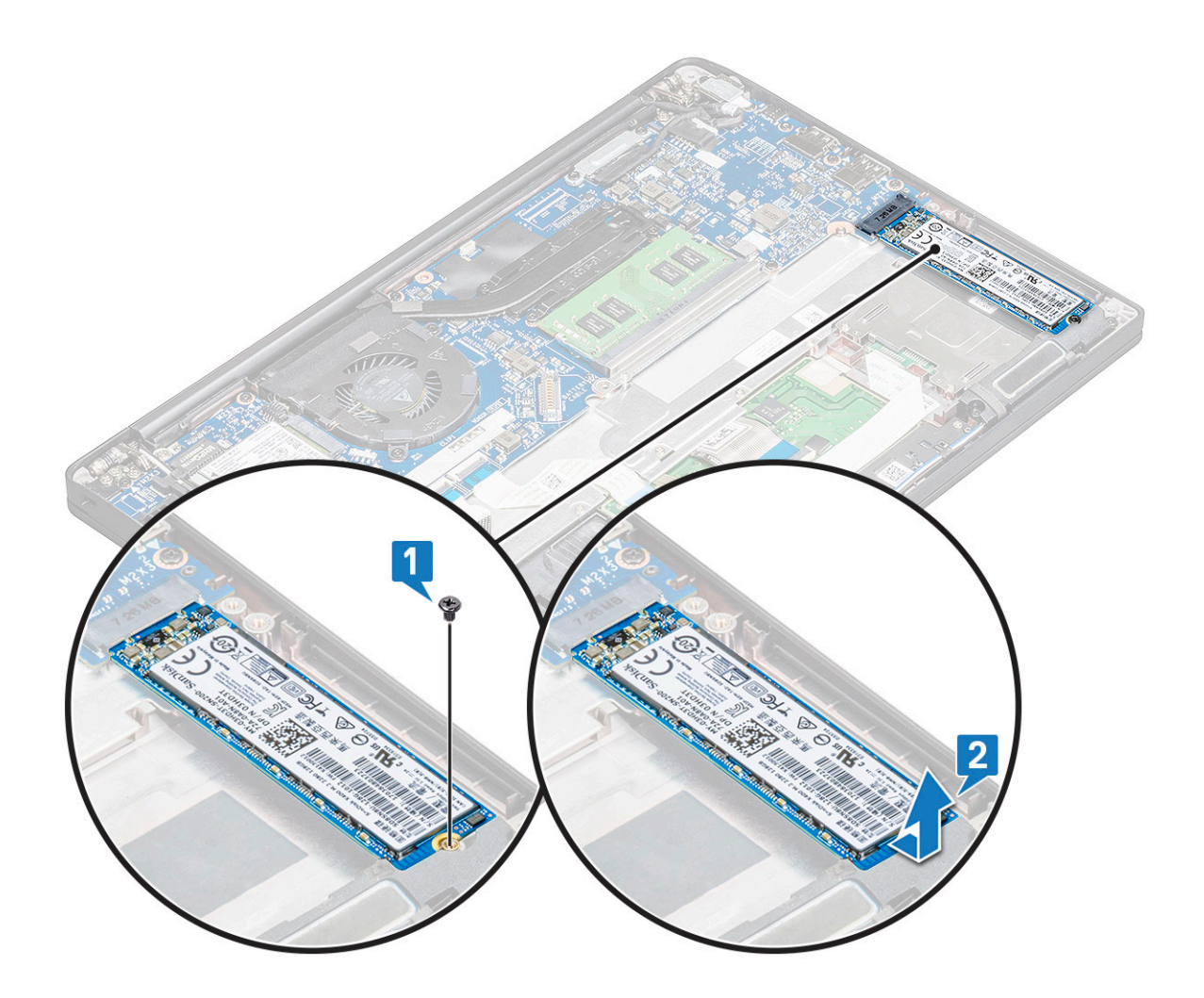

### **PCIe SSD の取り付け**

- 1. PCIe SSD カードをコネクタに挿入します。
- 2. PCIe SSD カードの上に SSD ブラケットを取り付けます。
	- **メモ:** SSD ブラケットを取り付ける際は、ブラケットのタブがパーム レストのタブにしっかりと固定されていることを確認 します。
	- **メモ:** ブラケットは、そのブラケットが標準装備されているシステムに取り付けてください。
- 3. M2 x 3 ネジを締めて SSD ブラケットを固定します。
- 4. バッテリ ケーブルをシステム基板上のコネクタに接続します。
- 5. [ベースカバー](#page-12-0)を取り付けます。
- 6. 「[コンピューター](#page-9-0)内部の作業を終えた後に」の手順に従います。
	- **メモ:** NVMe SSD 搭載のモデルの場合、SSD の上にサーマル プレートを取り付ける必要はなく、SATA SSD にもサーマル プ レートは必要ありません。

## <span id="page-19-0"></span>**M2.SATA ソリッドステートドライブ (SSD)**

### **SATA SSD の取り外し**

### **手順**

- 1. [「コンピュータ](#page-8-0)内部の作業を始める前に」の手順に従います。
- 2. [ベースカバー](#page-12-0)を取り外します。
- 3. バッテリケーブルをシステム基板のコネクタから外します。
- 4. SATA SSD を取り外すには、次の手順を実行します。
	- a. SSD を固定している M2 x 3 ネジを外します [1]。
	- b. SSD をスライドさせて持ち上げ、コネクタから取り外します[2]。

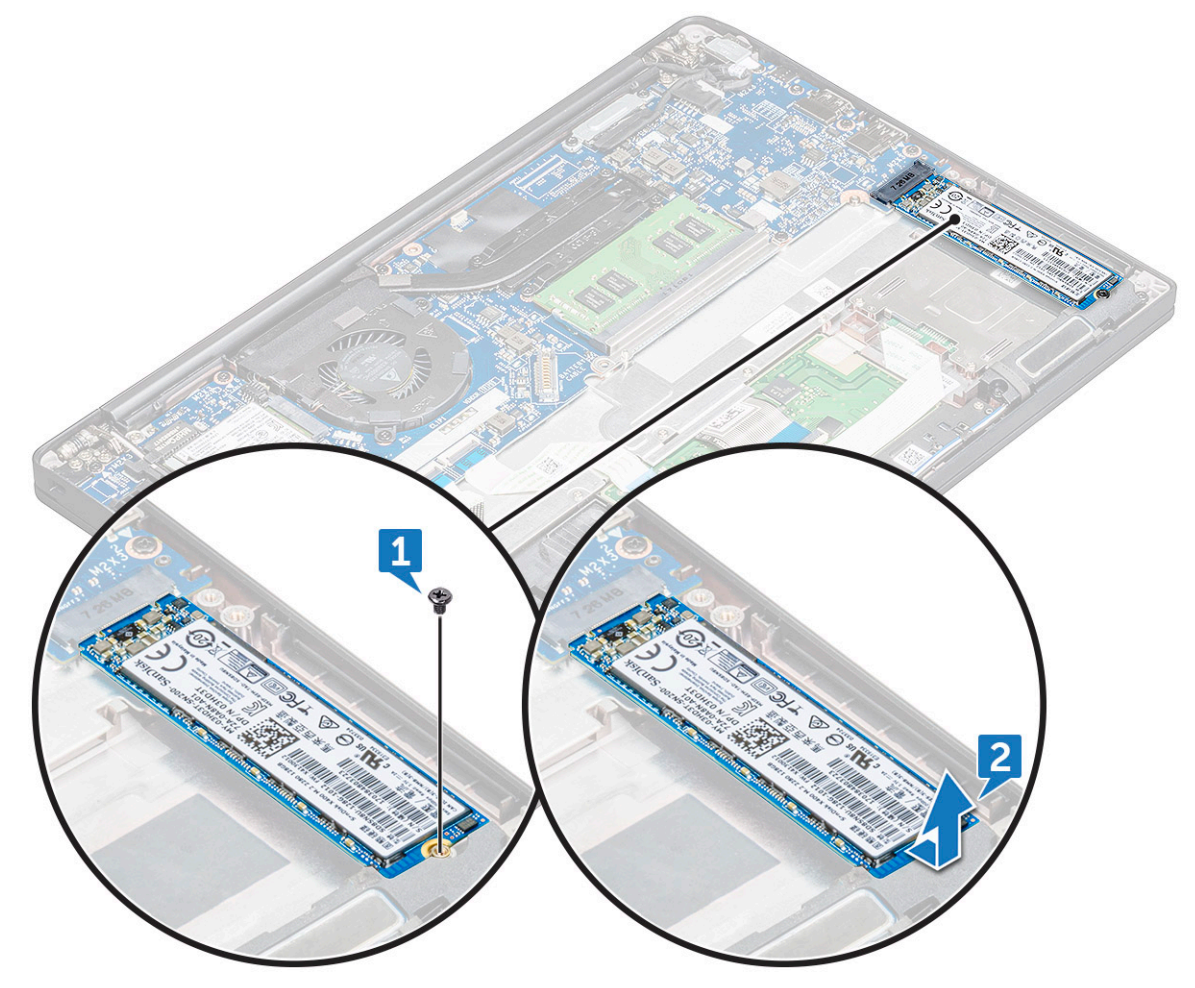

### **SATA SSD の取り付け**

- 1. SATA SSD カードをコネクタに挿入します。
- 2. ネジを締めて SATA SSD をシステム基板に固定します。
- 3. バッテリ ケーブルをシステム基板上のコネクタに接続します。
- 4. [ベースカバー](#page-12-0)を取り付けます。
- 5. [「コンピュータ](#page-9-0)内部の作業を終えた後に」の手順に従います。

## <span id="page-20-0"></span>**スピーカー**

### **スピーカーモジュールの取り外し**

### **手順**

- 1. 「PC 内部の[作業](#page-8-0)を始める前に」の手順に従います。
- 2. [ベース](#page-12-0) カバーを取り外します。
- 3. [バッテリー](#page-14-0)を取り外します。
- 4. スピーカーモジュールを外すには、次の手順を実行します。
	- a. スピーカー ケーブルを押して、システム ボードのコネクターから外します [1]。 **メモ:** スピーカー ケーブルを配線クリップから外していることを確認してください。
		- **メモ:** プラスチック スクライブを使用して、ケーブルをコネクタからリリースします。破損するおそれがあるので、ケ ーブルを引っ張らないでください。
	- b. 配線クリップからスピーカー ケーブルを外します[2]。
	- c. スピーカー ケーブルをタッチパッド ボードに固定しているテープを取り外します[3]。

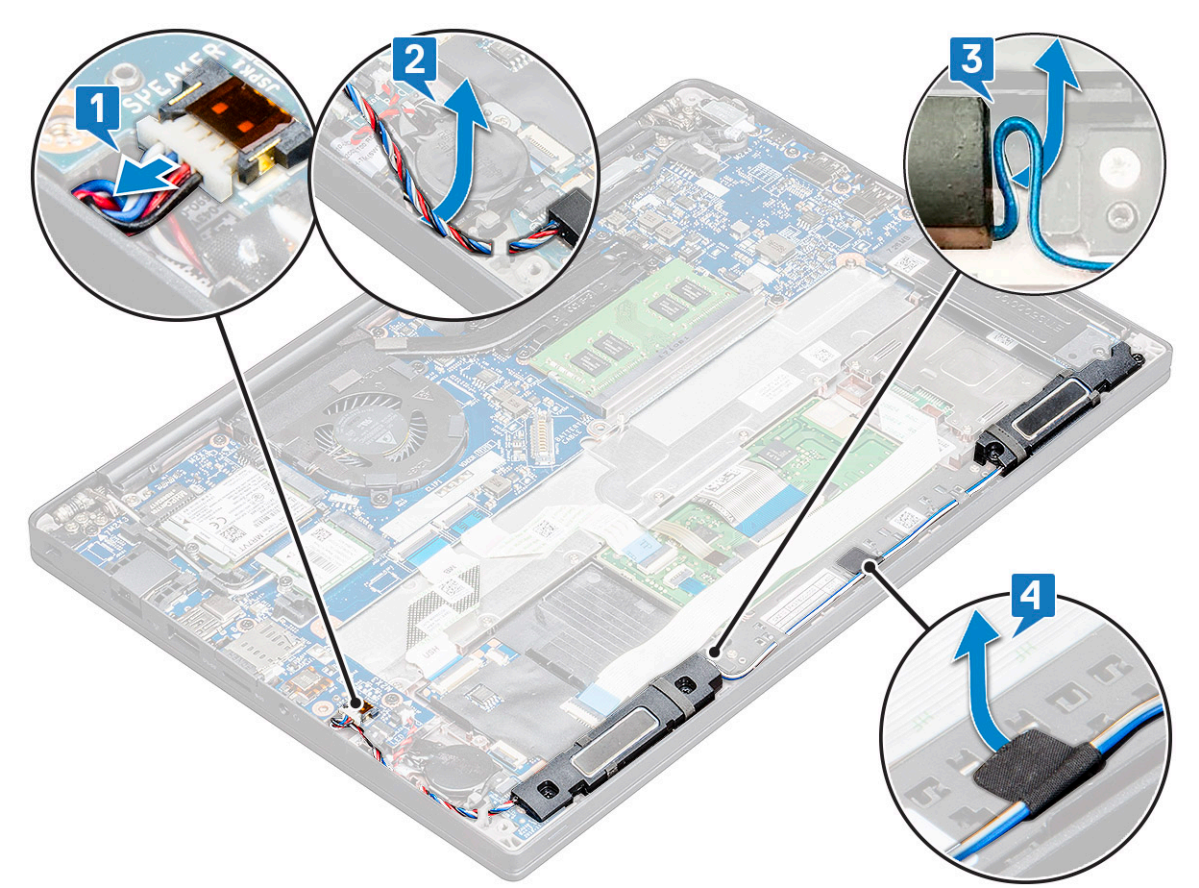

- 5. スピーカーモジュールを取り外すには、次の手順を実行します。
	- a. スピーカー モジュールを PC に固定している M2.0x3.0 ネジ (4) を外します [1]。
	- b. スピーカー モジュールを持ち上げて PC から取り外します[2]。

**メモ:** スピーカー ケーブルを配線クリップから外していることを確認してください。

<span id="page-21-0"></span>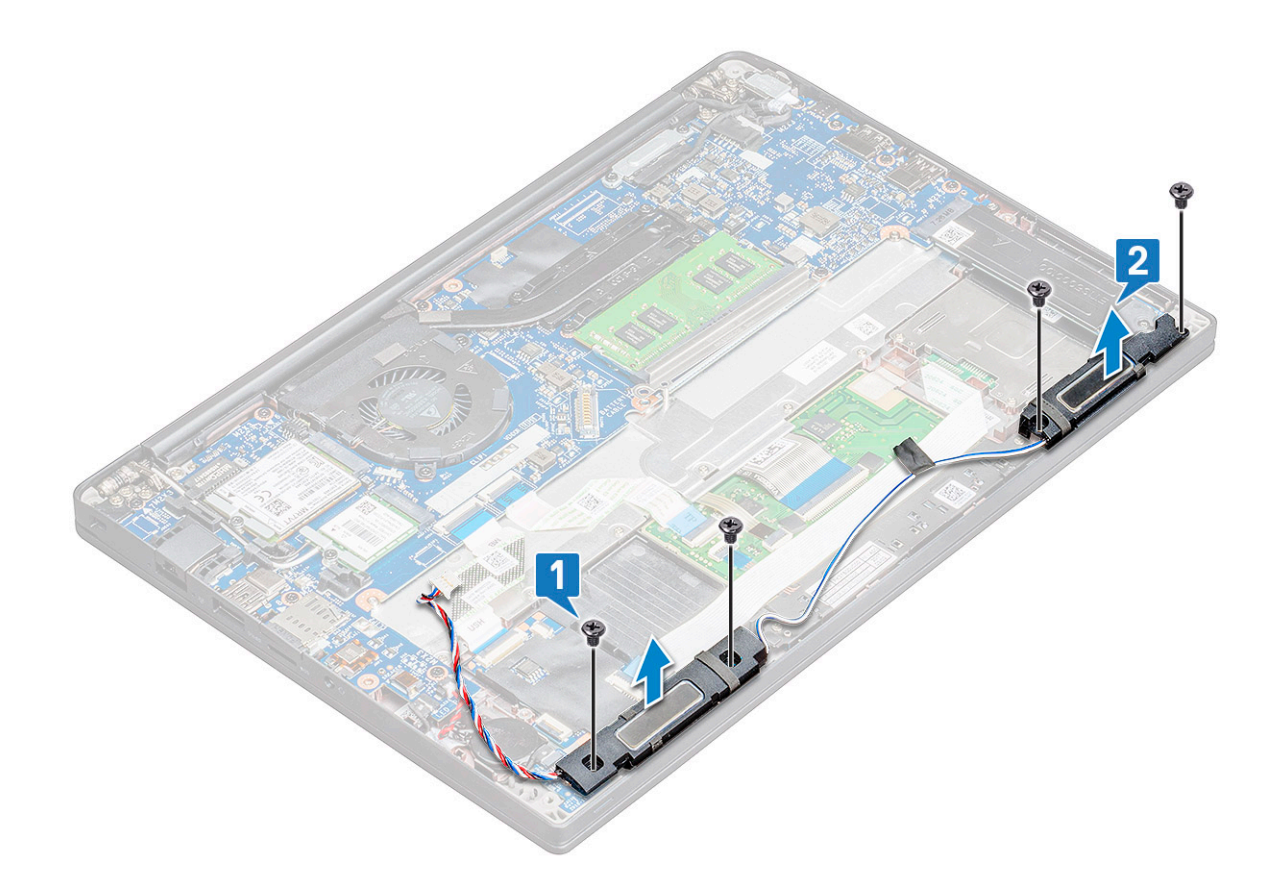

## **スピーカー モジュールの取り付け**

#### **手順**

- 1. スピーカーをモジュールコンピュータのスロットにセットします。
- 2. スピーカー ケーブルを PC の固定クリップに通して配線します。
- 3. スピーカーケーブルをシステム ボードのコネクターに接続します。
- 4. バッテリー ケーブルをシステム ボードのコネクターに接続します。
- 5. [ベース](#page-14-0) カバーを取り付けます。
- 6. 「PC 内部の作業を終[えた](#page-9-0)後に」の手順に従います。

## **コイン型電池**

## **コイン型電池のバッテリーの取り外し**

- 1. 「PC 内部の作業を始[める](#page-8-0)前に」の手順に従います。
- 2. [ベース](#page-12-0) カバーを取り外します。
- 3. バッテリー ケーブルをシステム ボードのコネクターから外します。
- 4. コイン型電池を取り外すには、次の手順を実行します。
	- a. コイン型電池ケーブルをシステム ボードのコネクタから外します [1]。
	- b. コイン型電池を持ち上げて、粘着テープから分離します[2]。

<span id="page-22-0"></span>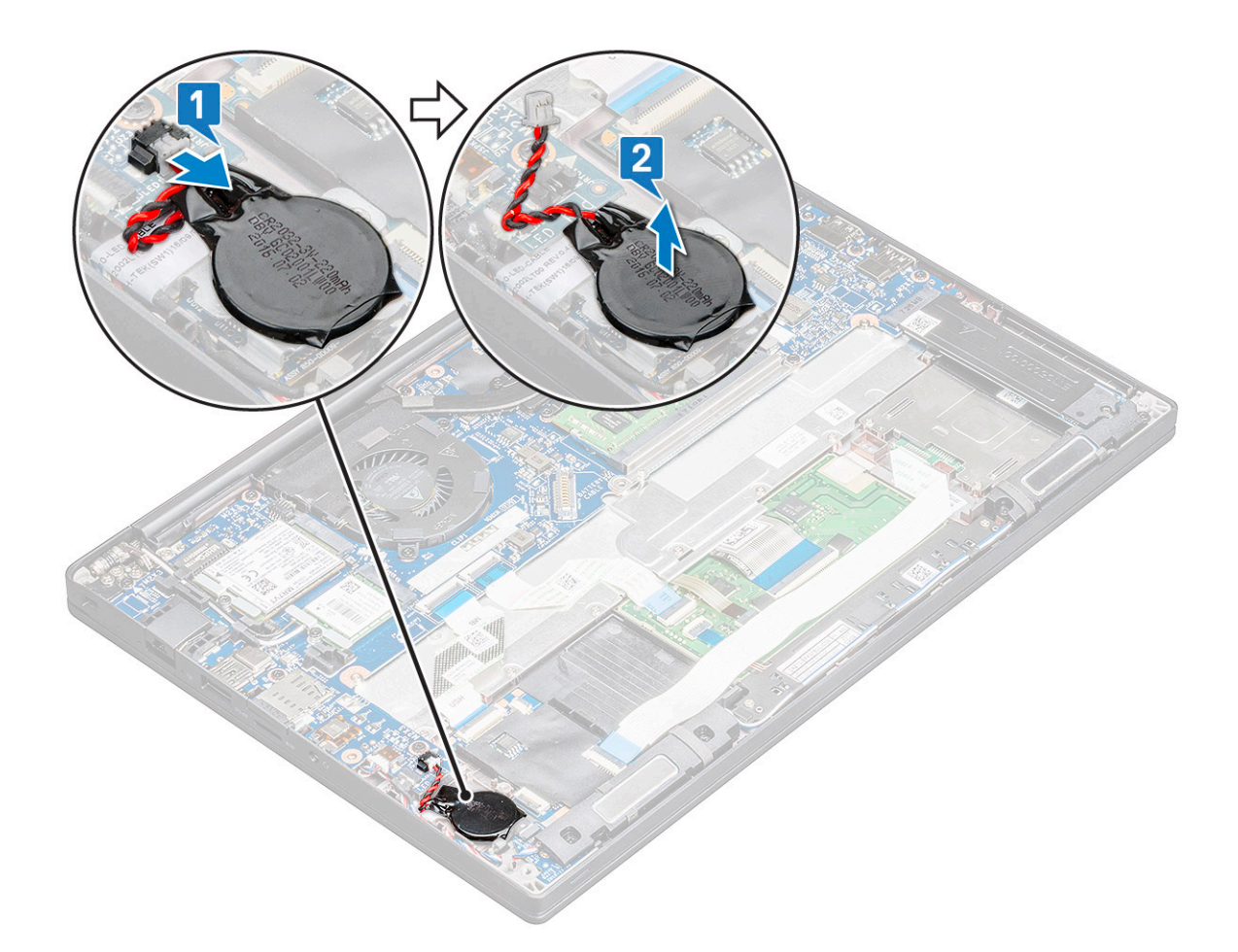

## **コイン型電池の取り付け**

### **手順**

- 1. コイン型電池をコンピューター内のスロットに装着します。
- 2. ケーブルを接続する前に、コイン型電池ケーブルをルーティング チャネルに沿ってルーティングします。
- 3. コイン型電池ケーブルをシステム ボードのコネクタに接続します。
- 4. バッテリー ケーブルをシステム ボードのコネクターに接続します。
- 5. [ベース](#page-14-0) カバーを取り付けます。
- 6. 「PC 内部の作業を終[えた](#page-9-0)後に」の手順に従います。

## **WWAN カード**

## **WWAN カードの取り外し**

- 1. [「コンピュータ](#page-8-0)内部の作業を始める前に」の手順に従います。
- 2. [ベース](#page-12-0) カバーを取り外します。
- 3. バッテリケーブルをシステム基板のコネクタから外します。
- 4. WWAN カードを取り外すには、次の手順を実行します。
	- a. 金属ブラケットを WWAN カードに固定している M2.0 x 3.0 ネジを取り外します[1]。
		- **メモ:** WWAN カードが 15°の角度で飛び出します。
- <span id="page-23-0"></span>b. WWAN カードを固定している金属ブラケットを持ち上げます[2]。
- c. プラスチック スクライブを使用して、WWAN ケーブルを WWAN カードのコネクタから外します[3]。 **メモ:** 必ず WWAN カードを押してから、ケーブルをコネクタから外してください。
- d. WWAN カードをシステム基板のコネクタからスライドさせて持ち上げます[4]。WWAN カードカードをコンピューターか ら持ち上げます。

**メモ:** WWAN カードは 35°以下の角度で持ち上げてください。

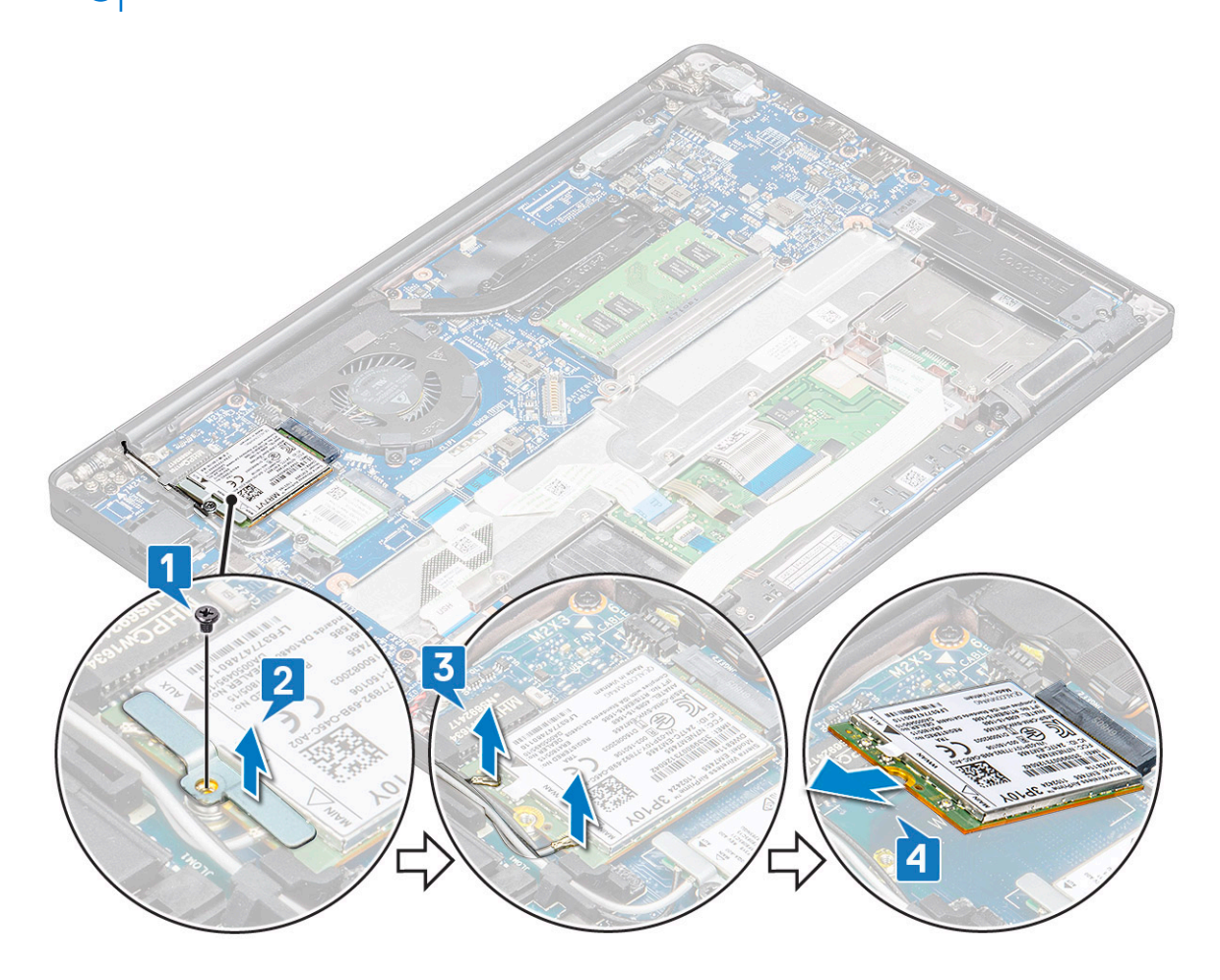

### **WWAN カードの取り付け**

- 1. WWAN カードをシステム基板のコネクタに差し込みます。
- 2. WWAN ケーブルを WWAN カードのコネクタに接続します。
- 3. 金属ブラケットをセットして、M2.0 x 3.0 ネジを締めてコンピューターに固定します。
- 4. バッテリ ケーブルをシステム基板上のコネクタに接続します。
- 5. [ベース](#page-14-0) カバーを取り付けます。
- 6. [「コンピュータ](#page-9-0)内部の作業を終えた後に」の手順に従います。
	- **メモ:** IMEI 番号も WWAN カード上に記載されています。

## <span id="page-24-0"></span>**WLAN カード**

## **WLAN カードの取り外し**

### **手順**

- 1. [「コンピュータ](#page-8-0)内部の作業を始める前に」の手順に従います。
- 2. [ベース](#page-12-0) カバーを取り外します。
- 3. バッテリケーブルをシステム基板のコネクタから外します。
- 4. WLAN カードを取り外すには、次の手順を実行します。
	- a. 金属製ブラケットを WLAN カードに固定している M2.0 x 3.0 ネジを取り外します [1]。
	- b. 金属製ブラケットを持ち上げます [2]。
	- c. WLAN ケーブルを WLAN カードのコネクタから外します [3]。
	- d. WLAN カードをコンピュータから取り外します [4]。

**メモ:** ピンの損傷を避けるため、35°を超える角度で WLAN カードを引き出さないでください。

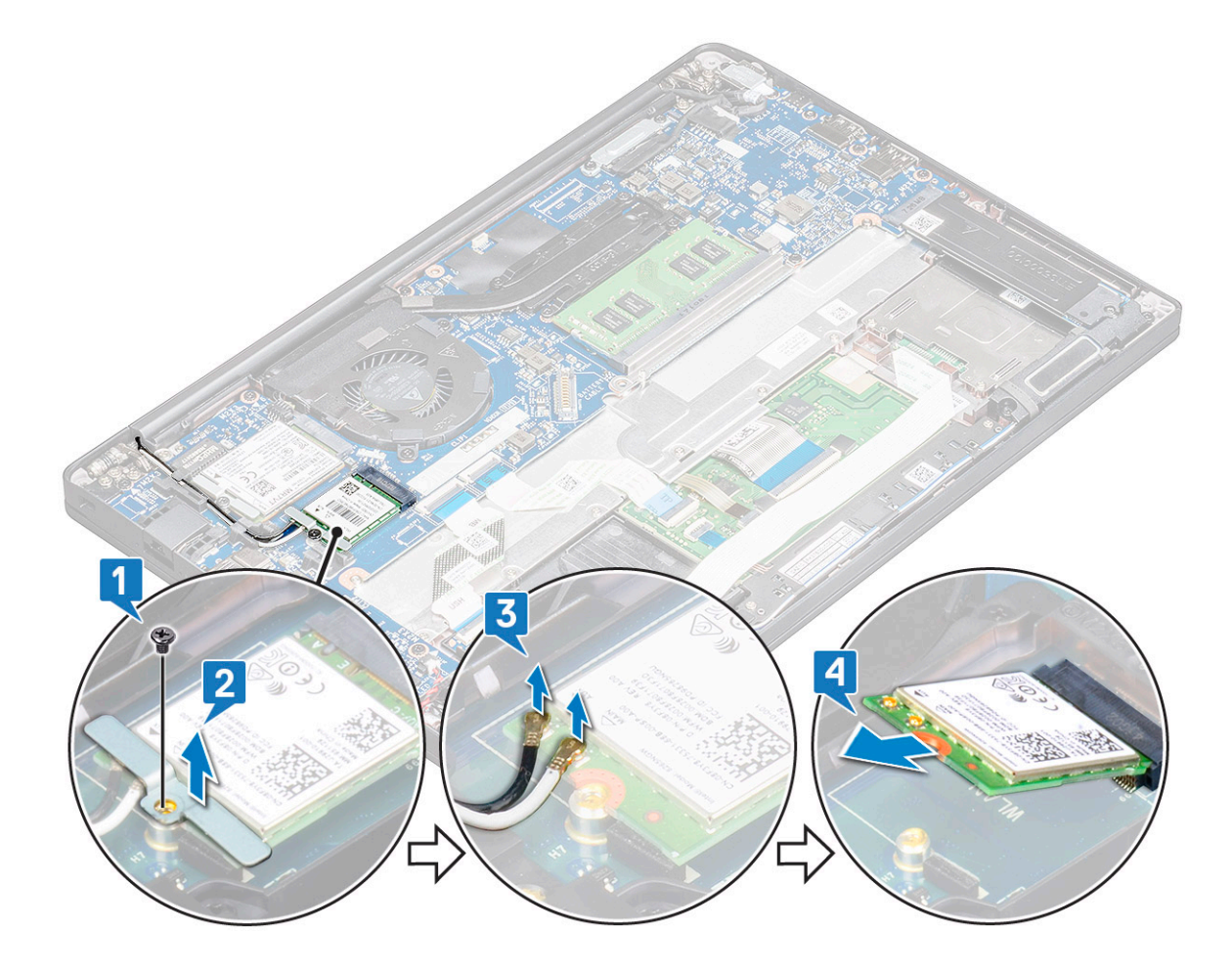

### **WLAN カードの取り付け**

- 1. WLAN カードをシステム基板のコネクタに差し込みます。
- 2. WLAN ケーブルを WLAN カードのコネクタに接続します。
- 3. 金属ブラケットをセットして、M2.0 x 3.0 ネジを締めてコンピューターに固定します。
- 4. バッテリ ケーブルをシステム基板上のコネクタに接続します。
- <span id="page-25-0"></span>5. [ベース](#page-14-0) カバーを取り付けます。
- 6. [「コンピュータ](#page-9-0)内部の作業を終えた後に」の手順に従います。

## **メモリモジュール**

## **メモリモジュールの取り外し**

### **手順**

- 1. [「コンピュータ](#page-8-0)内部の作業を始める前に」の手順に従います。
- 2. [ベース](#page-12-0) カバーを取り外します。
- 3. バッテリケーブルをシステム基板のコネクタから外します。
- 4. メモリモジュールを取り外すには、次の手順を実行します。
- a. メモリ モジュールがカチッと外れるまで、メモリ モジュールを固定しているクリップを引きます[1]。
- b. メモリ モジュールをシステム基板のコネクタから取り外します[2]。

**メモ:** メモリ モジュール カードは 35°以下の角度で持ち上げてください。

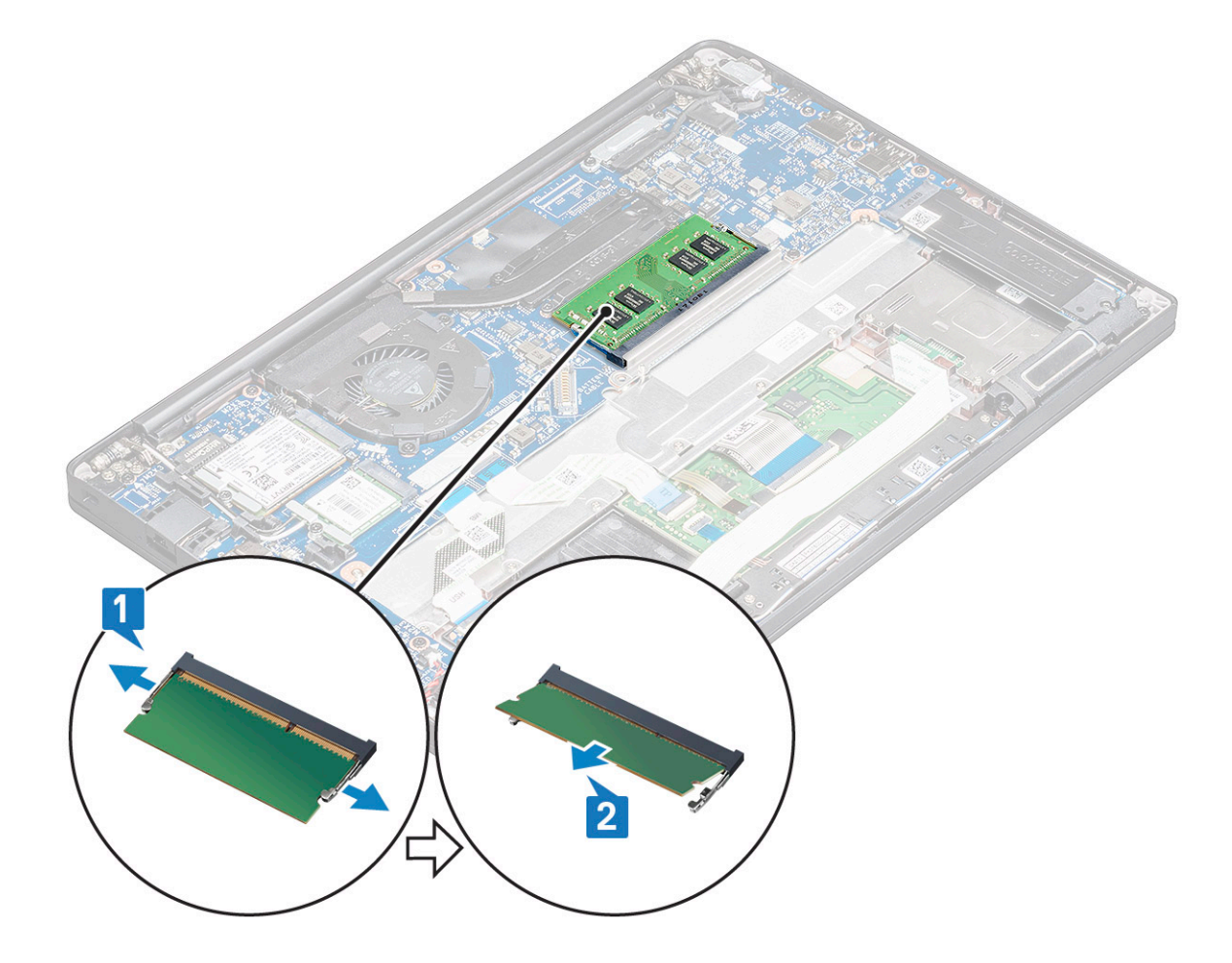

## **メモリモジュールの取り付け**

- 1. 所定の位置にカチッと収まるまで、メモリ モジュールをコネクタに挿入します。
- 2. バッテリ ケーブルをシステム基板上のコネクタに接続します。
- 3. [ベース](#page-14-0) カバーを取り付けます。

<span id="page-26-0"></span>4. 「[コンピュータ](#page-9-0)内部の作業を終えた後に」の手順に従います。

## **ヒートシンク**

## **ヒート シンクアセンブリーの取り外し**

### **このタスクについて**

ヒート シンク アセンブリーは、ヒート シンクとシステム ファンで構成されています。

### **手順**

- 1. 「PC 内部の作業を始[める](#page-8-0)前に」の手順に従います。
- 2. [ベース](#page-12-0) カバーを取り外します。
- 3. バッテリー ケーブルをシステム ボードのコネクターから外します。
- 4. ヒート シンク アセンブリーを取り外すには、次の手順を実行します。
	- **メモ:** ネジの数を確認するには、[「ネジのリスト](#page-10-0)」を参照してください。
	- a. ヒート シンク アセンブリーをシステム ボードに固定している M2 x 5 ネジ(6)を外します[2]。 **メモ:** ヒート シンク アセンブリーに記載されている引き出し線の番号順[1、2、3、4]にネジを外します。
	- b. ヒート シンク アセンブリーを持ち上げてシステム ボードから取り外します [3]。
	- c. ファン ケーブルをシステム ボードから外します [1]。

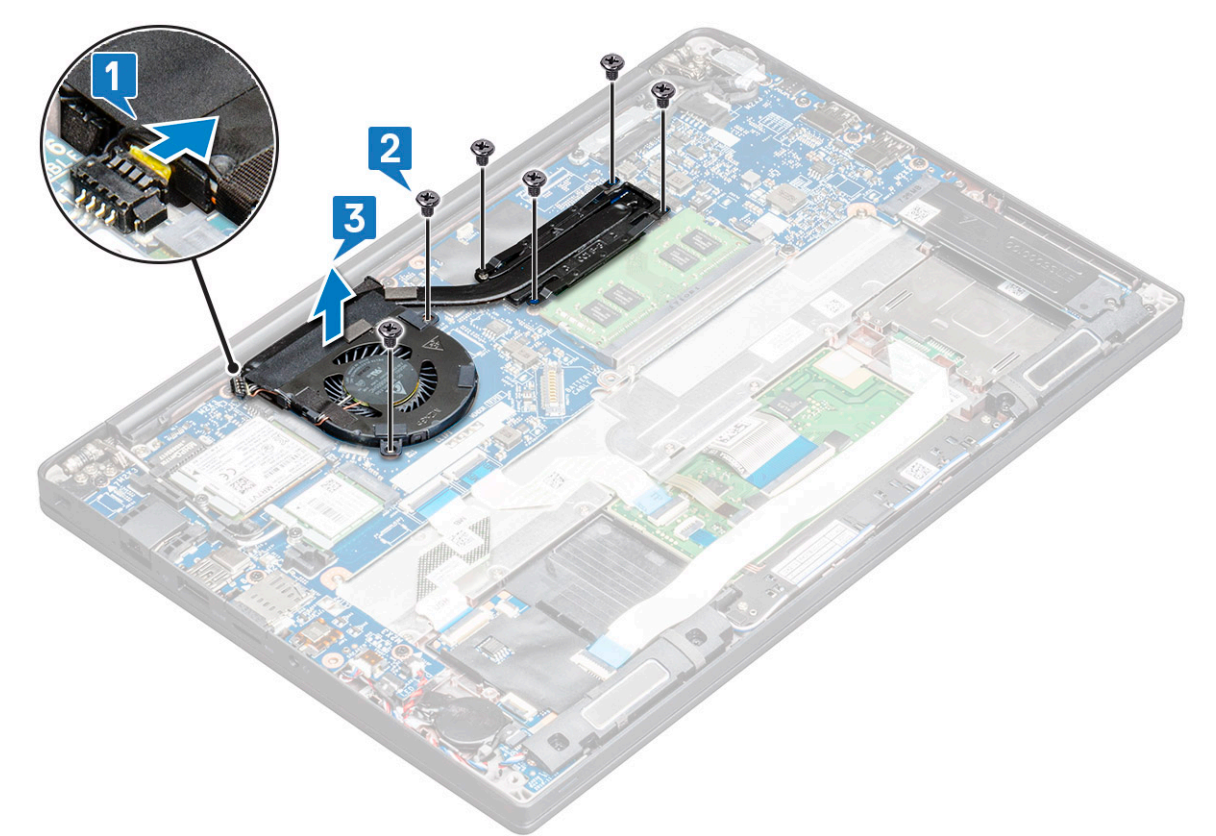

### **ヒート シンクアセンブリーの取り付け**

### **このタスクについて**

ヒート シンク アセンブリーは、ヒート シンクとシステム ファンで構成されています。

#### <span id="page-27-0"></span>**手順**

- 1. ヒート シンク アセンブリーをシステム ボードのネジ ホルダーに合わせて、ファン ケーブルをシステム ボードのコネクターに 接続します。
	- **メモ:** 最初にファン ケーブルをシステム ボードに接続してから、ヒートシンク アセンブリーをシステム ボードに固定して ください。
- 2. M2 x 5 ネジを締めて、ファンをシステム ボードに固定します。

**メモ:** ファン ケーブルを接続してからヒートシンクを取り付けてください。

- 3. バッテリー ケーブルをシステム ボードのコネクターに接続します。
- 4. [ベース](#page-14-0) カバーを取り付けます。
- 5. 「PC 内部の作業を終[えた](#page-9-0)後に」の手順に従います。

## **電源コネクタポート**

## **電源コネクター ポートの取り外し**

#### **手順**

- 1. 「PC 内部の作業を始[める](#page-8-0)前に」の手順に従います。
- 2. [ベース](#page-12-0) カバー。
- 3. バッテリー ケーブルをシステム ボードのコネクターから外します。
- 4. 電源コネクタポートを取り外すには、次の手順を実行します。
	- a. 電源コネクター ポート ケーブルをシステム ボードから外します [1]。

**メモ:** コネクターを覆っている粘着テープを取り外していることを確認してください。

- **メモ:** プラスチック スクライブを使用して、ケーブルをコネクタからリリースします。破損するおそれがあるので、ケ ーブルを引っ張らないでください。
- b. M2.0x3.0 ネジ(1)を外して、電源コネクター ポートの金属製ブラケットを外します[2]。
- c. 金属製ブラケットを持ち上げて PC から取り外します[3]。
- d. 電源コネクター ポートを PC から外します[4]。

<span id="page-28-0"></span>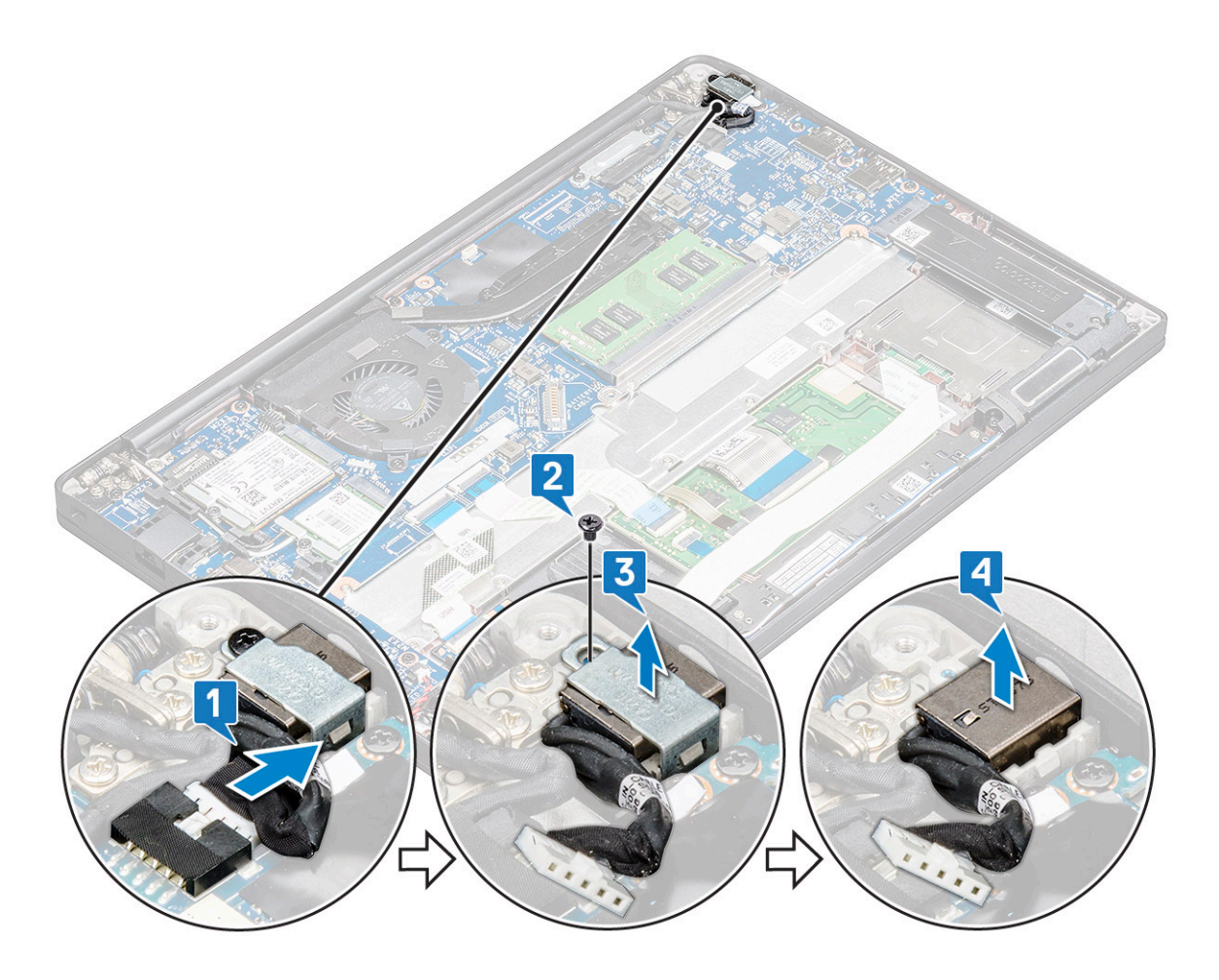

## **電源コネクタ ポートの取り付け**

#### **手順**

- 1. 電源コネクター ポートを PC のスロットに取り付けます。
- 2. 金属製ブラケットを電源コネクタポートにセットします。
- 3. M2.0x3.0 ネジを締めて、電源コネクター ポートを PC に固定します。
- 4. 電源コネクター ポート ケーブルをシステム ボードのコネクターに接続します。
- 5. バッテリー ケーブルをシステム ボードのコネクターに接続します。
- 6. [ベース](#page-14-0) カバーを取り付けます。
- 7. 「PC 内部の作業を終[えた](#page-9-0)後に」の手順に従います。

## **LED ボード**

## **LED ボードの取り外し**

- 1. 「PC 内部の[作業](#page-8-0)を始める前に」の手順に従います。
- 2. [ベース](#page-12-0) カバーを取り外します。
- 3. バッテリー ケーブルをシステム ボードのコネクターから外します。
- 4. LED ボードを取り外すには、次の手順を実行します。
	- a. LED ケーブルをシステム ボードから外します [1]。

### <span id="page-29-0"></span>**注意: ケーブル コネクターが破損してしまうおそれがあるため、ケーブルを引っ張らないでください。代わりに、スク ライブを使用して、LED ケーブルをコネクターから外します。**

- b. LED ケーブルを配線チャネルから外します[2]。
- c. LED ボードを PC に固定している M2 x 2.5(1)ネジを外します[3]。
- d. LED ボードを持ち上げてコンピュータから取り外します [4]。

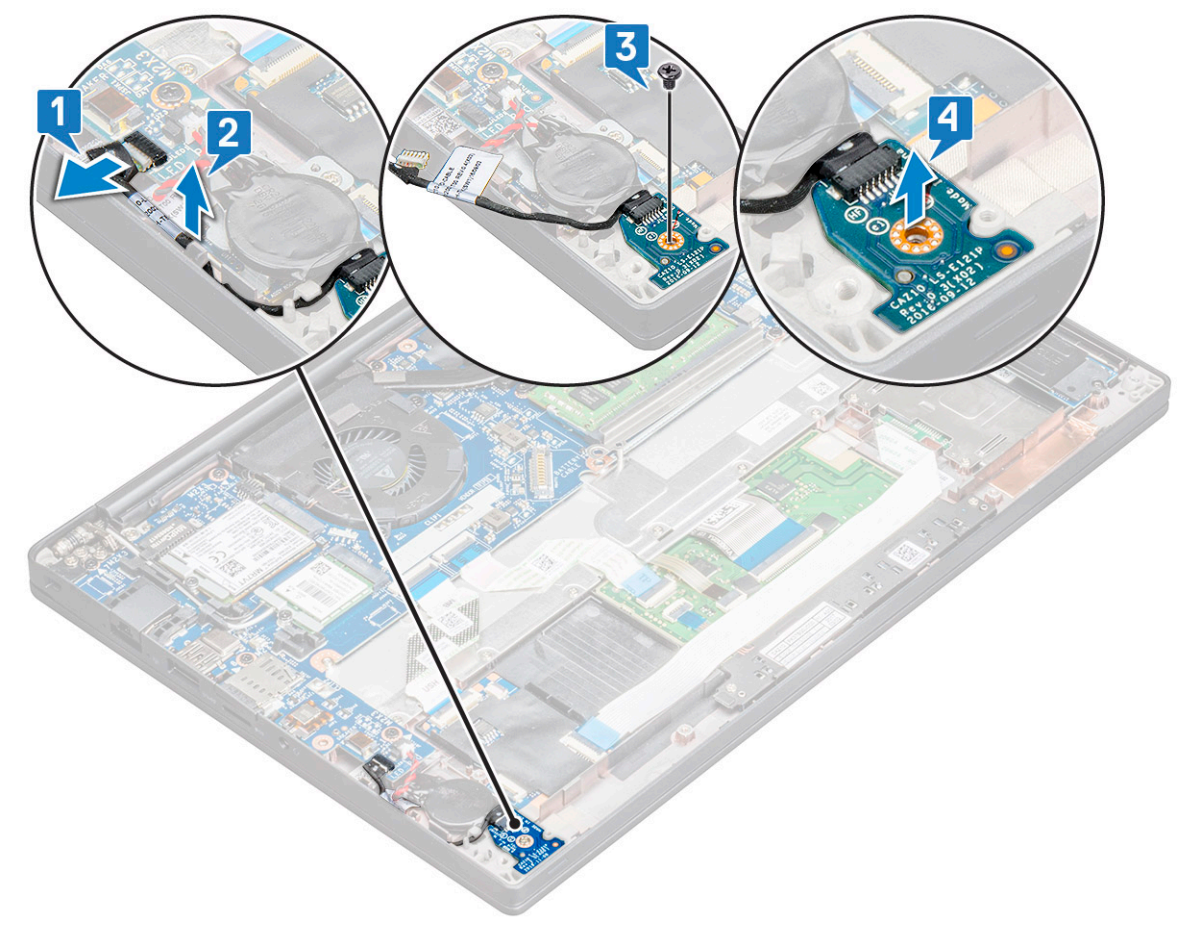

### **LED ボードの取り付け**

#### **手順**

- 1. LED ボードをコンピュータのスロットに差し込みます。
- 2. LED ボードを固定するには、M2 x 2.5 ネジ(1)を締めます。
- 3. LED ケーブルをシステム ボードに接続します。
- 4. バッテリー ケーブルをシステム ボードのコネクターに接続します。
- 5. [ベース](#page-14-0) カバーを取り付けます。
- 6. 「PC 内部の作業を終[えた](#page-9-0)後に」の手順に従います。

## **スマートカードモジュール**

## **スマート カードケージの取り外し**

- 1. 「PC 内部の作業を始[める](#page-8-0)前に」の手順に従います。
- 2. [ベース](#page-12-0) カバーを取り外します。
- 3. バッテリー ケーブルをシステム ボードのコネクターから外します。
- 4. [PCIe SSD](#page-16-0) カードを取り外します。
- 5. [SATA SSD](#page-19-0) を取り外します。
- 6. スマート カード ケーブルを取り外すには、次の手順を実行します。
	- a. スマート カード ケーブルを取り外します [1]。 **メモ:** スマート カード ヘッドの損傷を避けるため、コネクターを慎重に押してください。
	- b. タッチパッド モジュールに取り付けられているスマート カード ケーブルを持ち上げます[2]。 **メモ:** ゆっくりと引っ張り、粘着テープと一緒に取り外します。

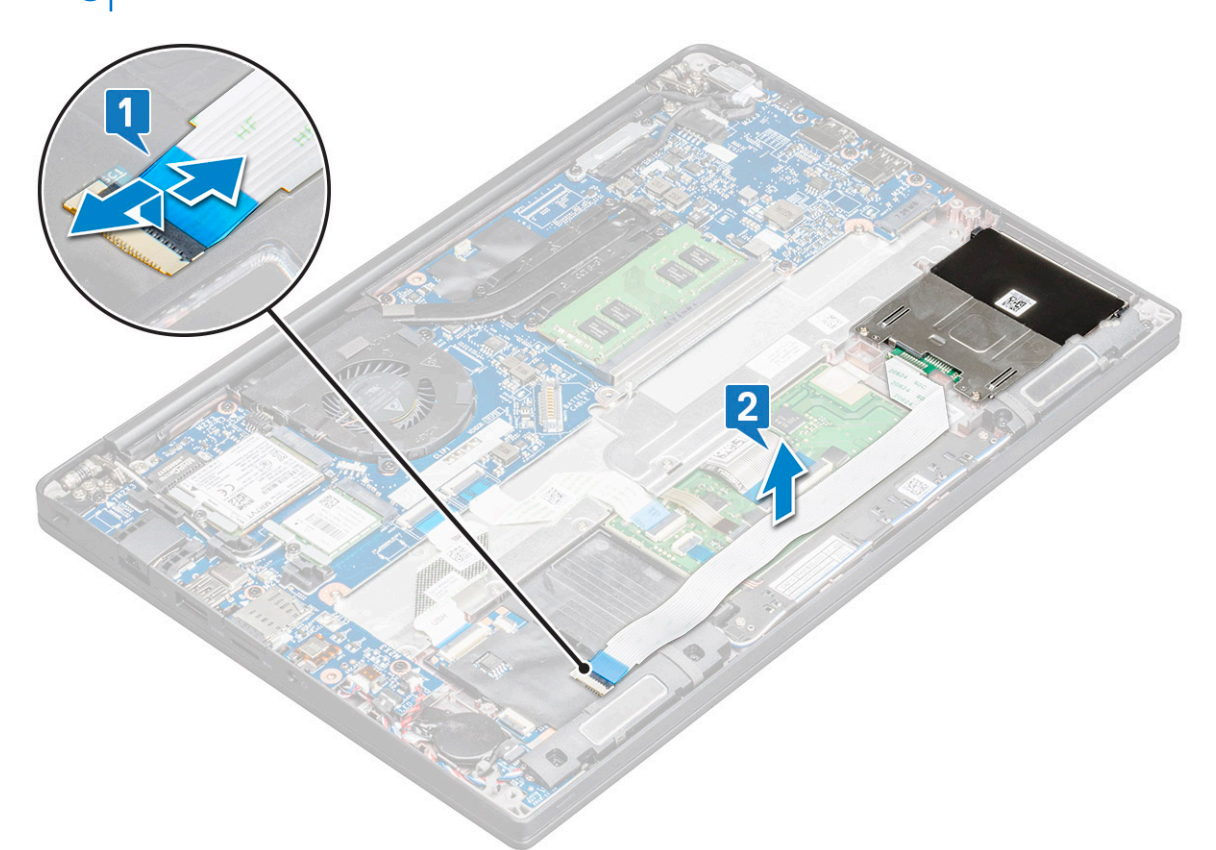

7. スマート カード ケージを取り外すには、次の手順を実行します。

**メモ:** ネジの数を確認するには、[「ネジのリスト](#page-10-0)」を参照してください。

- a. スマート カード ケージを PC に固定している M2 x 3 ネジ (2) を取り外します [1]。
- b. スマート カード ケージをスライドさせて持ち上げ、PC から取り外します[2]。

<span id="page-31-0"></span>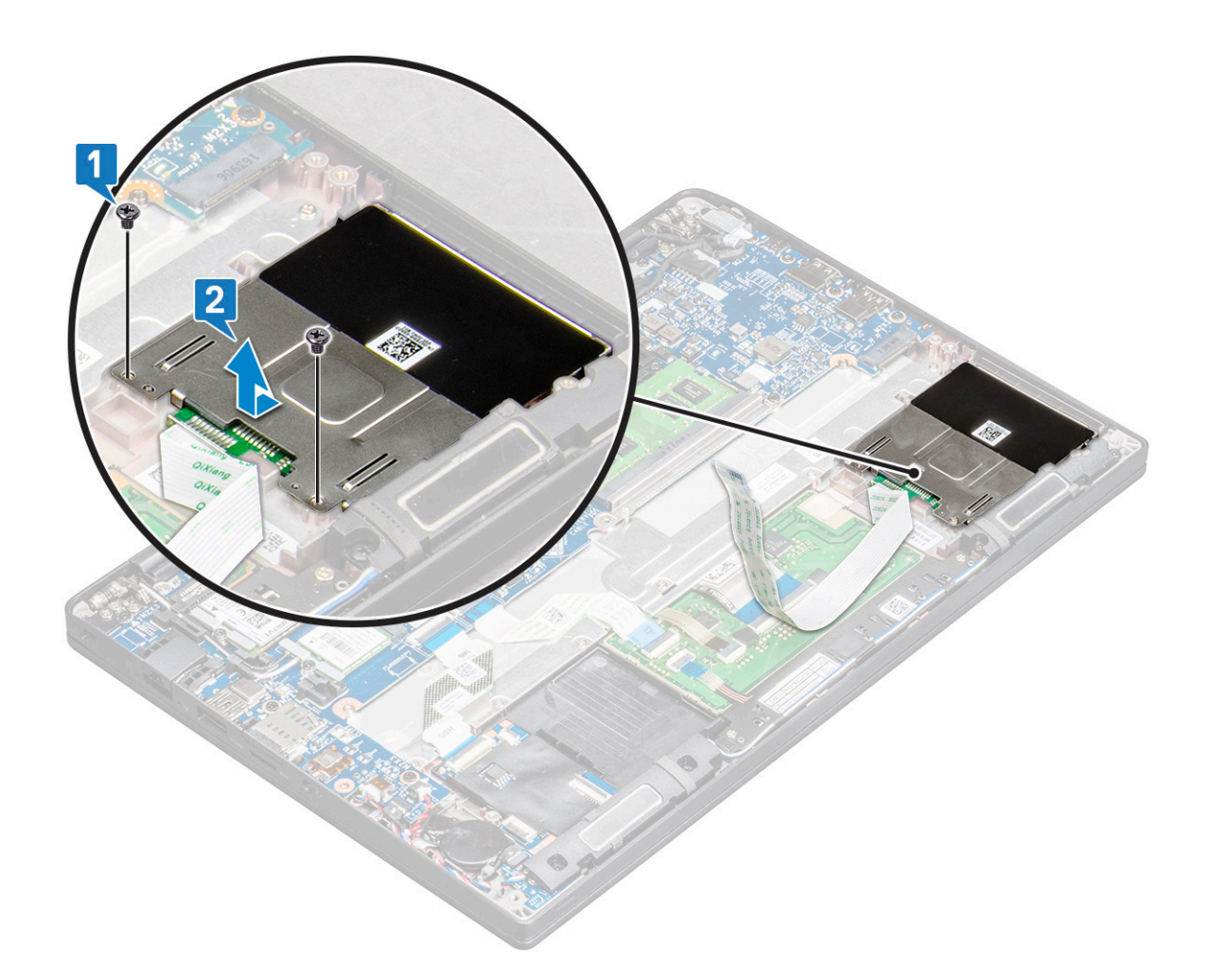

## **スマート カードケージの取り付け**

### **手順**

- 1. スマート カード ケージをスロットに差し込み、PC のタブに合わせます。
- 2. M2 x 3 ネジを締めて、スマート カード ケージを PC に固定します。
- 3. スマート カード ケーブルを装着し、PC 上のコネクターに接続します。
- 4. [SATA SSD](#page-19-0) を取り付けます。
- 5. [PCIe SSD](#page-18-0) カードを取り付けます。
- 6. バッテリー ケーブルをシステム ボードのコネクターに接続します。
- 7. [ベース](#page-14-0) カバーを取り付けます。
- 8. 「PC 内部の[作業](#page-9-0)を終えた後に」の手順に従います。

## **タッチパッド**

## **タッチパッド ボタン基板の取り外し**

- 1. 「PC 内部の[作業](#page-8-0)を始める前に」の手順に従います。
- 2. [ベース](#page-12-0) カバーを取り外します。
- 3. バッテリー ケーブルをシステム ボードのコネクターから外します。
- 4. スマート カード ケーブルを取り外すには、次の手順を実行します。
- a. スマート カード ケーブルを取り外します[1]。
- b. PC に取り付けられているスマート カード ケーブルを持ち上げて[2]、タッチパッド ボタン ボード ケーブルが見えるよう にします。
- c. スピーカー ケーブルをタッチパッド パネルに固定している粘着テープをはがします[3]。 **メモ:** スピーカー ケーブルの配線をタッチパッド ボタンの配線クリップから外します。

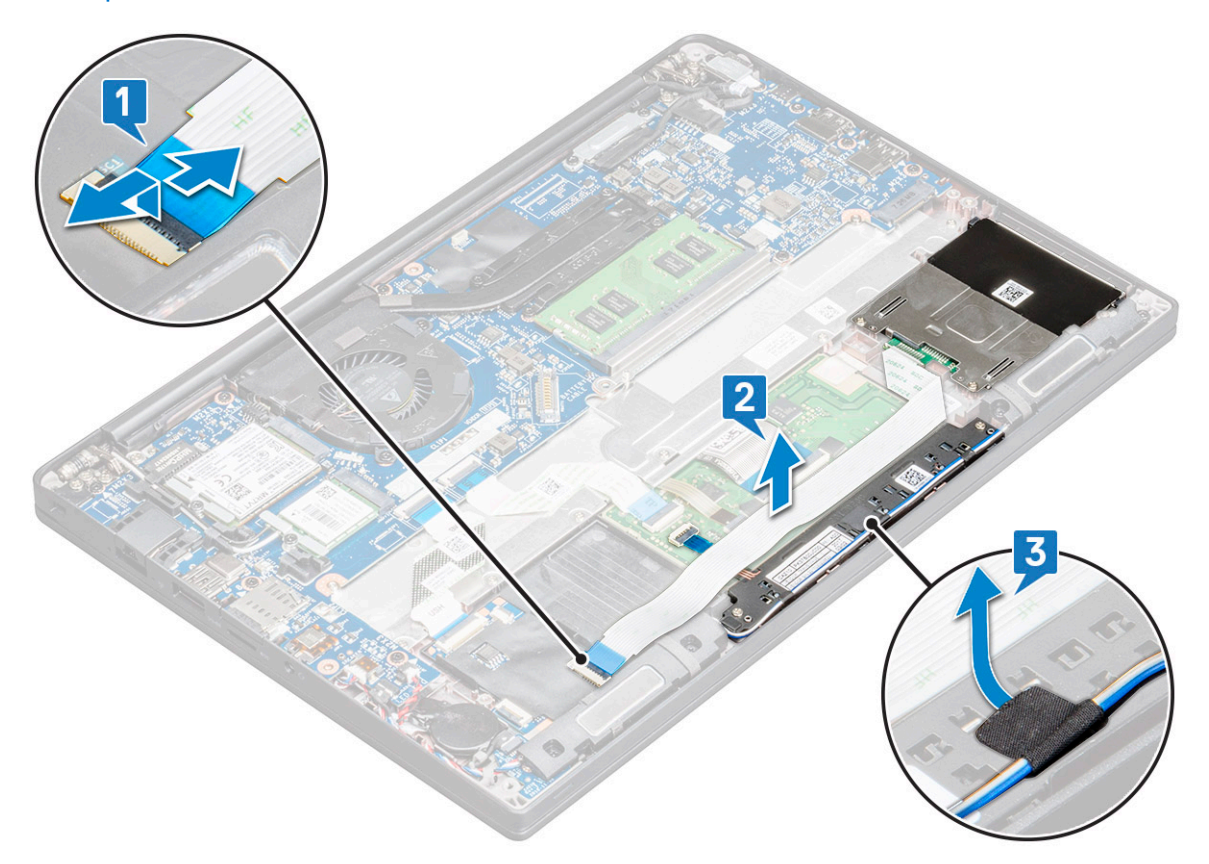

- 5. タッチパッド ボタン ボードを取り外すには、次の手順を実行します。
	- a. タッチパッド ボタン ボード ケーブルをタッチパッド ボードから取り外します [1]。 **メモ:** タッチパッド ボタン ボード ケーブルはスマート カード ケーブルの下にあります。ラッチを持ち上げて、タッチ パッド ボタン ボードのケーブルを外します。
	- b. タッチパッド ボタン ボードを固定している M2.0 x 2.5 ネジ(2)を取り外します[2]。
	- c. タッチパッド ボタン ボードを持ち上げて PC から取り外します[3]。

<span id="page-33-0"></span>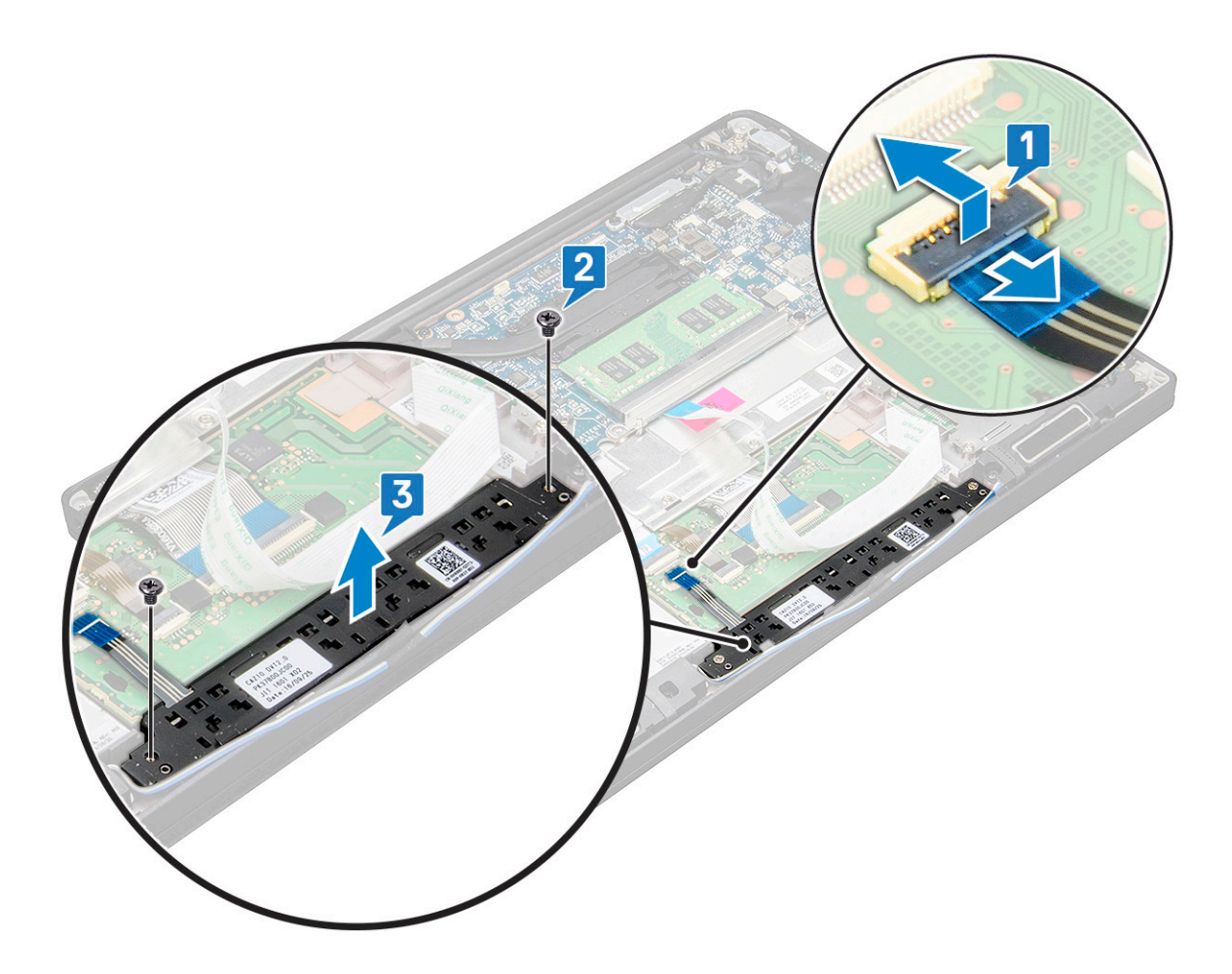

## **タッチパッド ボタン基板の取り付け**

#### **手順**

- 1. タッチパッド ボタン ボードをスロットに挿入し、タブを PC の溝に合わせます。
- 2. ネジを締めて、タッチパッド ボタン ボードを PC に固定します。
- 3. タッチパッド ボタン ボード ケーブルをタッチパッド ボードのコネクターに接続します。
- 4. スマート カード ケーブルを装着し、PC のコネクターに接続します。
- 5. [スピーカー](#page-21-0)を取り付けます。
- 6. バッテリー ケーブルをシステム ボードのコネクターに接続します。
- 7. [ベース](#page-14-0) カバーを取り付けます。
- 8. 「PC 内部の[作業](#page-9-0)を終えた後に」の手順に従います。

## **ディスプレイアセンブリ**

## **ディスプレイアセンブリの取り外し**

- 1. [「コンピュータ](#page-8-0)内部の作業を始める前に」の手順に従います。
- 2. 次のコンポーネントを取り外します。
	- a. [ベースカバー](#page-12-0)
	- b. [バッテリー](#page-14-0)
	- c. [WLAN](#page-24-0) カード

d. [WWAN](#page-22-0) カード

**メモ:** ネジの数を確認するには、[「ネジのリスト](#page-10-0)」を参照してください。

- 3. ディスプレイアセンブリを取り外すには、次の手順を実行します。
	- a. WLAN ケーブルと WWAN ケーブルを配線チャネルから外します [1]。
	- b. eDP ブラケットを固定している M2 x 3 ネジを外します[2]。
	- c. eDP ブラケットを持ち上げて eDP ケーブルから取り外します [3]。
	- d. eDP ケーブルをシステム基板上のコネクタから外します [4]。
		- **メモ:** タッチ構成システムの場合は、システム基板上のコネクタに接続されているタッチ ディスプレイ ケーブルを必ず 取り外してください。
	- e. eDP ケーブルを固定している粘着テープをはがします [5]。
		- **メモ:** タッチ構成システムでは、eDP ケーブルとタッチ ディスプレイ ケーブルの両方が粘着テープで固定されていま す。
	- f. ケーブルをシステム基板上のコネクタから外します [6]。

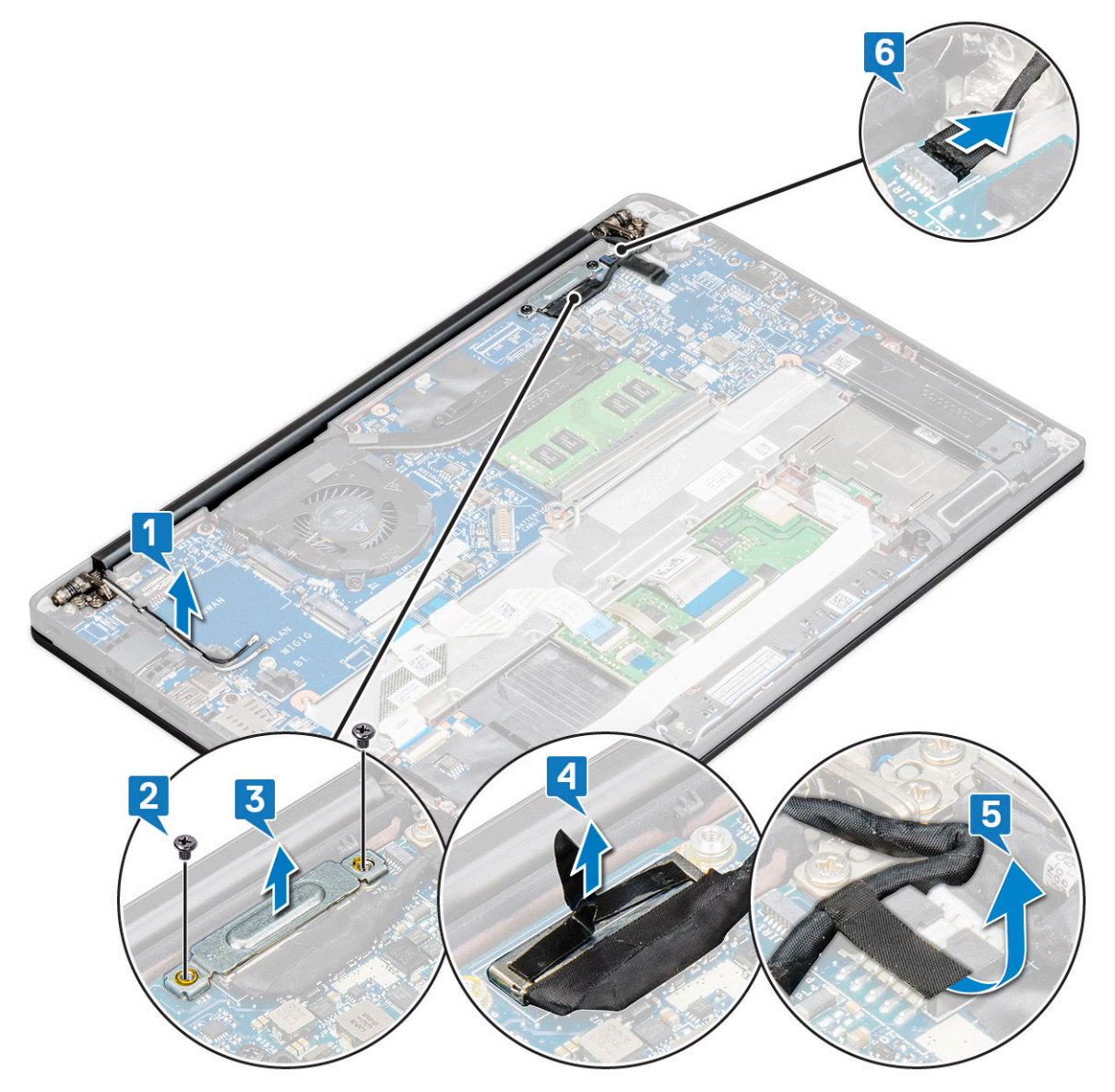

- 4. ディスプレイアセンブリを取り外すには、次の手順を実行します。
	- a. コンピューターのディスプレイを 180 度に開き、平らな面に置きます。
	- b. ディスプレイ ヒンジをディスプレイ アセンブリーに固定している M2 x 3.5 ネジ(6)を外します[1]。
	- c. ディスプレイアセンブリをコンピュータから持ち上げます [2]。

<span id="page-35-0"></span>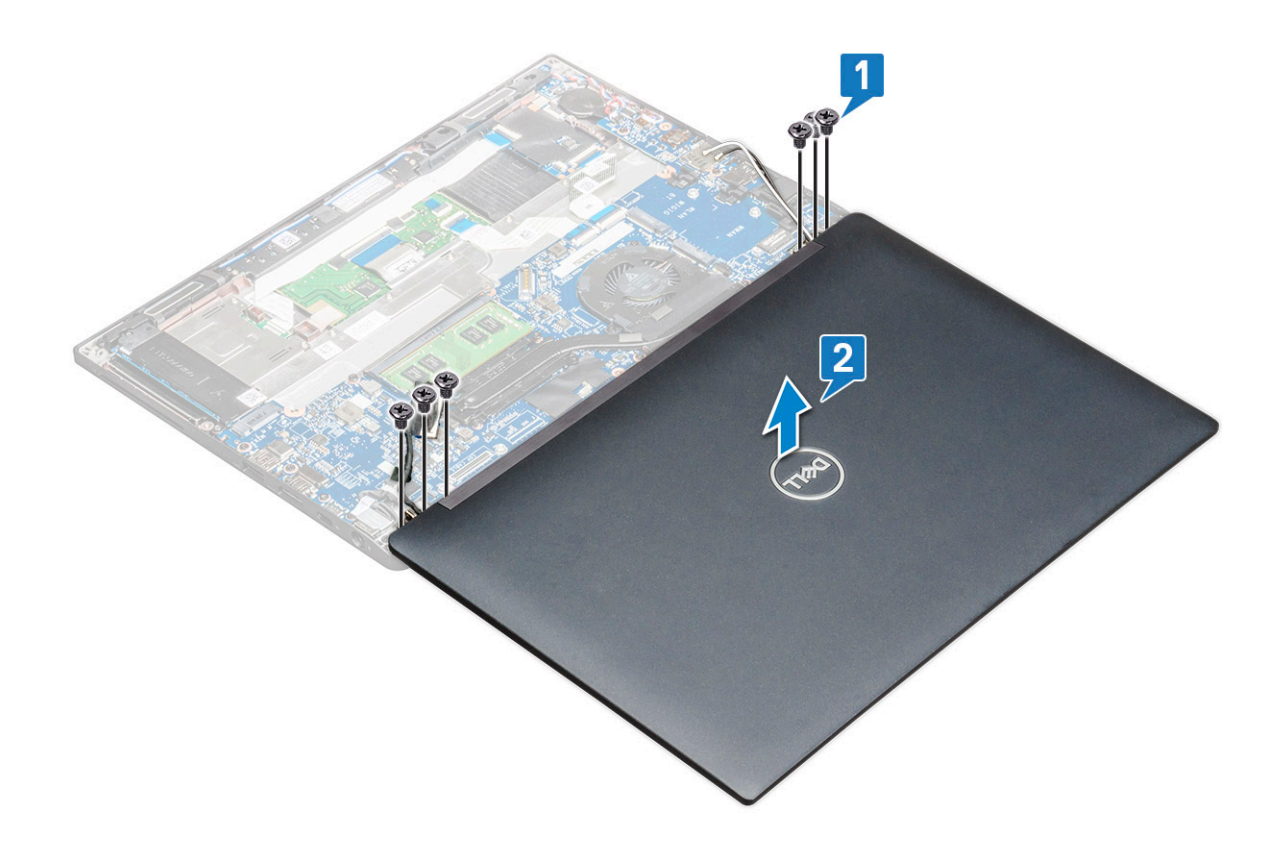

### **ディスプレイアセンブリーの取り付け**

#### **手順**

- 1. PC の底部を机の平面に置き、机の端の近くに配置します。
- 2. ディスプレイ アセンブリーをシステムのディスプレイ ヒンジ ホルダーに合わせて取り付けます。
- 3. ディスプレイ アセンブリーを持って M2 x 3.5 ネジを締め、システム ディスプレイ アセンブリーのディスプレイ ヒンジをシス テム ユニットに固定します。
- 4. テープを貼り付けて eDP ケーブル(モニター ケーブル)を固定します。
	- **メモ:** タッチ構成システムの場合には、タッチ ディスプレイ ケーブルを確認して、eDP ケーブルと一緒にテープで固定し ます。
- 5. eDP ケーブルをシステム ボードのコネクタに接続します。

**メモ:** タッチ構成システムの場合には、タッチ ディスプレイ ケーブルをシステム ボードのコネクターに接続します。

- 6. eDP 金属ブラケットを eDP ケーブルに取り付けて、M2 x 3 ネジを締めます。
- 7. WLAN ケーブルおよび WWAN ケーブルを配線チャネルを通して配線します。
- 8. WLAN [カード](#page-24-0)を取り付けます。
- 9. [WWAN](#page-23-0) カードを取り付けます。
- 10. バッテリー ケーブルをシステム ボードのコネクターに接続します。
- 11. [ベース](#page-14-0) カバーを取り付けます。
- 12.「PC 内部の[作業](#page-9-0)を終えた後に」の手順に従います。
# **ディスプレイヒンジキャップ**

### **ディスプレイ ヒンジ キャップの取り外し**

#### **手順**

- 1. 「[コンピューター](#page-8-0)内部の作業を始める前に」の手順に従います。
- 2. 次のコンポーネントを取り外します。
	- a. [ベース](#page-12-0) カバー
	- b. [バッテリー](#page-14-0)
	- c. WLAN [カード](#page-24-0)
	- d. [WWAN](#page-22-0) カード
	- e. [ディスプレイ](#page-33-0) アセンブリー
	- **メモ:** ネジの数を確認するには、[「ネジのリスト](#page-10-0)」を参照してください
- 3. ディスプレイ ヒンジ キャップを右に押します。

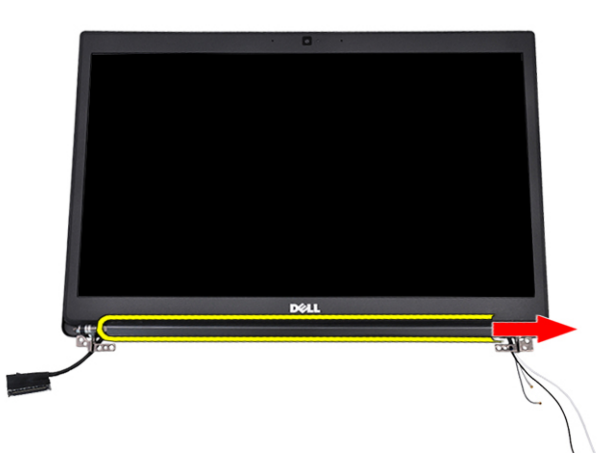

4. ディスプレイヒンジキャップを取り外します。

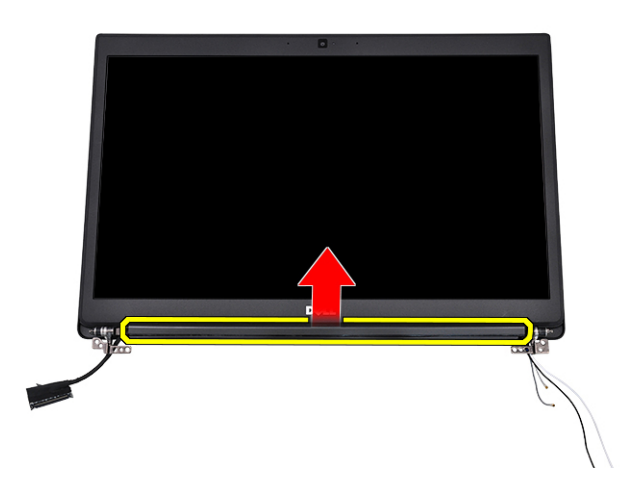

### **ディスプレイヒンジキャップの取り付け**

- 1. ディスプレイヒンジキャップをディスアセンブリに差し込みます。
- 2. ディスプレイヒンジキャップを左に押して固定します。
- <span id="page-37-0"></span>3. 次のコンポーネントを取り付けます。
	- a. [ディスプレイアセンブリ](#page-35-0)
	- b. [WLAN](#page-24-0) カード
	- c. [WWAN](#page-23-0) カード
	- d. [バッテリー](#page-14-0)
	- e. [ベースカバー](#page-14-0)
- 4. [「コンピュータ](#page-9-0)内部の作業を終えた後に」の手順に従います。

# **システム基板**

# **システム基板の取り外し**

### **手順**

- 1. [「コンピュータ](#page-8-0)内部の作業を始める前に」の手順に従います。
	- **メモ:** お使いのコンピューターが WWAN カードを搭載している場合、ダミーの SIM カード トレイを取り外す必要がありま す。
- 2. 次のコンポーネントを取り外します。
	- a. [SIM](#page-11-0)
	- b. [ベースカバー](#page-12-0)
	- c. [バッテリー](#page-14-0)
	- d. [メモリモジュール](#page-25-0)
	- e. [PCle SSD](#page-16-0)
	- f. [SATA SSD](#page-19-0)
	- g. [WLAN](#page-24-0) カード h. [WWAN](#page-22-0) カード
	- i. [ヒートシンクアセンブリ](#page-26-0)

To identify the screws, see [screw list](#page-10-0)

- 3. メモリモジュールブラケットを取り外すには、次の手順を実行します。
	- a. メモリ モジュール ブラケットをシステム基板に固定している M2 x 3 ネジを外します[1]。
		- **メモ:** DDR ESD ブラケットは、システム基板を交換する前に取り外すパーツです。DDR ESD ブラケットを、新しく交換 したシステム基板に再度取り付けるようにしてください。
	- b. メモリモジュールブラケットをシステム基板から持ち上げて取り外します [2]。

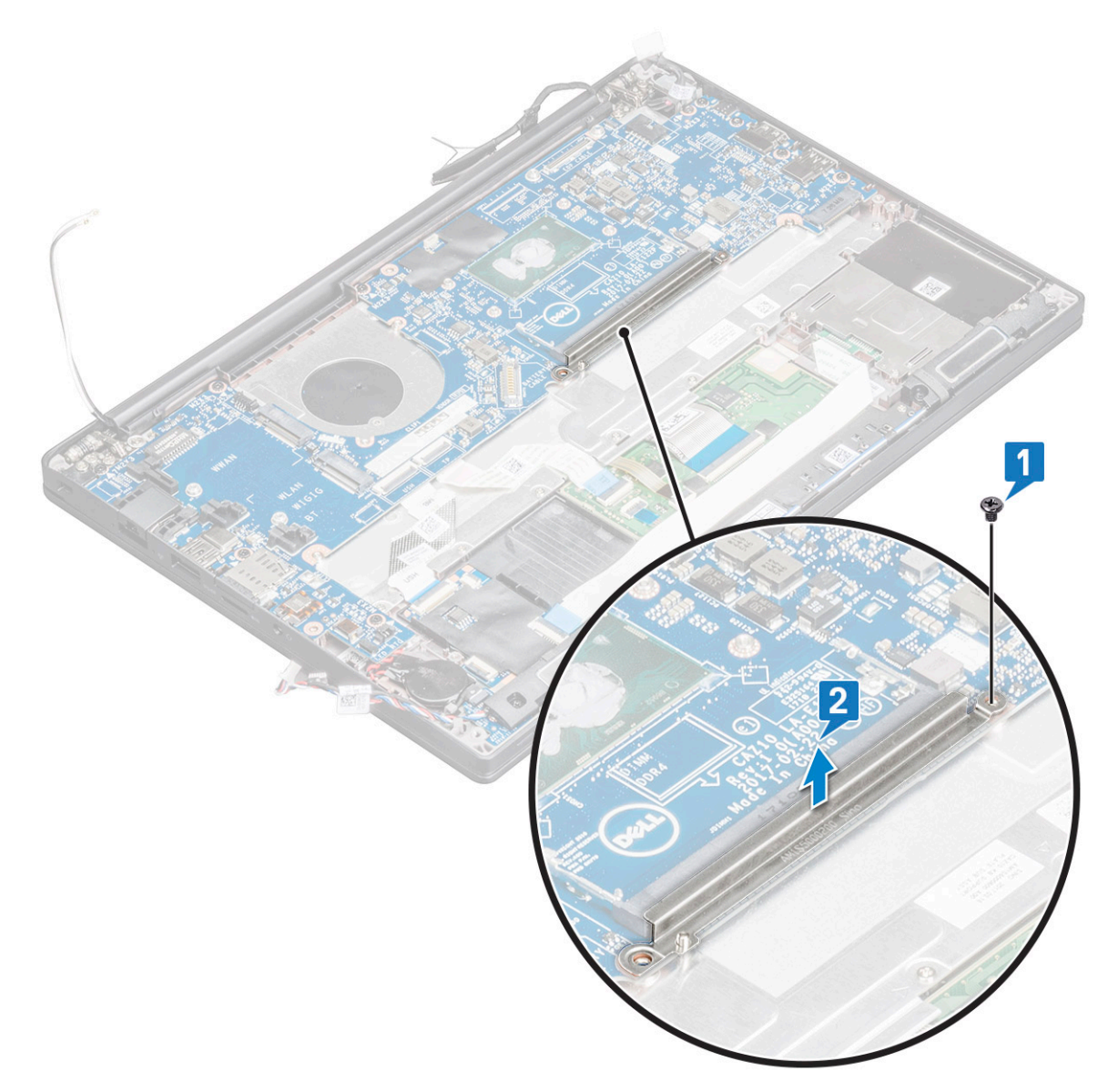

- 4. eDP ケーブルを外すには、次の手順を実行します。
	- a. WLAN ケーブルと WWAN ケーブルを配線チャネルから外します [1]。
	- b. eDP ケーブル ブラケットをシステム基板に固定している M2 x 3 ネジ(2)を外し、eDP ケーブル ブラケットを持ち上げま す[2、3]。
	- c. ケーブルをシステム基板に固定しているクリップを外します [4]。
	- d. eDP ケーブルを固定している粘着テープをはがします [5]。
	- e. eDP ケーブルをシステム基板から外します [6]。

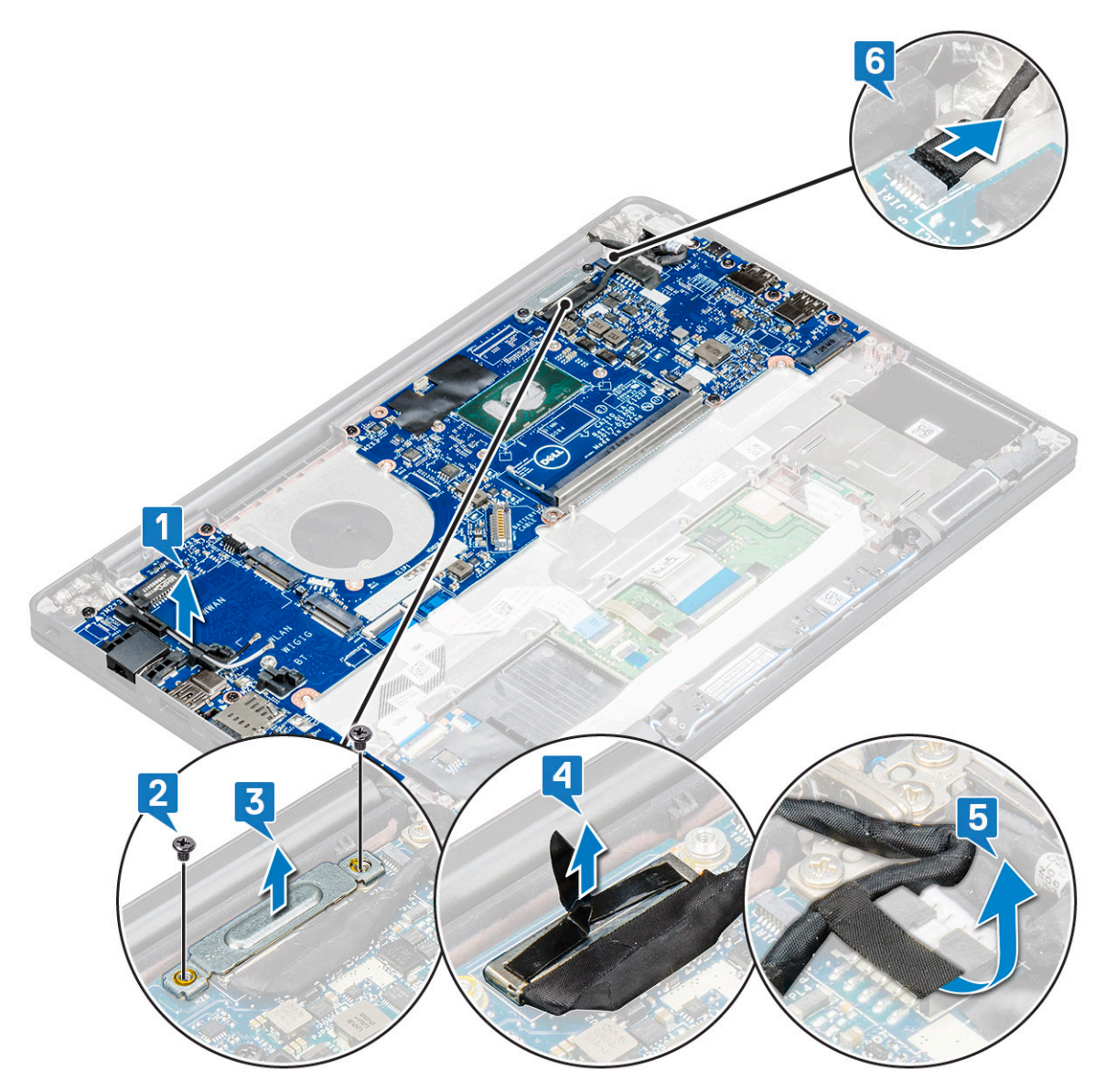

5. ケーブルを取り外します。

**メモ:** スピーカー、LED ボード、コイン型電池、電源コネクタポートの各ケーブルを外し、プラスチックスクライブを使用 してケーブルをコネクタから外します。破損するおそれがあるので、ケーブルを引っ張らないでください。

- a. スピーカーケーブル [1]
- b. LED ボードケーブル [2]
- c. コイン型電池ケーブル [3]
- d. タッチパッドケーブルと USH ボードケーブル [4]
- e. 電源コネクタポート [5]

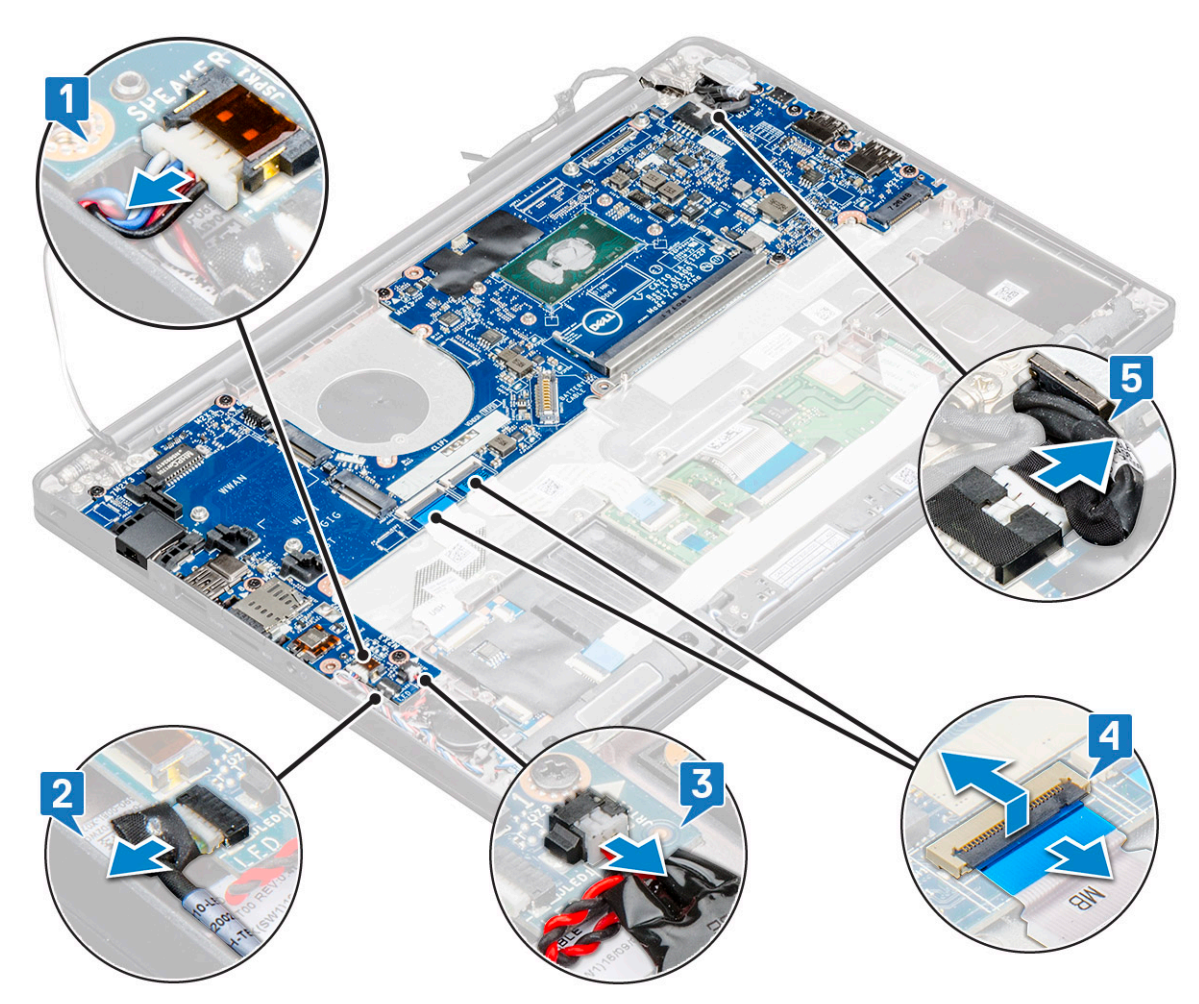

- 6. システム基板を取り外すには、次の手順を実行します。
	- a. システム基板を固定している M2 x 3 ネジ (8) を外します [1]。

**メモ:** 必ずシステム基板から USB Type-C ブラケットを取り外してください。

b. システム基板を持ち上げて、コンピュータから取り外します [2]。

<span id="page-41-0"></span>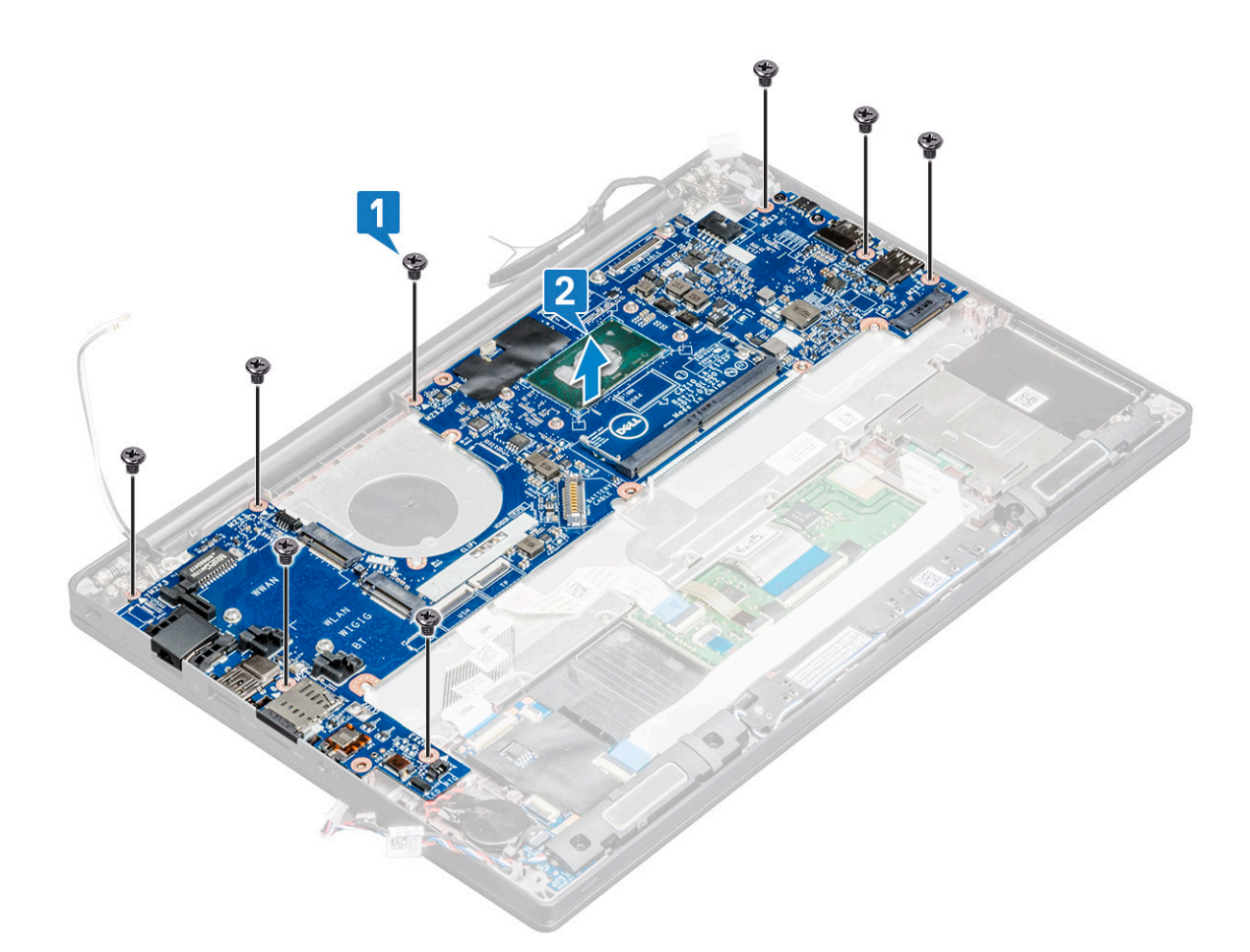

- 7. USB Type-C ポートをシステム基板から取り外すには、以下の手順を実行します。
	- a. システム基板を裏返し、USB Type-C ブラケットを固定しているテープとネジを外します。
	- b. USB Type-C ポートをシステム基板から持ち上げます。

## **システム ボードの取り付け**

#### **手順**

- 1. USB Type-C ポートとブラケットをシステム ボードのスロットにセットします。
- 2. テープを貼り付けて Type-C ブラケットを固定します。
- 3. システム ボードを裏返して M2 x 3 ネジを締め、USB Type-C ポートをシステム ボードに固定します。
- 4. システム ボードをコンピュータのネジホルダに合わせます。
- 5. M2 x 3 ネジを締めて、システム ボードを PC に固定します。
- 6. スピーカー ケーブル、電源コネクター ケーブル、LED ボード ケーブル、タッチパッド ケーブル、および USH ケーブルをシス テム ボードのコネクターに接続します。
- 7. eDP ケーブルをシステム ボードのコネクタに接続します。
- 8. 金属製ブラケットを eDP ケーブルの上にセットし、M2 x 3 ネジを締めて固定します。
- 9. 金属製ブラケットを、取り外したシステム ボードのメモリー モジュール コネクターから取り外します。
- 10. 金属製ブラケットをメモリー モジュール コネクターにセットし、M2 x 3 ネジを締めて PC に固定します。

**メモ:** お使いのコンピュータに WWAN カードがある場合、SIM カードトレイの取り付けが必要です。  $(i)$ 

- 11. コイン[型電池](#page-22-0)を取り付けます。
- 12. [ヒート](#page-26-0) シンクを取り付けます。
- 13. WLAN [カード](#page-24-0)を取り付けます。
- 14. [WWAN](#page-23-0) カードを取り付けます。
- 15. SSD [カードを](#page-18-0)取り付けます。

<span id="page-42-0"></span>16. メモリ [モジュール](#page-25-0)を取り付けます。

- 17. [スピーカー](#page-21-0)を取り付けます。
- 18. バッテリー ケーブルをシステム ボードのコネクターに接続します。
- 19. [ベース](#page-14-0) カバーを取り付けます。
- 20.「PC 内部の[作業](#page-9-0)を終えた後に」の手順に従います。

# **キーボードアセンブリ**

### **キーボードアセンブリーの取り付け**

**このタスクについて**

- **メモ:** キーボードとキーボード トレイは合わせてキーボード アセンブリーと呼ばれます。
- **メモ:** キーボードのラティス側には複数のスナップ ポイントがあります。ラティスを固定して交換用のキーボードに合わせる には、スナップ ポイントの位置でラティスをしっかりと押し下げる必要があります。

**手順**

- 1. キーボード アセンブリーをコンピュータのネジ ホルダーに合わせます。
- 2. キーボードをシャーシに固定する M2.0 x 2.5 ネジを締めます。
- 3. キーボード ケーブル、キーボード バックライト ケーブル、タッチパッド ケーブルを、タッチパッド ボタン基板のコネクタに 接続します。
- 4. [システム](#page-41-0) ボードを取り付けます。
- 5. [ヒート](#page-26-0) シンクを取り付けます。
- 6. WLAN [カード](#page-24-0)を取り付けます。
- 7. [WWAN](#page-23-0) カードを取り付けます。
- 8. SSD [カードを](#page-18-0)取り付けます。
- 9. メモリ [モジュール](#page-25-0)を取り付けます。
- 10. バッテリー ケーブルをシステム ボードのコネクターに接続します。
- 11. [ベース](#page-14-0) カバーを取り付けます。
- 12.「PC 内部の[作業](#page-9-0)を終えた後に」の手順に従います。

### **キーボードアセンブリーの取り外し**

#### **このタスクについて**

**メモ:** キーボードとキーボードトレイは合わせてキーボードアセンブリーと呼ばれます。

- 1. 「[コンピューター](#page-8-0)内部の作業を始める前に」の手順に従います。
- 2. [ベース](#page-12-0) カバーを取り外します。
- 3. バッテリー ケーブルをシステム ボードのコネクターから外します。
- 4. メモリー [モジュール](#page-25-0)を取り外します。
- 5. [PCIe SSD](#page-16-0) を取り外します。
- 6. [SATA SSD](#page-19-0) を取り外します。
- 7. WLAN [カード](#page-24-0)を取り外します。
- 8. [WWAN](#page-22-0) カードを取り外します。
- 9. [ヒートシンク](#page-26-0) アセンブリーを取り外します。
- 10. [システム](#page-37-0) ボードを取り外します。
- 11. パームレストの先端から次のケーブルを外します。
- a. タッチパッド ケーブルと USH ボード ケーブル[1]
- b. キーボード バックライト ケーブル[2]
- c. キーボード ケーブル[3]

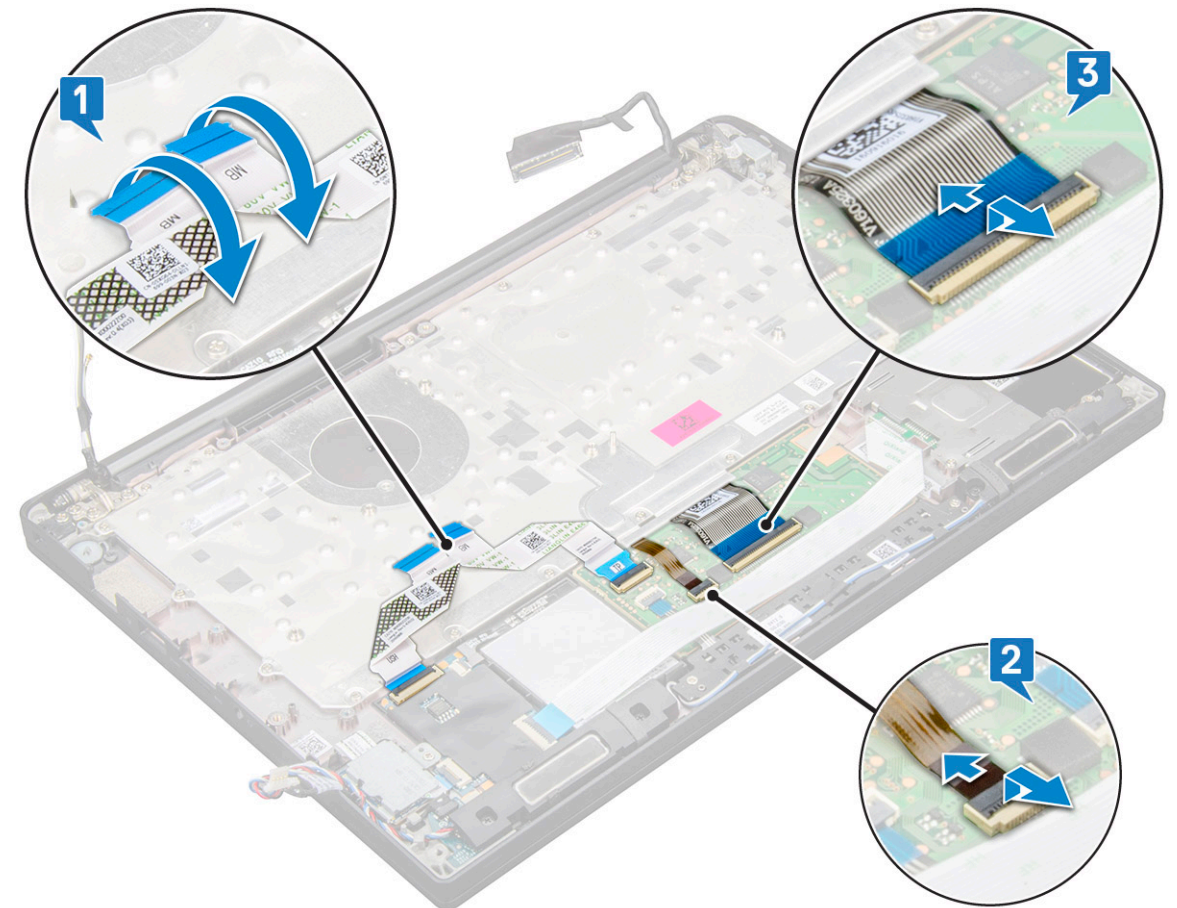

- 12. キーボード アセンブリーを取り外すには、次の手順を実行します。 **メモ:** ネジを確認するには、[「ネジのリスト](#page-10-0)」を参照してください。
	- a. キーボードを固定している M2 x 2.5 ネジ(19)を取り外します[1]。 b. シャーシからキーボード アセンブリーを持ち上げます[2]。

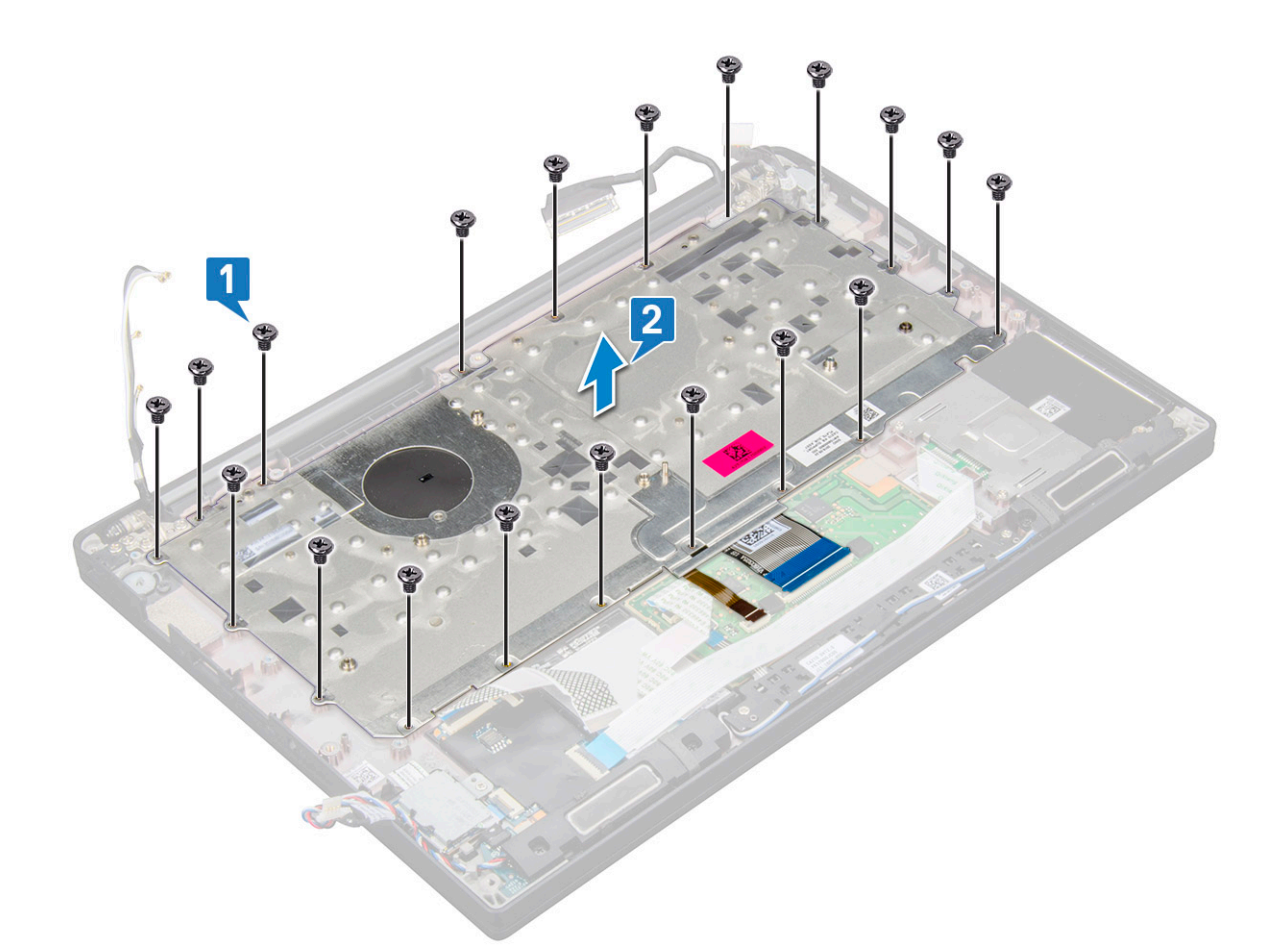

13. キーパッドをキーボード シャーシに固定しているネジ(5)を外して、キーボードを持ち上げます[1、2]。

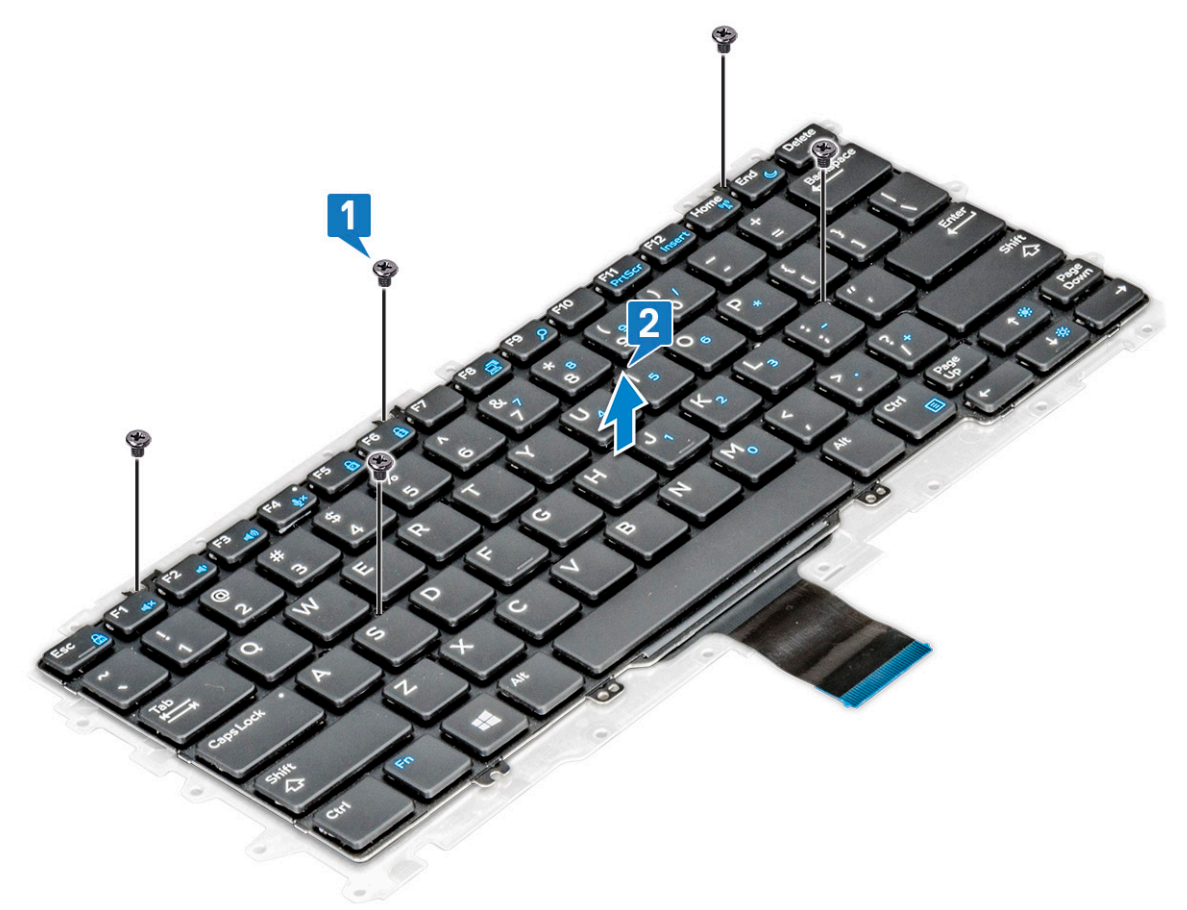

# **キーボード ラティスとキーボード**

# **キーボードトレイからのキーボードの取り外し**

### **手順**

- 1. [「コンピュータ](#page-8-0)内部の作業を始める前に」の手順に従います。
- 2. [キーボードアセンブリ](#page-42-0) を取り外します。
- 3. キーボードをキーボードアセンブリに固定している M2.0 x 2.0 ネジを取り外します [1]。
- 4. キーボードを持ち上げてキーボードトレイから取り外します [2]。

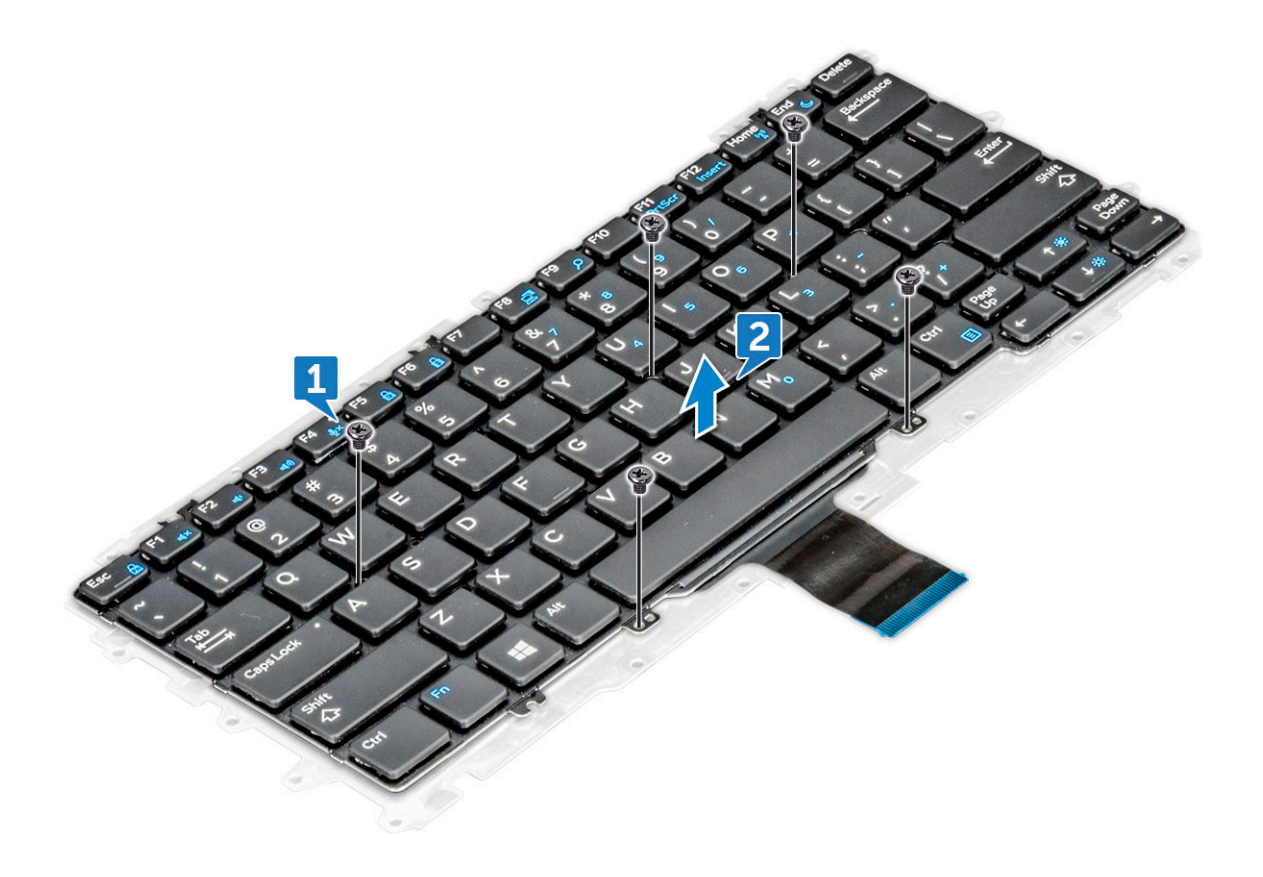

# **キーボード トレイへのキーボードの取り付け**

- 1. キーボードをキーボードトレイのネジホルダーに合わせます。
- 2. 5 本の M2.0 x 2.0 ネジを締めて、キーボードをキーボード トレイに固定します。

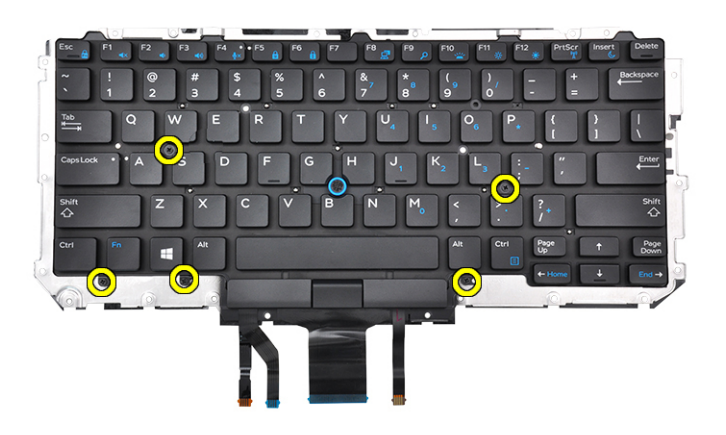

3. [キーボードアセンブリー](#page-42-0) を取り付けます。

# **パームレスト**

# **パーム レストの取り付け**

- 1. 「PC 内部の作業を始[める](#page-8-0)前に」の手順に従います。
- 2. 次のコンポーネントを取り外します。
	- a. [ベース](#page-12-0) カバー
	- b. [バッテリー](#page-14-0)
	- c. メモリー [モジュール](#page-25-0)
	- d. [PCIe SSD](#page-16-0)
	- e. WLAN [カード](#page-24-0)
	- f. [WWAN](#page-22-0) カード
	- g. 電源[コネクタポート](#page-27-0)
	- h. ヒート シンク [アセンブリー](#page-26-0)
	- i. [コイン](#page-21-0)型電池
	- j. [スピーカー](#page-20-0)
	- k. [ディスプレイ](#page-33-0) アセンブリー
	- l. [システム](#page-37-0) ボード
	- m. [キーボード](#page-42-0)

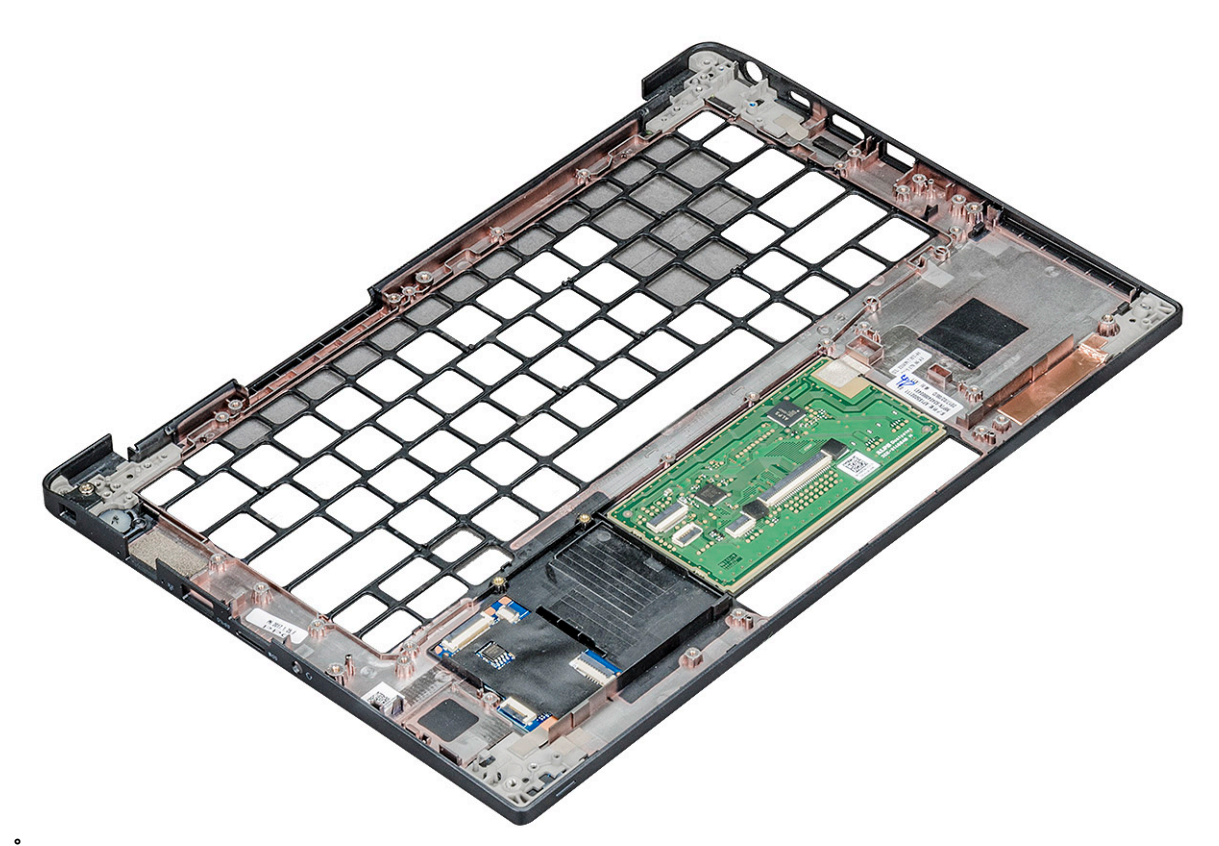

- 残ったコンポーネントがパーム レストです。
- 3. パームレストを取り付けます。
- 4. 次のコンポーネントを取り付けます。
	- a. [キーボード](#page-42-0)
	- b. [システム](#page-41-0) ボード
	- c. [ディスプレイ](#page-33-0) アセンブリー
	- d. [スピーカー](#page-21-0)
	- e. [コイン](#page-22-0)型電池
	- f. [ヒートシンク](#page-26-0)
	- g. 電源[コネクタポート](#page-28-0)
	- h. WLAN [カード](#page-24-0)
	- i. [WWAN](#page-23-0) カード
	- j. [PCIe SSD](#page-18-0)
	- k. [メモリー](#page-25-0)
	- l. [バッテリー](#page-14-0)
	- m. [ベース](#page-14-0) カバー
- 5. 「PC 内部の作業を終[えた](#page-9-0)後に」の手順に従います。

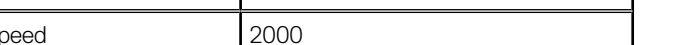

**テクノロジとコンポーネント**

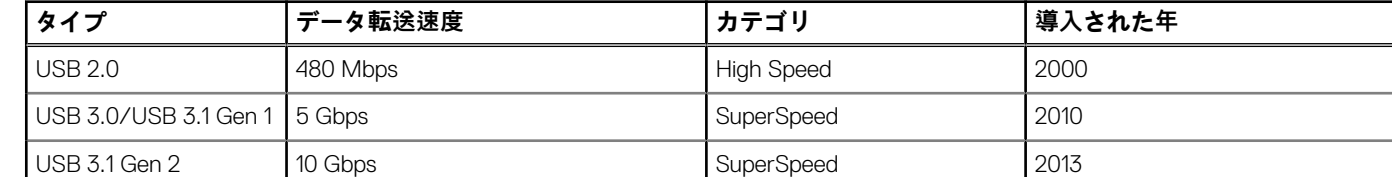

USB ( ユニバーサル シリアル バス ) は 1996 年に導入されました。これにより、ホスト コンピューターと周辺機器 ( マウス、キー

### USB 3.0/USB 3.1 Gen 1 (SuperSpeed USB)

長年にわたり、USB 2.0 は、PC 業界の事実上のインターフェイス標準として確実に定着しており、約 60 億個のデバイスがすでに 販売されていますが、コンピューティング ハードウェアのさらなる高速化と広帯域幅化へのニーズの高まりから、より高速なイン ターフェイス標準が必要になっています。USB 3.0/USB 3.1 Gen 1 は、理論的には USB 2.0 の 10 倍のスピードを提供することで、 このニーズに対する答えをついに実現しました。USB 3.1 Gen 1 の機能概要を次に示します。

- より速い転送速度 ( 最大 5 Gbps )
- 電力を大量消費するデバイスにより良く適応させるために拡大された最大バスパワーとデバイスの電流引き込み
- 新しい電源管理機能
- **全二重データ転送と新しい転送タイプのサポート**
- USB 2.0 の下位互換性

**USB の機能**

**表 2. USB の進化**

● 新しいコネクターとケーブル

以下のトピックには USB 3.0/USB 3.1 Gen 1 に関するよくある質問の一部が記載されています。

この章には、システムで使用可能なテクノロジーとコンポーネントの詳細が掲載されています。

ボード、外付けドライバー、プリンターなど)との接続が大幅にシンプルになりました。

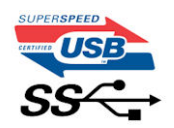

### スピード

現時点で最新の USB 3.0/USB 3.1 Gen 1 仕様では、Super-Speed、Hi-Speed、および Full-Speed の 3 つの速度モードが定義されてい ます。新しい SuperSpeed モードの転送速度は 4.8 Gbps です。この仕様では後方互換性を維持するために、Hi-Speed モード(USB 2.0、480 Mbps)および Full-Speed モード (USB 1.1、12 Mbps ) の低速モードもサポートされています。

USB 3.0/USB 3.1 Gen 1 は次の技術変更によって、パフォーマンスをさらに向上させています。

- 既存の USB 2.0 バスと並行して追加された追加の物理バス ( 以下の図を参照 )。
- USB 2.0 には 4 本のワイヤ (電源、接地、および差分データ用の 1 組 ) がありましたが、USB 3.0/USB 3.1 Gen 1 では 2 組の差分 信号(送受信)用にさらに 4 本追加され、コネクターとケーブルの接続は合計で 8 個になります。
- USB 3.0/USB 3.1 Gen 1 は、USB 2.0 の半二重配置ではなく、双方向データ インターフェイスを使用します。これにより、帯域 幅が理論的に 10 倍に増加します。

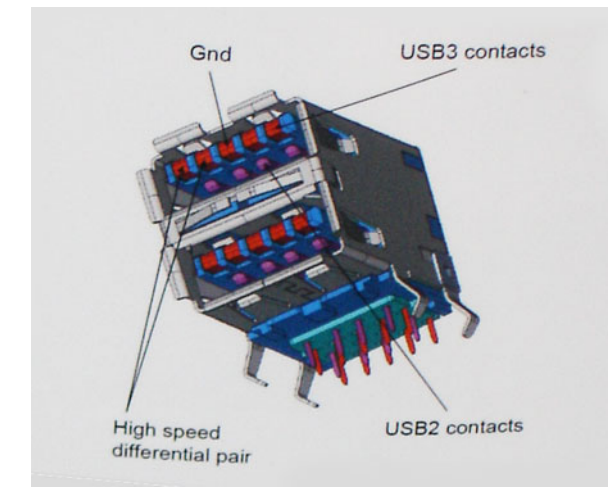

高精細ビデオ コンテンツ、テラバイトのストレージ デバイス、超高解像度のデジタル カメラなどのデータ転送に対する要求がま すます高まっている現在、USB 2.0 は十分に高速ではない可能性があります。さらに、理論上の最大スループットである 480 Mbps を達成する USB 2.0 接続は存在せず、現実的なデータ転送率は最大で約 320 Mbps(40 MB/s)となっています。同様に、USB 3.0/USB 3.1 Gen 1 接続が 4.8 Gbps のスループットを達成することはありません。実際には、オーバーヘッドを含めて 400 MB/s の 最大転送率であると想定されますが、このスピードでも、USB 3.0/USB 3.1 Gen 1 は USB 2.0 の 10 倍向上しています。

### 用途

USB 3.0/USB 3.1 Gen 1 により、デバイスで転送率が向上し、帯域幅に余裕ができるので、全体的なエクスペリエンスが向上しま す。以前の USB ビデオは、最大解像度、レイテンシー、およびビデオ圧縮のそれぞれの観点でほとんど使用に耐えないものでした が、利用可能な帯域幅が 5~10 倍になれば、USB ビデオ ソリューションの有用性がはるかに向上することが容易に想像できます。 単一リンクの DVI では、約 2 Gbps のスループットが必要です。480 Mbps では制限がありましたが、5 Gbps では十分すぎるほどの 帯域幅が実現します。4.8Gbps のスピードが見込めることで、新しいインターフェイス標準の利用範囲は、以前は USB 領域ではな かった外部 RAID ストレージ システムのような製品へと拡大する可能性があります。

以下に、使用可能な SuperSpeed USB 3.0/USB 3.1 Gen 1 の製品の一部をリストアップします。

- デスクトップ用外付け USB 3.0/USB 3.1 Gen 1 ハード ドライブ
- ポータブル USB 3.0/USB 3.1 Gen 1 ハード ドライブ
- USB 3.0/USB 3.1 Gen 1 ドライブ ドックおよびアダプター
- USB 3.0/USB 3.1 Gen 1 フラッシュ ドライブおよびリーダー
- USB 3.0/USB 3.1 Gen 1 ソリッドステート ドライブ
- USB 3.0/USB 3.1 Gen 1 RAID
- オプティカルメディアドライブ
- マルチメディアドライブ
- ネットワーキング
- USB 3.0/USB 3.1 Gen 1 アダプター カードおよびハブ

### 互換性

USB 3.0/USB 3.1 Gen 1 は最初から慎重に計画されており、USB 2.0 との互換性を完全に維持しています。まず、USB 3.0/USB 3.1 Gen 1 では新しいプロトコルの高速能力を利用するために、新しい物理接続と新しいケーブルが指定されていますが、コネクター 自体は、4 か所の USB 2.0 接点が以前と同じ場所にある同じ長方形のままです。USB 3.0/USB 3.1 Gen 1 ケーブルには独立してデー タを送受信するための 5 つの新しい接続があり、これらは、適切な SuperSpeed USB 接続に接続されている場合にのみ接続されま す。

### **Thunderbolt over USB Type-C**

Thunderbolt は、データ転送、ビデオ / オーディオ出力、および電力供給を 1 つのコネクタに集約した、ハードウェアインタフェー スです。Thunderbolt では、PCI Express(PCIe)と DisplayPort(DP)を 1 つのシリアル信号に結合し、DC 電源も含め、すべてを 1 本のケーブルで提供できます。Thunderbolt 1 と Thunderbolt 2 は miniDP (DisplayPort) と同じコネクタ [1] を使用して周辺機器と接 続します。これに対し、Thunderbolt 3 は USB Type-C コネクタ [2] を使用します。

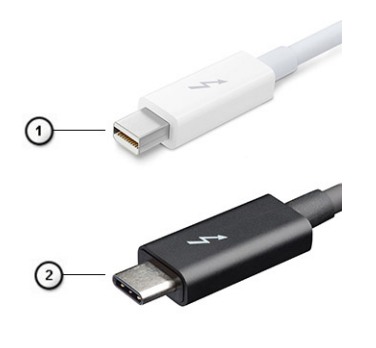

#### **図 1. Thunderbolt 1 と Thunderbolt 3**

- 1. Thunderbolt 1 と Thunderbolt 2 (miniDP コネクタを使用)
- 2. Thunderbolt 3 (USB Type-C コネクタを使用)

### Thunderbolt 3 over USB Type-C

Thunderbolt 3 は、最大 40 Gbps の速度で USB Type-C に接続する Thunderbolt テクノロジです。どのようなドック、ディスプレイ、 外付けハードドライブなどのデータデバイスにも、高速な接続と優れた汎用性を発揮し、すべての機能をコンパクトな1つのポー トに集約しています。Thunderbolt 3 は USB Type- C コネクタ / ポートを使用して、対応する周辺機器に接続します。

- 1. Thunderbolt 3 は、コンパクトでリバーシブルな USB Type-C コネクタとケーブルを使用します。
- 2. Thunderbolt 3 は最大 40 Gbps の速度に対応します。
- 3. DisplayPort 1.2:既存の DisplayPort モニター、デバイスおよびケーブルと互換
- 4. USB Power Delivery:対応するコンピュータで最大 130 W

### Thunderbolt 3 over USB Type-C の主要機能

- 1. Thunderbolt、USB、DisplayPort、USB Type-C での給電を、1 本のケーブルで対応(製品によって機能は異なります)
- 2. コンパクトでリバーシブルな、USB Type-C コネクタとケーブル
- 3. Thunderbolt ネットワークをサポート(\*製品によって異なります)
- 4. 最大 4K ディスプレイをサポート
- 5. 最大 40 Gbps
- **メモ:** データ転送速度はデバイスに応じて異なります。

### **Thunderbolt アイコン**

### **表 3. Thunderbolt アイコンのバリエーション**

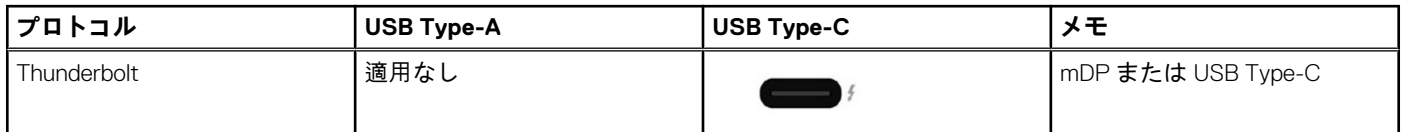

### **DisplayPort over USB Type-C の利点**

- フル DisplayPort オーディオ / ビデオ ( A/V ) パフォーマンス ( 60 Hz で最大 4K )
- SuperSpeed USB (USB 3.1) データ
- プラグの向きとケーブルの方向がリバーシブル
- アダプタによって VGA と DVI との後方互換性を維持
- HDMI 2.0a をサポートし、旧バージョンとの後方互性を維持

# **HDMI 1.4**

このトピックでは、HDMI 1.4 とその機能について、利点をまじえて説明します。

HDMI (High-Definition Multimedia Interface)は、業界でサポートされている、完全デジタルの未圧縮のオーディオ/ビデオインター フェイスです。HDMI は、DVD プレイヤ、または A/V レシーバなどの互換性のあるデジタルオーディオ/ビデオソースと、デジタ ル TV (DTV) などの互換性のあるデジタルオーディオおよび/またはビデオモニタ間にインターフェイスを提供します。対象とす る用途は、HDMI TV、および DVD プレイヤです。主な利点は、ケーブル数の削減とコンテンツ保護のプロビジョニングです。HDMI は、1本のケーブルで標準の拡張ビデオ(HD ビデオ)に加え、マルチチャネルデジタルオーディオをサポートします。

**メモ:** HDMI 1.4 は 5.1 チャネルオーディオをサポートします。

### HDMI 1.4 の機能

- **HDMI イーサネットチャネル** 高速ネットワークを HDMI リンクに追加すると、ユーザーは別のイーサネットケーブルなしで IP 対応デバイスをフル活用できます。
- **オーディオリターンチャネル** チューナー内蔵の HDMI 接続 TV で、別のオーディオケーブルの必要なくオーディオデータ「ア ップストリーム」をサラウンドオーディオシステムに送信できます。
- **3D** メジャー な 3D ビデオ形式の入力 / 出力プロトコルを定義し、本当の 3D ゲームと 3D ホームシアターアプリケーションの 下準備をします。
- **コンテンツタイプ** コンテンツタイプに基づいて TV でイメージ設定を最適化できる、ディスプレイとソースデバイス間のコン テンツタイプのリアルタイム信号です。
- **追加のカラースペース** デジタル写真とコンピュータグラフィックスで使用される追加のカラーモデルのためのサポートが追 加されています。
- **4K サポート** 1080p をはるかに超えるビデオ解像度を可能にし、多くの映画館で使用されるデジタルシネマシステムに匹敵す る次世代ディスプレイをサポートします。
- HDMI マイクロコネクタ 1080p までのビデオ解像度をサポートする、電話やその他のポータブルデバイス用の新しくて小さい コネクタです。
- **車両用接続システム** 真の HD 品質を配信しつつ、自動車環境に特有の需要を満たすように設計された、車両用ビデオシステム の新しいケーブルとコネクタです。

### HDMI の利点

- 高品質の HDMI で、鮮明で最高画質の非圧縮のデジタルオーディオとビデオを転送します。
- 低コストの HDMI は、簡単で効率の良い方法で非圧縮ビデオ形式をサポートすると同時に、デジタルインタフェースの品質と 機能を提供します。
- オーディオ HDMI は、標準ステレオからマルチチャンネル・サラウンド・サウンドまで複数のオーディオ形式をサポートしま す
- HDMI は、ビデオとマルチチャンネルオーディオを 1 本のケーブルにまとめることで、A/V システムで現在使用している複数の ケーブルの費用、複雑さ、混乱を取り除きます。
- HDMI はビデオソース (DVD プレーヤーなど) と DTV 間の通信をサポートし、新しい機能に対応します。

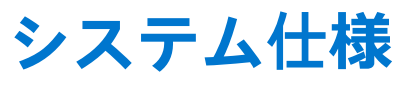

# **システム仕様**

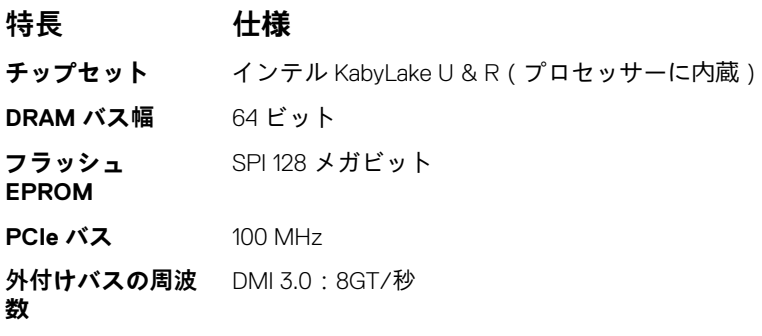

# **プロセッサの仕様**

### **表 4. プロセッサの仕様**

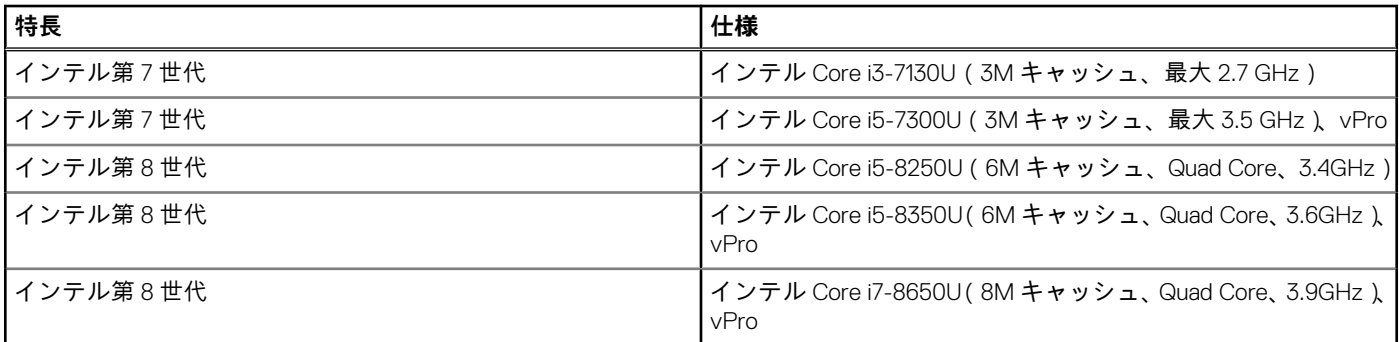

# **メモリーの仕様**

**特長 仕様**

- **メモリコネクタ** プロセッサーに内蔵
- **メモリ容量** 4 GB、8 GB、および 16 GB
- **メモリーのタイプ** DDR4 2400 SDRAM はインテル第 7 世代では 2133 で作動、DDR4 2400 SDRAM はインテル第 8 世代では 2400 で作動
- **最小メモリー** 4 GB
- **最大メモリー** 最大 16 GB

# **ビデオの仕様**

### **表 5. ビデオの仕様**

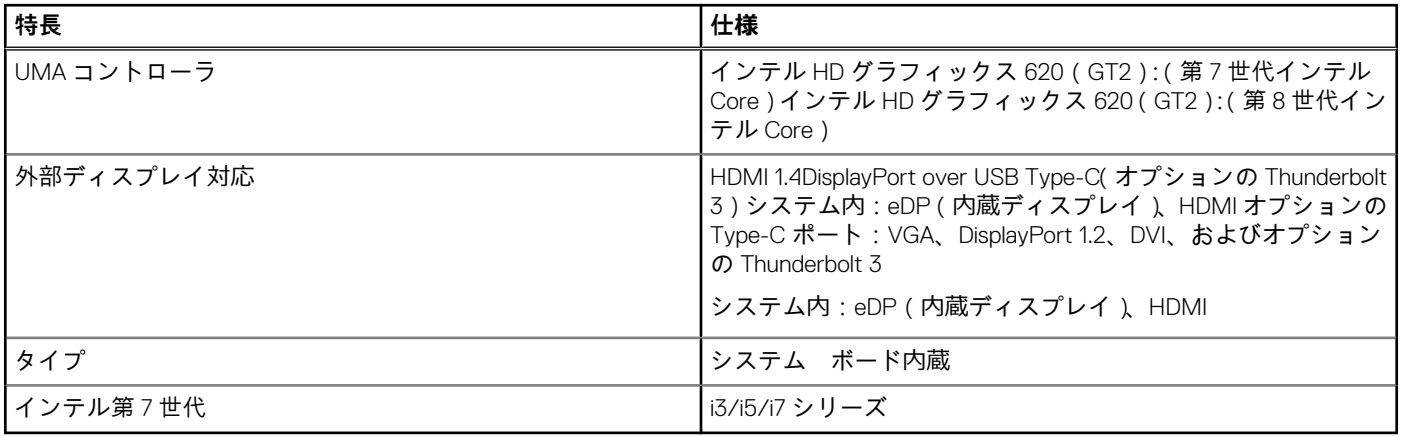

**メモ:** ドッキング ステーションを介して、VGA、DisplayPort、HDMI を 1 個サポートします。

# **オーディオの仕様**

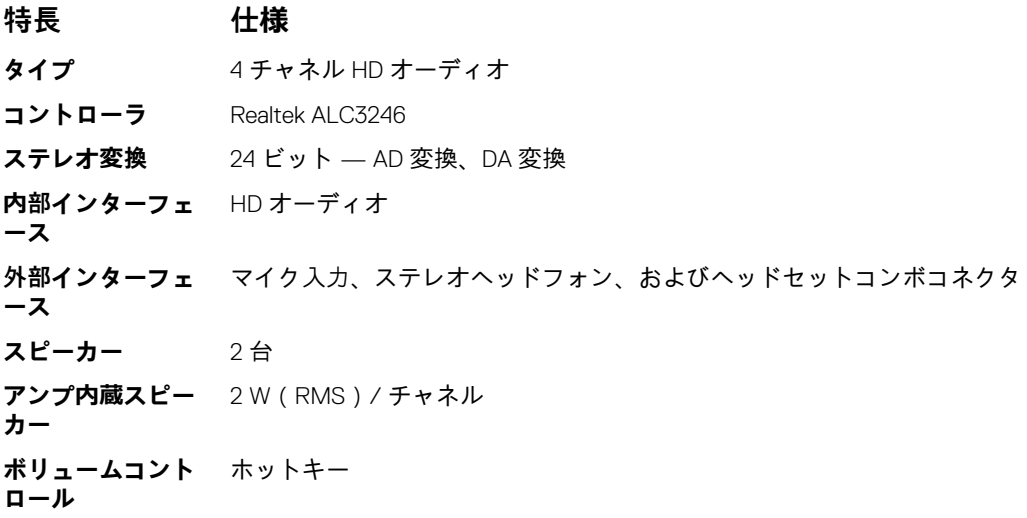

# **バッテリーの仕様**

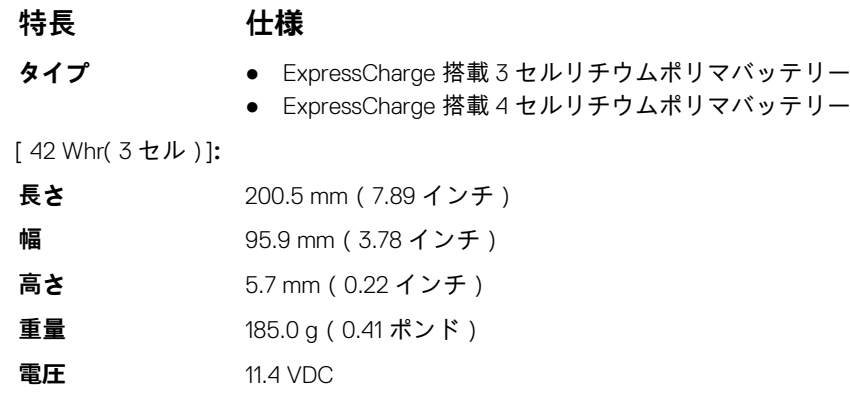

### **特長 仕様**

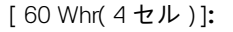

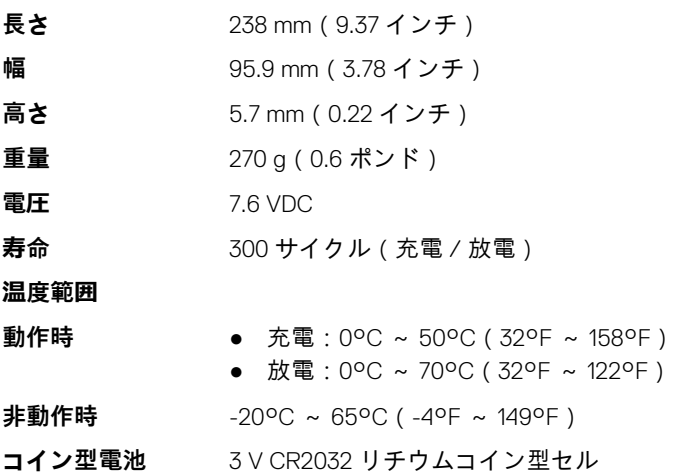

# **AC アダプタの仕様**

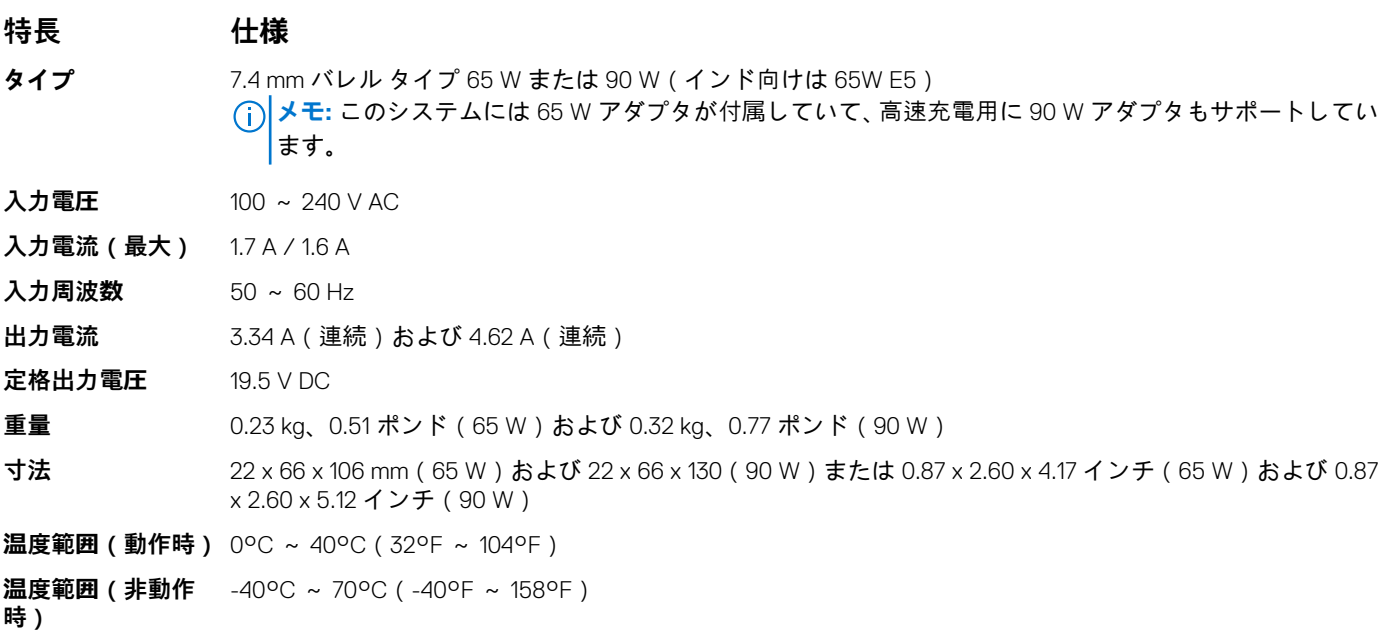

# **タッチパッドの仕様**

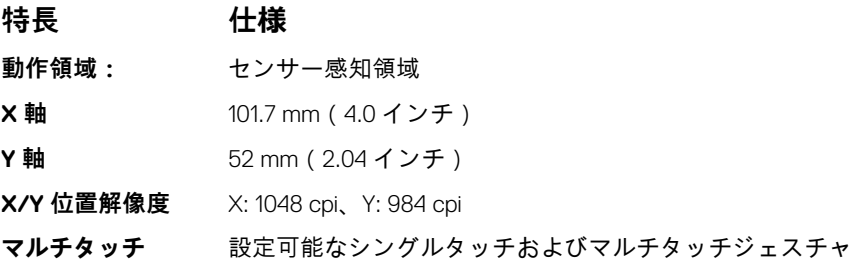

# **ポートおよびコネクターの仕様**

### **表 6. 温度の仕様**

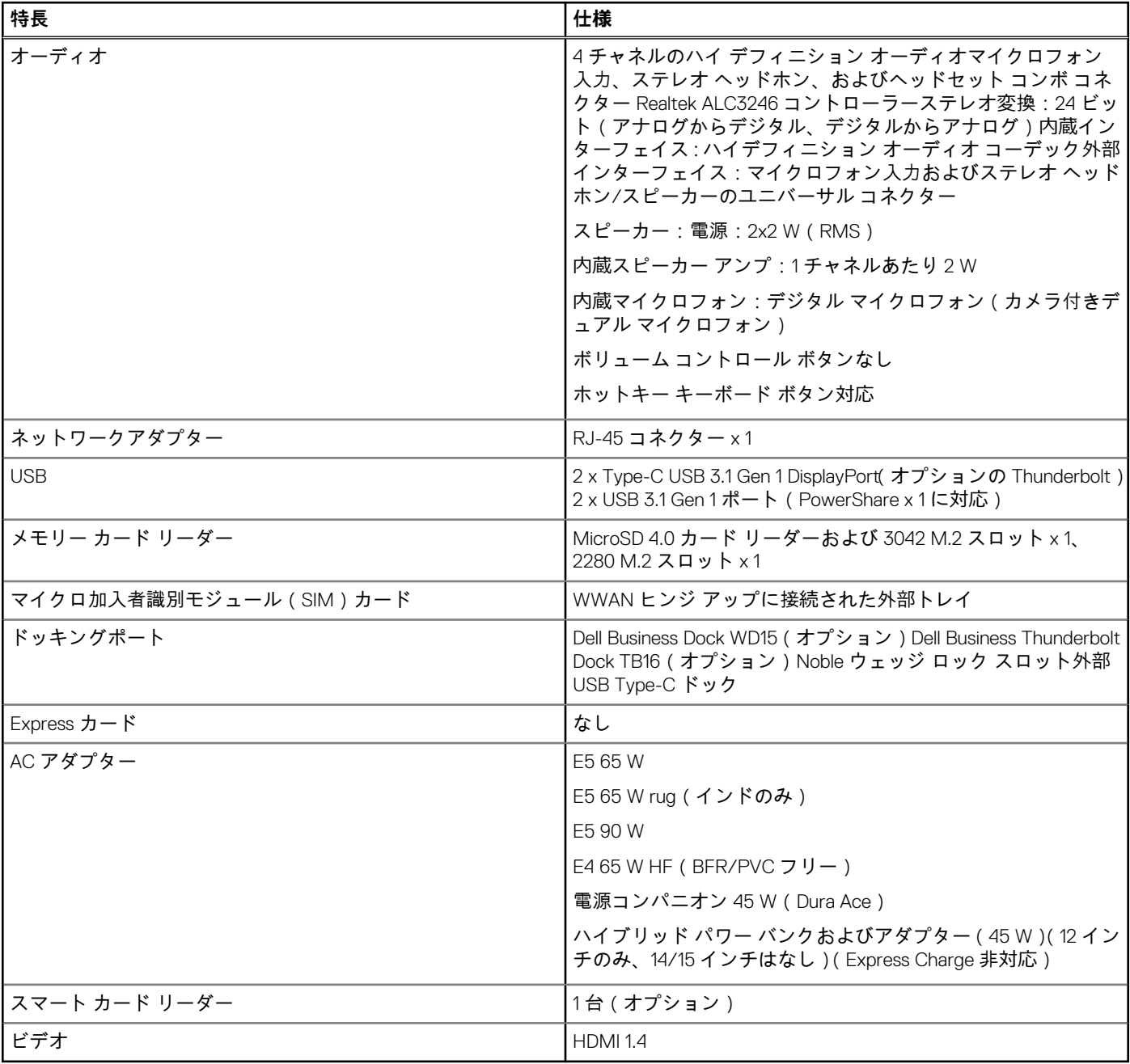

# **通信の仕様**

**機能 仕様 ネットワークアダ** インテル i219LM ギガビット Ethernet コントローラ 10/100/1000 Mb/s(RJ-45) **プター**

- **ワイヤレス** WLAN オプションなし
	- Qualcomm QCA61x4A 2x2 AC + Bluetooth 4.1 (vPro 非対応)
	- Qualcomm QCA6174A XR 2x2 AC + Bluetooth 4.1 (vPro 非対応)
	- インテル デュアル バンド ワイヤレス AC 8265 2x2 + Bluetooth 4.2 (vPro 非対応)

### **機能 仕様**

● モバイル ブロードバンド オプション (オプション)

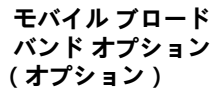

- AT&T 用 Qualcomm Snapdragon X7 LTE-A (DW5811e)
- Verizon および Sprint (米国)
	- Qualcomm Snapdragon X7 LTE-A(DW5811e)(EMEA/APJ/ROW)
	- Qualcomm Snapdragon X7 HSPA + (DW5811e)(中国/インドネシア/インド)
	- Qualcomm Snapdragon X7 LTE-A (DW5816e) (日本/ANZ/インド/韓国/台湾)

# **カメラの仕様**

簡単なリモート コラボレーション:

- オプションの内蔵カメラを使用してオンラインでビデオ会議を開催できます
- IR カメラが内蔵されていると、Windows Hello 機能を使用できます

### **表 7. カメラの仕様**

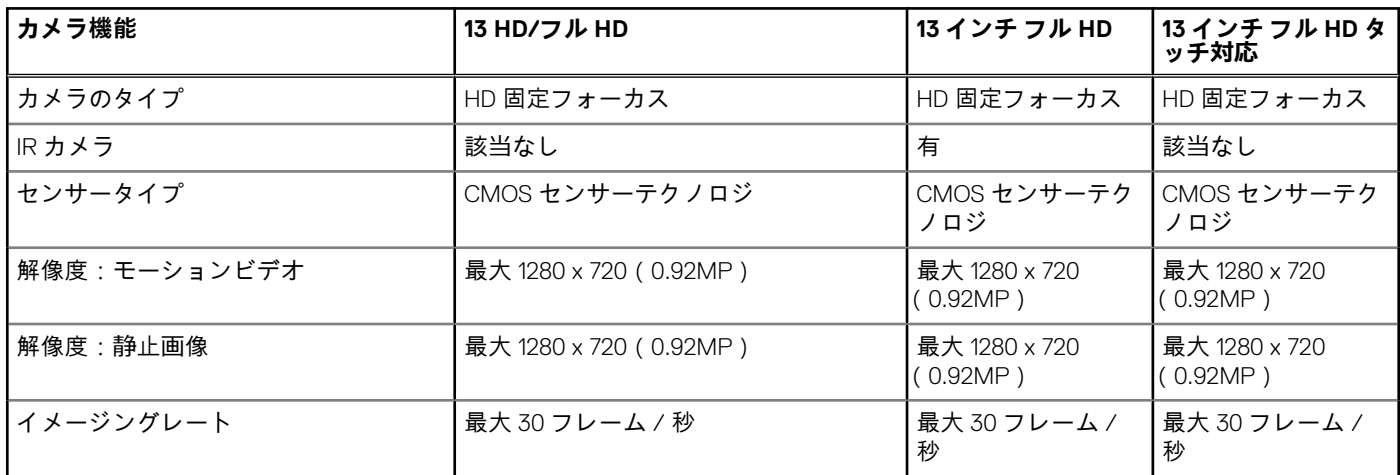

# **ディスプレイ**

### **表 8. 13.3 インチ(16:9)AG フル HD 非タッチ WLED 300 ニット、eDP 1.3 WVA**

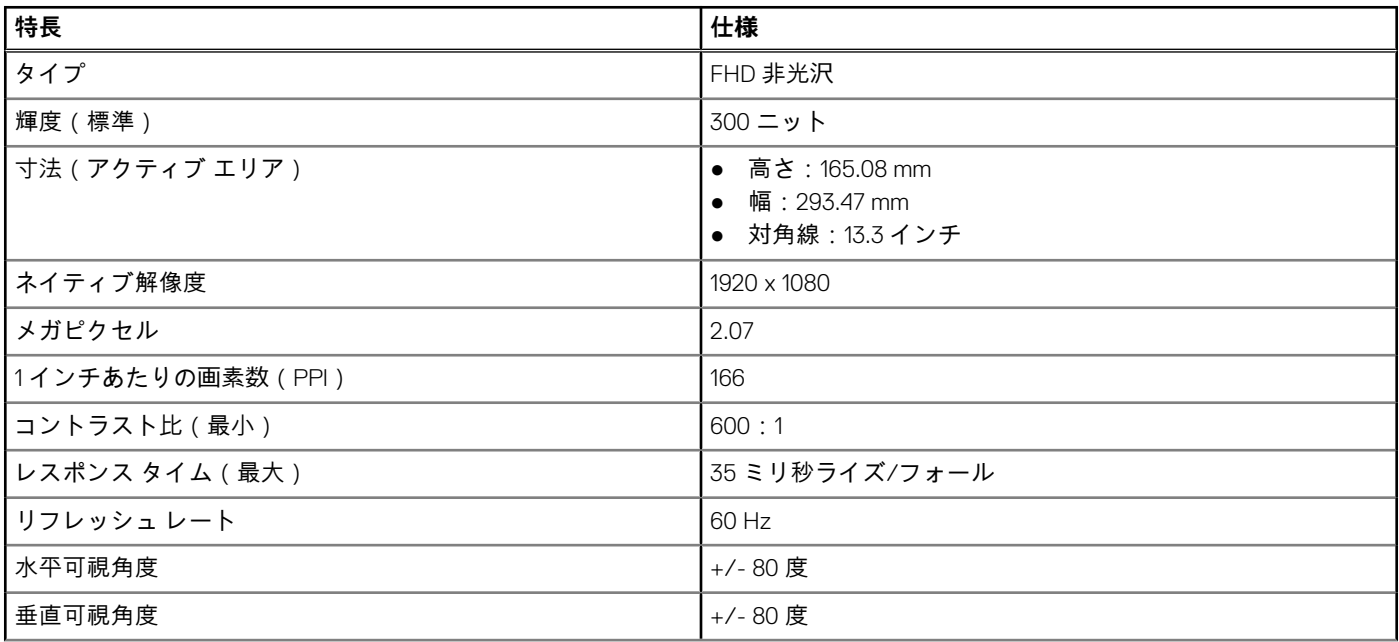

### **表 8. 13.3 インチ(16:9)AG フル HD 非タッチ WLED 300 ニット、eDP 1.3 WVA (続き)**

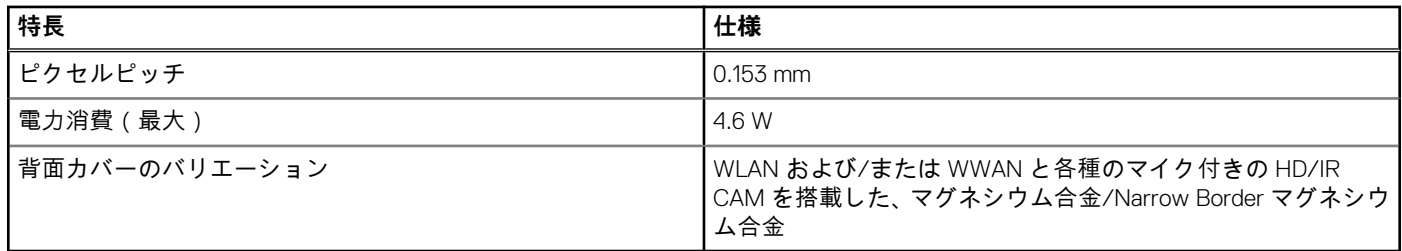

### **表 9. 13.3 インチ(16:9)AG フル HD タッチ対応 WLED 300 ニット、eDP 1.3 WVA**

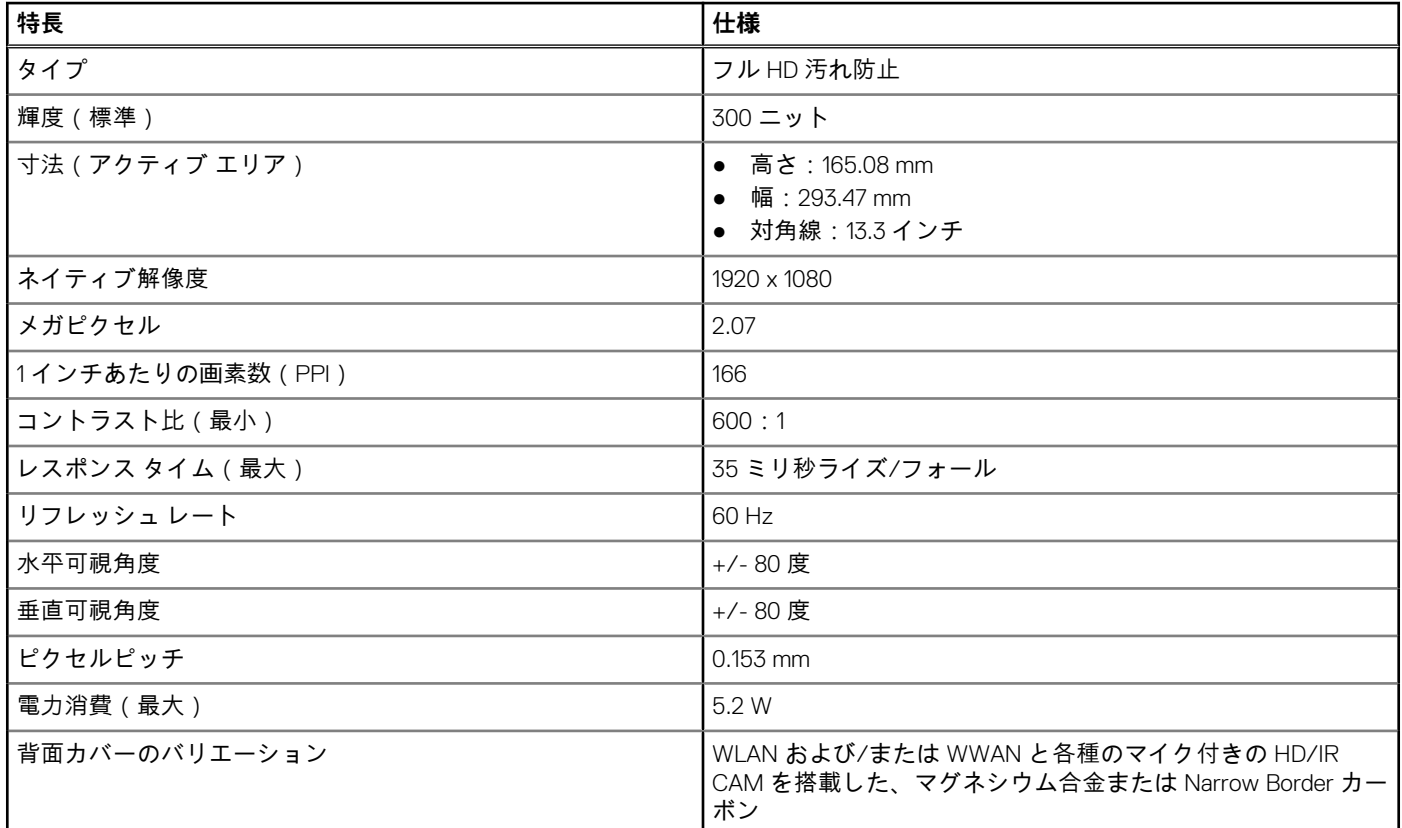

# **寸法と重量**

### **表 10. 寸法**

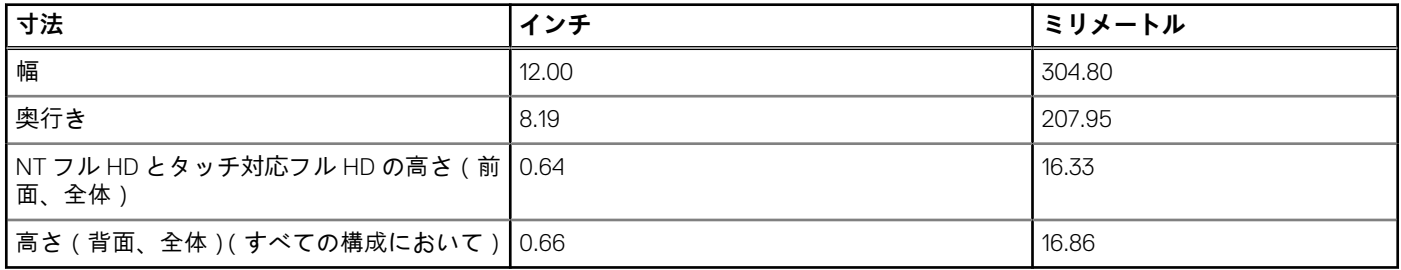

### **表 11. 重量**

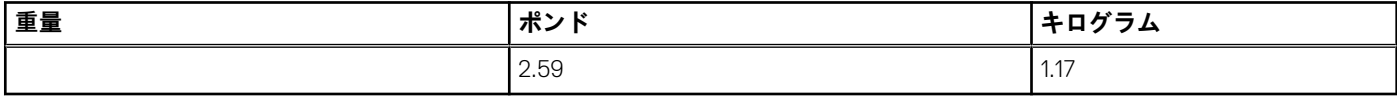

# **環境仕様**

### **表 12. 温度の仕様**

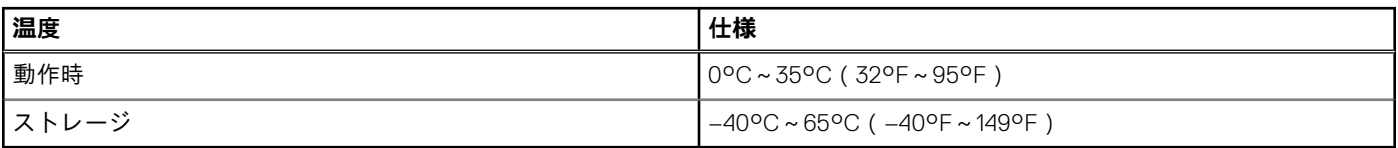

### **表 13. 相対湿度:仕様**

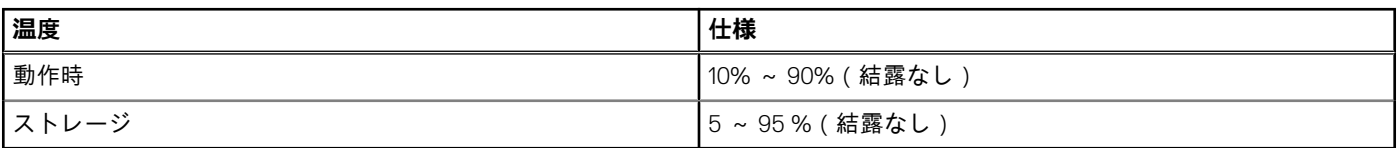

### **表 14. 高度:最大仕様**

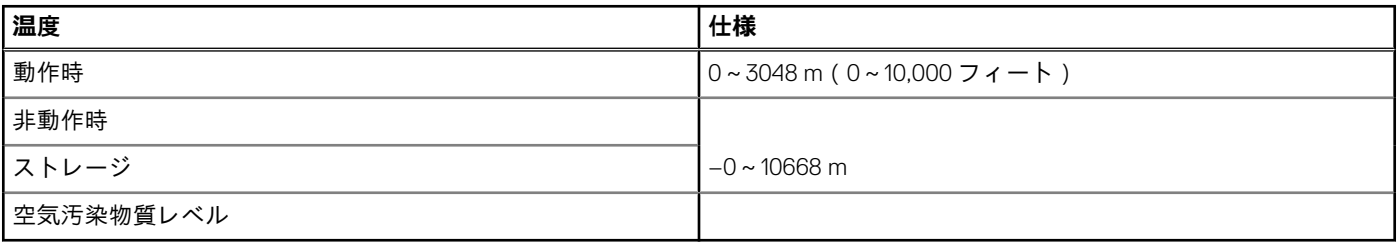

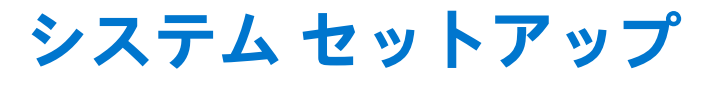

システム セットアップで、ノート PC ハードウェアの管理と BIOS レベル オプションの指定ができます。システム セットアップか ら実行できる操作は次のとおりです。

- ハードウェアの追加または削除後に NVRAM 設定を変更する。
- システムハードウェアの構成を表示する。
- 内蔵デバイスの有効 / 無効を切り替える。
- パフォーマンスと電源管理のしきい値を設定する。
- コンピュータのセキュリティを管理する。

# **BIOS の概要**

BIOS はコンピュータのオペレーティングシステムとハードディスク、ビデオアダプタ、キーボード、マウス、プリンタなどの取り 付けられているデバイス間のデータフローを管理します。

# **BIOS セットアッププログラムの起動**

#### **手順**

- 1. PC の電源をオンにします。
- 2. 直ちに F2 を押して、BIOS セットアップ プログラムを入力します。

**メモ:** キーを押すタイミングが遅れて、オペレーティング システムのロゴが表示されてしまったら、デスクトップが表示さ れるまでそのまま待機します。その後、PC の電源を切り、操作をやり直してください。

# **ナビゲーションキー**

**メモ:** ほとんどのセットアップユーティリティオプションで、変更内容は記録されますが、システムを再起動するまでは有効 になりません。

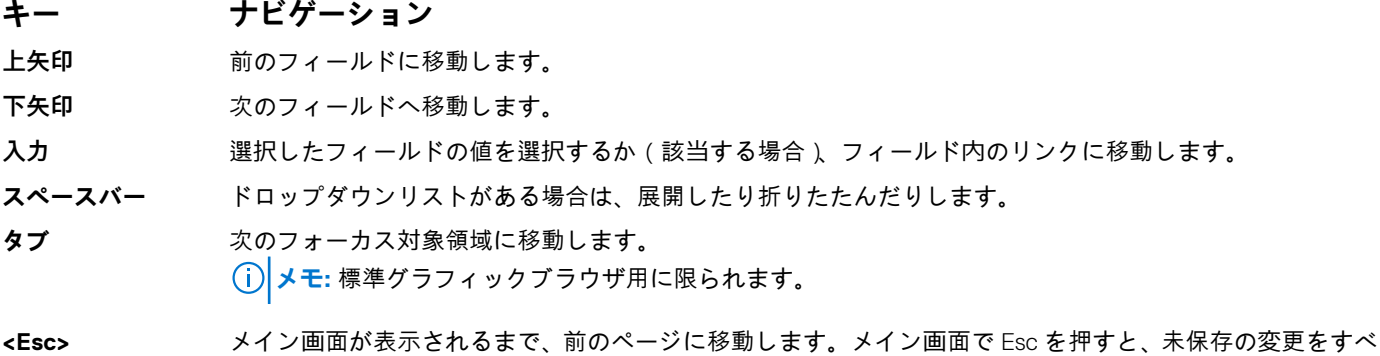

て保存してシステムを再起動することを求めるメッセージが表示されます。

# **ワン タイム ブート メニュー**

[ワン タイム ブート メニュー]を入力するには、PC の電源を入れて、すぐに F12 を押します。 **メモ:** PC がオンになっている場合は、シャットダウンすることをお勧めします。

ワンタイム ブート メニューでは診断オプションを含むオプションから起動可能なデバイスを表示します。起動メニューのオプシ ョンは以下のとおりです。

- リムーバブルドライブ(利用可能な場合)
- STXXXX ドライブ (利用可能な場合) **メモ:** XXX は、SATA ドライブの番号を意味します。
- 光学ドライブ (利用可能な場合)
- SATA ハード ドライブ (利用可能な場合)
- 診断

ブート シーケンス画面ではセットアップ画面にアクセスするオプションを表示することも可能です。

# **セットアップユーティリティのオプション**

**メモ:** お使いのノートパソコンおよび取り付けられているデバイスによっては、このセクションに一覧表示された項目の一部 がない場合があります。

# **システム セットアップのオプション**

**メモ:** お使いのノート PC およびそれに取り付けられているデバイスによっては、このセクションに一覧表示された項目の一部 がない場合があります。

### **一般的な画面オプション**

このセクションには、PC の主要なハードウェア機能が一覧表示されます。

### **オプション 説明**

- 
- [システム情報] システム情報:BIOS バージョン、サービス タグ、Asset Tag、所有権タグ、所有日、製造日、エクスプ レス サービス コードを表示します。
	- Memory Information (メモリ情報): Memory Installed (搭載容量)、Memory Available (使用可能な容量)、 Memory Speed(速度)、Memory Channels Mode(チャネルモード)、Memory Technology(メモリテクノ ロジ)が表示されます。
	- プロセッサー情報:プロセッサーのタイプ、コア数、プロセッサー ID、現在のクロック スピード、最小 クロック スピード、最大クロック スピード、プロセッサー L2 キャッシュ、プロセッサー L3 キャッシ ュ、HT 対応、64 ビット テクノロジーを表示します。
	- デバイス情報:プライマリー ハード ドライブ、ビデオ コントローラー、ビデオ BIOS バージョン、ビデ オ メモリー、パネル タイプ、ネイティブ解像度、オーディオ コントローラー、Wi-Fi デバイス、セルラ ー デバイス、Bluetooth デバイスが表示されます。

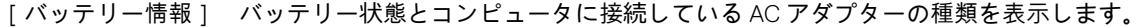

[ブート シーケン ス] **ブート シーケンス** PC によるオペレーティング システムの検索順序を変更できます。このオプション は次のとおりです。

● ウィンドウズブートマネージャー

デフォルトでは、オプションがチェックされています。

**ブート リスト オプ** ブート リスト オプションを変更することができます。 **ション**

● UEFI(このオプションはデフォルトで有効です)

[詳細起動オプショ レガシー オプション ROM をロードできます。デフォルトでは、すべてのオプションが無効です。

 $\geq$  ]

[ UEFI 起動パス セ F12 起動メニューから UEFI 起動パスを選択するとき、システムがユーザーに管理者パスワードを入力するよ キュリティ オプシ ョン] うに求めるかどうかを制御できます。

- [ 常に ( 内蔵 HDD を除く )] このオプションはデフォルトで有効化されています。
- [ Always, except internal HDD&PXE 1
- [なし]

### **オプション 説明**

**メモ:** BIOS 設定に管理者パスワードが設定されていない場合、これらのオプションは関連性がありませ  $\lambda$ .

[日付/時刻] 日付と時刻を変更することができます。

### **ビデオ画面のオプション**

### **オプション 説明**

[LCD の明るさ] 電源(バッテリーおよび AC)に応じてディスプレイの輝度を設定することができます。

**メモ:** ビデオ設定はビデオ カードがシステムに取り付けられている場合にのみ表示されます。

# **セキュリティ画面オプション**

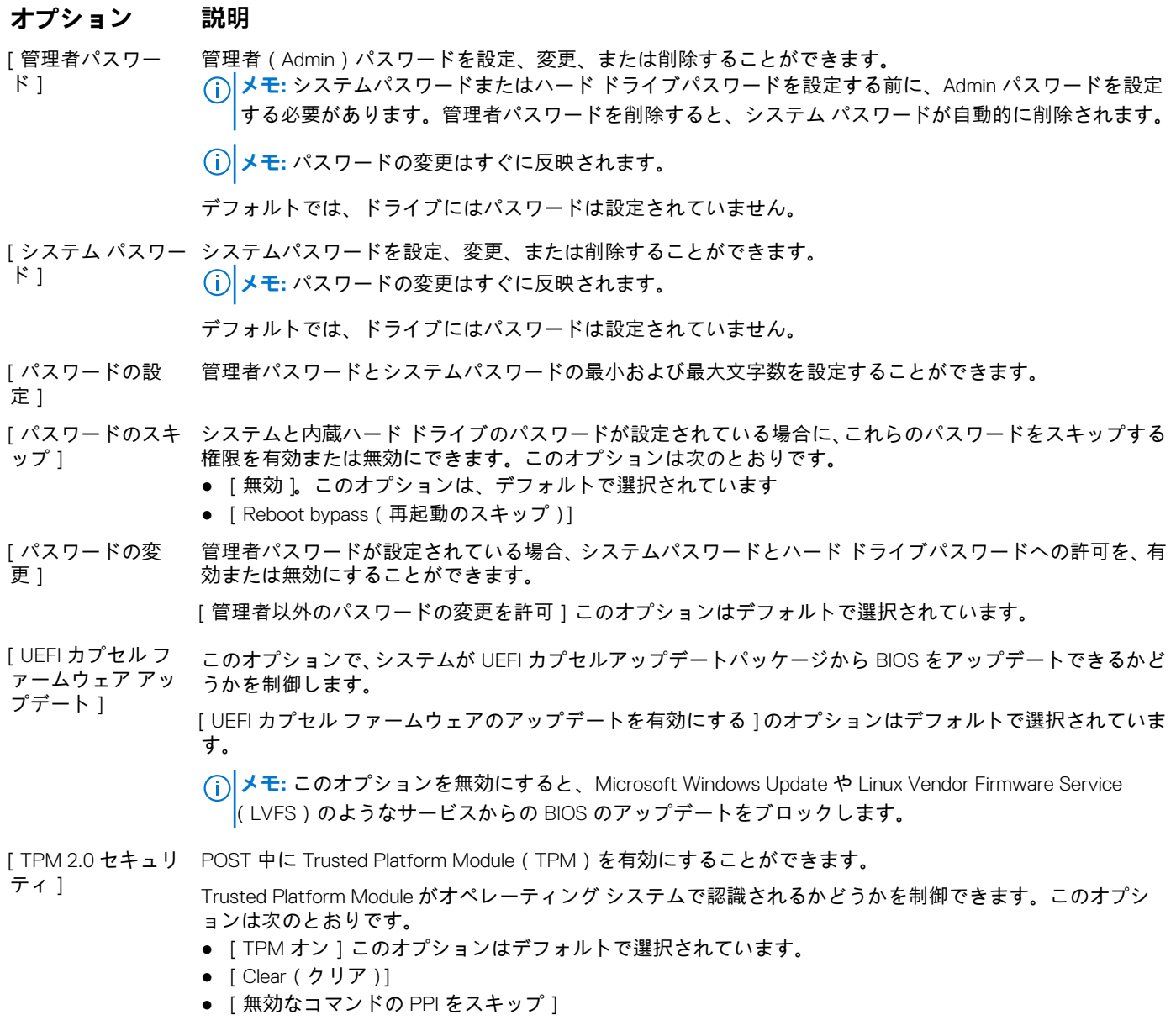

### **オプション 説明**

- [TPM 2.0 セキュリティでクリア コマンドの PPI をスキップする]
- [アテステーションを有効にする]このオプションは、デフォルトで選択されています
- **[無効なコマンドの PPI をスキップ]**
- [ キー ストレージを有効にする ] このオプションは、デフォルトで選択されています
- [ SHA-256 ] このオプションは、デフォルトで選択されています
- **注意: TPM のアップグレード/ダウングレード プロセスでは、コンピューターに接続されている AC ア ダプターを使用した AC 電源でプロセスを完了することをお勧めします。AC アダプターが接続されて いないアップグレード/ダウングレード プロセスでは、コンピューターまたはハード ディスクが損傷す る可能性があります。**
- **メモ:** このオプションを無効にしても、TPM で実行したいずれの設定も変更されず、TPM に保存した可 能性のある情報またはキーが削除されたり変更されたりすることもありません。この設定は変更され るとすぐに反映されます。
- [Absolute (R)] オプションである Computrace Service from Absolute ソフトウェアを起動または無効にできます。このオプ ションは次のとおりです。
	- 非アクティブ
	- 無効
	- アクティブ
	- **メモ:** Activate(アクティブ)および Disable(無効)オプションでは、機能を永久的にアクティブまたは 無効にします。その後の変更はできません。

デフォルト設定:アクティブ

#### [管理者設定のロッ 管理者パスワードが設定されている場合、ユーザーによるセットアップの起動を防止することができます。 ク] [管理者セットアップ ロックアウトの有効化]このオプションはデフォルトで選択されていません。

#### [マスター パスワー 管理者パスワードが設定されている場合、ユーザーによるセットアップの起動を防止できます。設定を変更 ドのロック] する前に、ハード ディスク パスワードをクリアする必要があります。

[管理者パスワード ロックアウトの有効化]このオプションはデフォルトで選択されていません。

[ SSM Security Mitigation ] UEFI SMM Security Mitigation による追加の保護を有効または無効にすることができます。OS ではこの機能 を使用して、仮想化ベースのセキュリティによる安全な環境を保護できます。

[SSM Security Mitigation]このオプションはデフォルトで無効です。

### **安全起動**

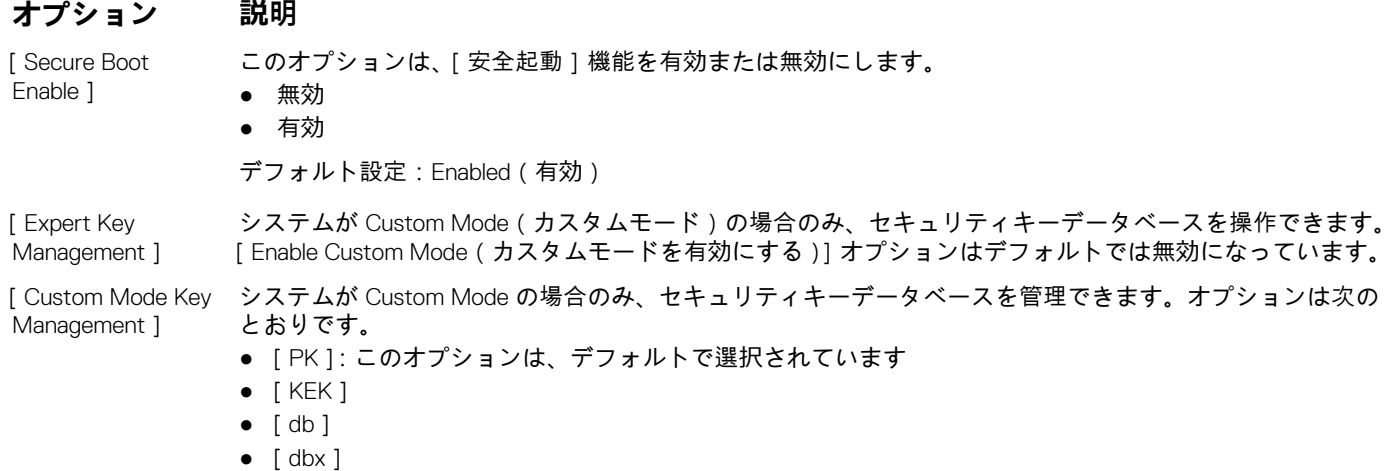

**メモ:** [Enable Custom Mode] を無効にすると、すべての変更が消去され、キーがデフォルト設定に復 元されます。Save to File で、ユーザーが選択したファイルにキーが保存されます。

### **Intel ソフトウェアガードエクステンション**

### **オプション 説明**

- [Intel SGX Enable] このオプションは、メイン OS のコンテキストで、コードの実行や機密情報の保管を行うためのセキュアな 環境を提供するかどうかを設定します。オプションは次のとおりです。
	- [無効 ]
	- [有効]
	- 「Software Controlled 1: このオプションがデフォルトで選択されています

[ Enclave Memory Size]

- メモリサイズを予約することができます。32 MB から 128 MB のメモリサイズを設定できます。これらのオ プションはデフォルトで無効に設定されています。オプションは次のとおりです。
- $\bullet$  [32 MB]
- [64 MB]
- [128 MB]

### **パフォーマンス画面のオプション**

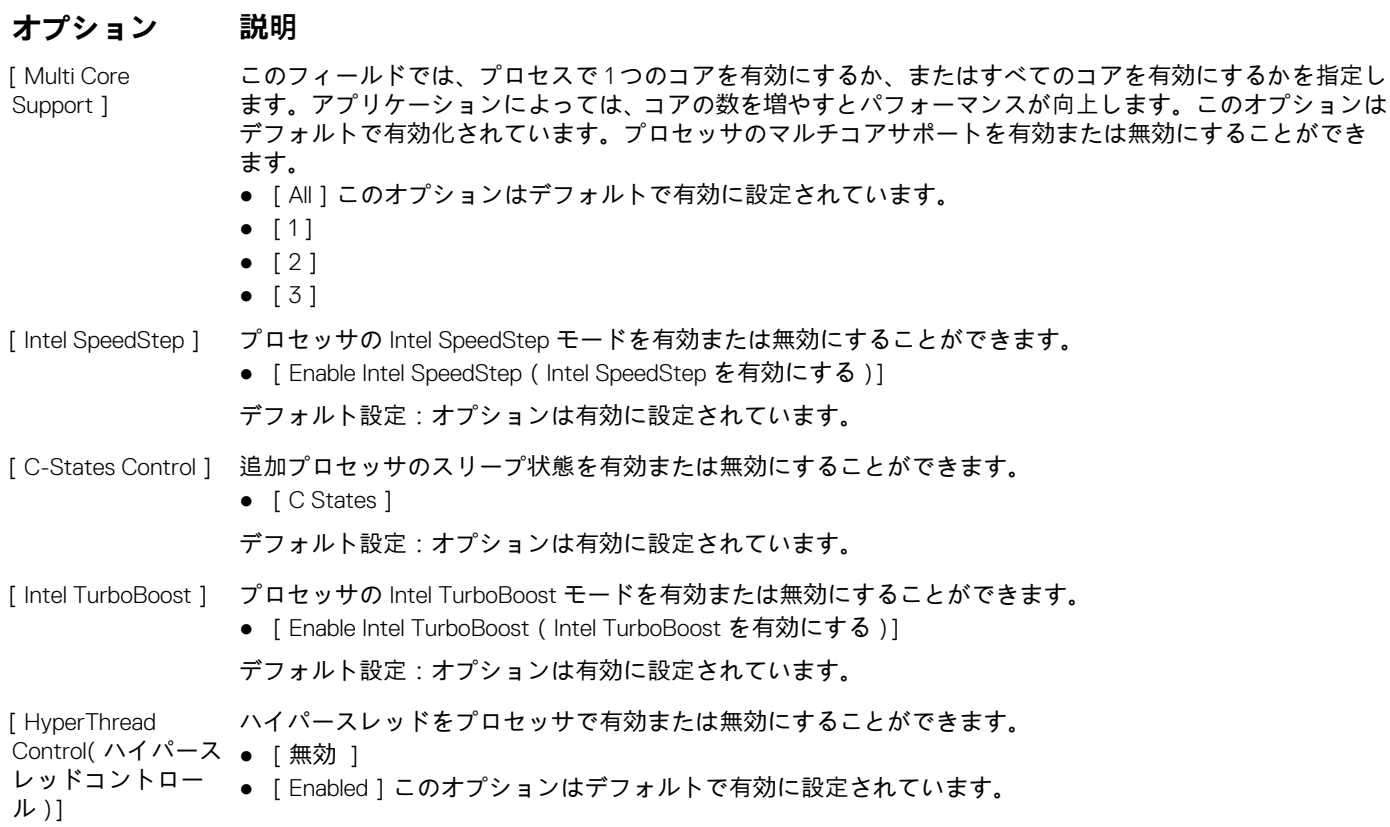

### **電源管理画面のオプション**

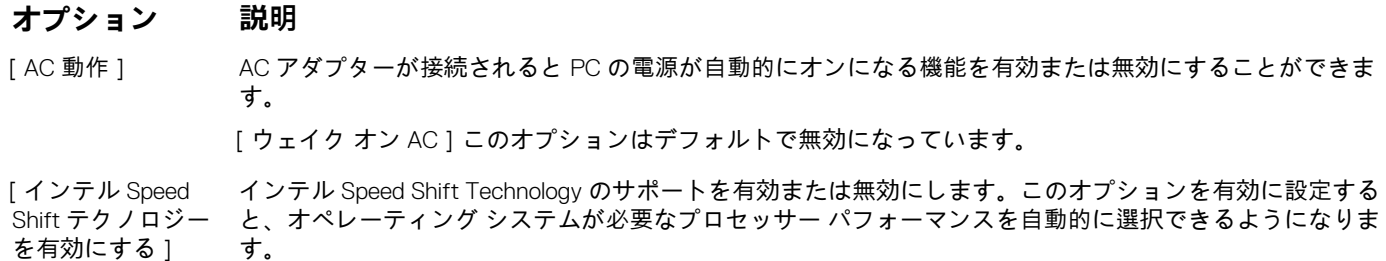

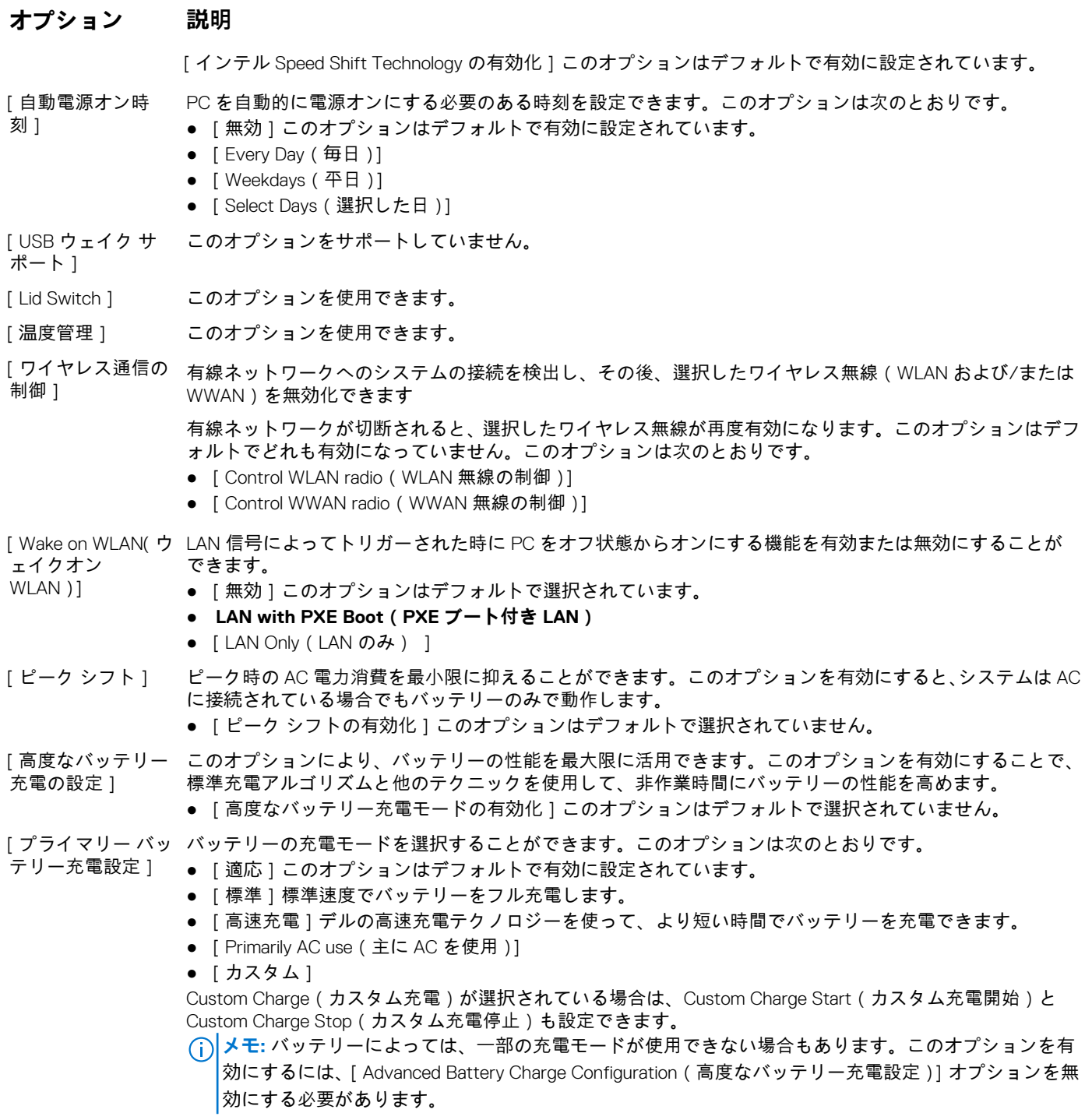

### **POST 動作**

### **オプション 説明**

[アダプターの警 -<br>告 ] 特定の電源アダプタを使用する場合に、システム セットアップ(BIOS)の警告メッセージを、有効または 無効にすることができます。

[アダプターの警告を有効にする]このオプションはデフォルトで選択されています。

[有効な Numlock] コンピュータの起動時に Numlock オプションを有効にすることができます。

● [ネットワークを有効にする]このオプションはデフォルトで有効です。

### **オプション 説明**

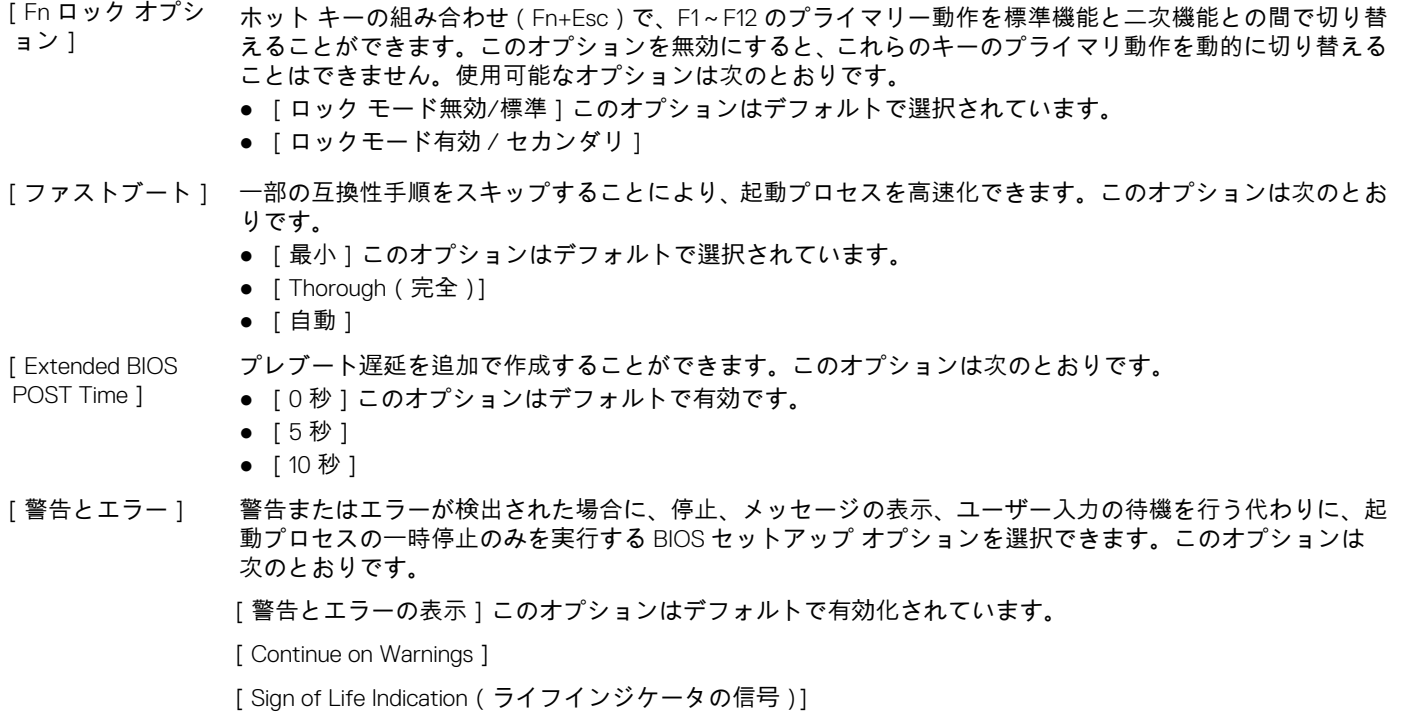

### **管理機能**

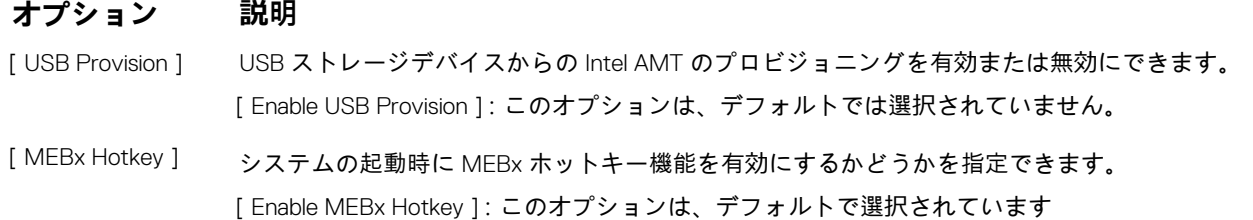

# **仮想化サポートのオプション**

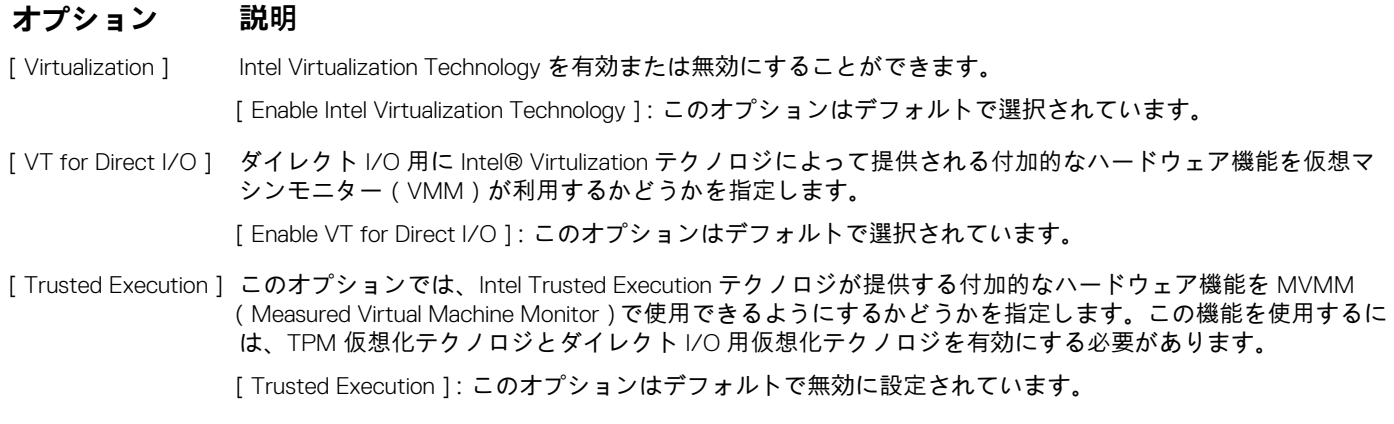

## **ワイヤレス画面オプション**

### **オプション 説明**

- [Wireless Switch] ワイヤレススイッチで制御できるワイヤレスデバイスを設定することができます。オプションは次のとお りです。
	- [WWAN]
	- [GPS (WWAN モジュール)]
	- $\bullet$  [WLAN]
	- [Bluetooth]
	- すべてのオプションがデフォルトで有効に設定されています。

内蔵ワイヤレスデバイスを有効または無効にすることができます。

**メモ:** WLAN および WiGig は一緒に有効または無効にできますが、個別に有効または無効にすることは できません。

[ Wireless Device Enable 1

- [WWAN/GPS]
- $\bullet$  [ WLAN ]
- [Bluetooth]

すべてのオプションがデフォルトで有効に設定されています。

# **メンテナンス**

#### **オプション 説明**

- [サービス タグ] お使いの PC のサービス タグが表示されます。
- [Asset Tag ] Asset Tag が未設定の場合、システムの Asset Tag を作成できます。このオプションは、デフォルトでは設定 されていません。
- [BIOS ダウングレ  $-$ ド $]$ 前のリビジョンへのシステム ファームウェアのフラッシングを制御できます。オプションは次のとおりで す。

[BIOS のダウングレードを有効にする]このオプションはデフォルトで有効です。

- [データ ワイプ] すべての内蔵ストレージ デバイスからデータを安全に消去できます。このプロセスは、Serial ATA のセキュ リティ消去および eMMC JEDEC Sanitize の仕様に準拠しています。オプションは次のとおりです。 [次の起動を無効にする]このオプションはデフォルトで無効です。
- [BIOS リカバリー] ユーザーのプライマリー ハード ドライブまたは外付け USB キーのリカバリー ファイルから、特定の BIOS コンピューティング状態をリカバリーできます。「有効」が選択されている場合、BIOS はユーザーのプライ マリー ハード ドライブにリカバリー ファイルを格納します。オプションは次のとおりです。 [ハード ドライブから BIOS をリカバリーする]このオプションはデフォルトで有効です。

# **システムログ**

### **オプション 説明**

- [BIOS Events] セットアップユーティリティ(BIOS)の POST イベントを表示またはクリアすることができます。 [Thermal Events] セットアップユーティリティ(Thermal)のイベントを表示またはクリアすることができます。
- [Power Events] セットアップユーティリティ(Power)のイベントを表示またはクリアすることができます。

# **システムパスワードおよびセットアップパスワード**

#### **表 15. システムパスワードおよびセットアップパスワード**

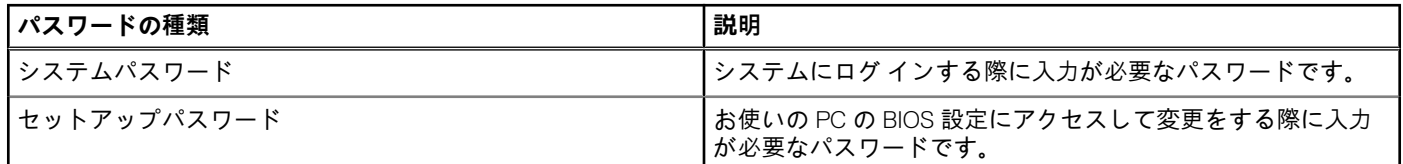

システムパスワードとセットアップパスワードを作成してお使いの PC を保護することができます。

**注意: パスワード機能は、PC 内のデータに対して基本的なセキュリティを提供します。**

**注意: PC をロックせずに放置すると、PC 上のデータにアクセスされる可能性があります。**

**メモ:** システムパスワードとセットアップパスワード機能は無効になっています。

### **システム セットアップパスワードの割り当て**

#### **前提条件**

ステータスが**未設定**の場合のみ、新しい**システム パスワードまたは管理者パスワード**を割り当てることができます。

#### **このタスクについて**

システム セットアップを起動するには、電源投入または再起動の直後に F12 を押します。

#### **手順**

- 1. [**システム BIOS]**画面または[**システム セットアップ**]画面で[**セキュリティ**]を選択し、Enter を押します。 [**セキュリティ**]画面が表示されます。
- 2. [**システム/管理者パスワード**]を選択し、[**新しいパスワードを入力**]フィールドでパスワードを作成します。 以下のガイドラインに従ってシステムパスワードを設定します。
	- パスワードの文字数は 32 文字までです。
	- 少なくとも1個の特殊文字: ! " # \$ % & ' ( ) \* + , . / :; < = > ? @ [ \ ] ^ \_ ` { | }
	- 0~9 の数字。
	- A~Z の大文字。
	- a~z の小文字。
- 3. **新しいパスワードの確認**フィールドで以前入力したシステムパスワードを入力し、[OK] をクリックします。
- 4. Esc を押し、ポップアップ メッセージの指示に従って変更を保存します。
- 5. Y を押して変更を保存します。 PC が再起動されます。

### **既存のシステム セットアップパスワードの削除または変更**

#### **前提条件**

既存のシステム パスワードおよび/またはセットアップ パスワードを削除または変更しようとする前に、[**パスワード ステータス**] が(システム セットアップで)ロック解除になっていることを確認します。**パスワード ステータス**がロックされている場合は、 既存のシステム パスワードやセットアップ パスワードを削除または変更できません。

#### **このタスクについて**

システム セットアップを起動するには、電源投入または再起動の直後に F12 を押します。

#### <span id="page-68-0"></span>**手順**

- 1. [**システム BIOS**]画面または[**システム セットアップ**]画面で、[**システム セキュリティ**]を選択し、Enter を押します。 **System Security**(システムセキュリティ)画面が表示されます。
- 2. **システムセキュリティ**画面で**パスワードステータス**が**ロック解除**に設定されていることを確認します。
- 3. [**システム パスワード**]を選択し、既存のシステム パスワードをアップデートまたは削除して、Enter または Tab を押します。
- 4. [**セットアップ パスワード**]を選択し、既存のセットアップ パスワードをアップデートまたは削除して、Enter または Tab を押し ます。
	- **メモ:** システム パスワードおよび/またはセットアップ パスワードを変更する場合、プロンプトが表示されたら、新しいパ スワードを再入力します。システム パスワードおよび/またはセットアップ パスワードを削除する場合、プロンプトが表 示されるので削除を確認します。
- 5. Esc を押すと、変更の保存を求めるメッセージが表示されます。
- 6. Y を押して変更を保存しシステム セットアップを終了します。 PC が再起動されます。

# **BIOS のアップデート**

### **Windows での BIOS のアップデート**

**このタスクについて**

**注意: BitLocker を一時停止せずに BIOS をアップデートすると、次回システムを再起動した際、BitLocker キーが認識されま せん。その後、続行するためにはリカバリー キーの入力を求められ、これは再起動のたびに要求されるようになります。リカ バリー キーが不明な場合は、データ ロスの原因となったり、本来必要のないオペレーティング システムの再インストールが 必要になったりする可能性があります。この件の詳細については、[www.dell.com/support](https://www.dell.com/support/) のナレッジ ベース リソースで検 索してください。**

#### **手順**

- 1. [www.dell.com/support](https://www.dell.com/support) にアクセスします。
- 2. [製品名]をクリックします。[検索サポート]ボックスでお使いの PC のサービス タグを入力し、[検索]をクリックします。 **メモ:** サービス タグがない場合は、SupportAssist 機能を使用して、お使いの PC を自動で確認してください。製品 ID を使 用するか、お使いの PC のモデルを手動で参照することもできます。
- 3. [ Drivers & Downloads ] ( ドライバおよびダウンロード ) をクリックします。[ ドライバーの検索 ] を展開します。
- 4. お使いのコンピュータにインストールされているオペレーティング システムを選択します。
- 5. [カテゴリー]ドロップダウン リストで [BIOS]を選択します。
- 6. 最新の BIOS バージョンを選択して[ダウンロード]をクリックし、お使いの PC 用の BIOS ファイルをダウンロードします。
- 7. ダウンロードが完了したら、BIOS アップデート ファイルを保存したフォルダーを参照します。
- 8. BIOS アップデート ファイルのアイコンをダブルクリックし、画面に表示される指示に従います。 詳細については、[www.dell.com/support](https://www.dell.com/support/) のナレッジ ベース リソースで検索してください。

### **Linux および Ubuntu での BIOS のアップデート**

Linux または Ubuntu がインストールされている PC のシステム BIOS をアップデートするには、[www.dell.com/support](https://www.dell.com/support) にあるナレッ ジ ベース記事 [000131486](https://www.dell.com/support/kbdoc/000131486) を参照してください。

### **Windows の USB ドライブを使用した BIOS のアップデート**

#### **このタスクについて**

**注意: BitLocker を一時停止せずに BIOS をアップデートすると、次回システムを再起動した際、BitLocker キーが認識されま せん。その後、続行するためにはリカバリー キーの入力を求められ、これは再起動のたびに要求されるようになります。リカ** **バリー キーが不明な場合は、データ ロスの原因となったり、本来必要のないオペレーティング システムの再インストールが 必要になったりする可能性があります。この件の詳細については、[www.dell.com/support](https://www.dell.com/support/) のナレッジ ベース リソースで検 索してください。**

#### **手順**

- 1. 「Windows での BIOS [のアップデート](#page-68-0)」にある手順 1~6 に従って、最新の BIOS セットアップ プログラム ファイルをダウンロー ドします。
- 2. 起動可能な USB ドライブを作成します。詳細については、[www.dell.com/support](https://www.dell.com/support/) のナレッジ ベース リソースで検索してくださ い。
- 3. BIOS セットアップ プログラム ファイルを起動可能な USB ドライブにコピーします。
- 4. 起動可能な USB ドライブを BIOS のアップデートを必要とするコンピューターに接続します。
- 5. PC を再起動し、**F12** を押します。
- 6. **ワン タイム ブート メニュー**から USB ドライブを選択します。
- 7. BIOS セットアップ プログラムのファイル名を入力し、**Enter** を押します。 **BIOS アップデート ユーティリティ**が表示されます。
- 8. 画面の指示に従って BIOS のアップデートを完了します。

### **F12 ワンタイム ブート メニューからの BIOS のアップデート**

FAT32 USB ドライブにコピーされた BIOS update.exe ファイルを使用して PC の BIOS をアップデートし、F12 ワンタイム ブート メ ニューから起動します。

#### **このタスクについて**

**注意: BitLocker を一時停止せずに BIOS をアップデートすると、次回システムを再起動した際、BitLocker キーが認識されま せん。その後、続行するためにはリカバリー キーの入力を求められ、これは再起動のたびに要求されるようになります。リカ バリー キーが不明な場合は、データ ロスの原因となったり、本来必要のないオペレーティング システムの再インストールが 必要になったりする可能性があります。この件の詳細については、[www.dell.com/support](https://www.dell.com/support/) のナレッジ ベース リソースで検 索してください。**

#### **BIOS のアップデート**

ブータブル USB ドライブを使用して Windows から BIOS アップデート ファイルを実行するか、PC の F12 ワンタイム ブート メニ ューから BIOS をアップデートできます。

2012 年より後に構築されたほとんどの Dell 製 PC にはこの機能があり、PC を F12 ワンタイム ブート メニューで起動することによ り、PC のブート オプションとして[BIOS フラッシュ アップデート]がリストされていることを確認できます。このオプション がリストされている場合、BIOS はこの BIOS アップデート オプションをサポートします。

**メモ:** F12 ワンタイム ブート メニューに[BIOS フラッシュ アップデート]オプションがある PC でのみ、この機能を使用でき ます。

#### **ワンタイム ブート メニューからのアップデート**

F12 ワンタイム ブート メニューから BIOS をアップデートするには、次のものが必要です。

- FAT32 ファイル システムにフォーマットされた USB ドライブ(キーはブータブルでなくてもよい)
- Dell サポート用 Web サイトからダウンロードして、USB ドライブの root にコピーした BIOS 実行可能ファイル
- PC に接続された AC 電源アダプター
- BIOS をフラッシュする動作可能な PC バッテリー

F12 メニューから BIOS アップデート フラッシュ プロセスを実行するには、次の手順を実行します。

#### **注意: BIOS のアップデート プロセス中に PC の電源をオフにしないでください。PC の電源をオフにすると、PC が起動しな い場合があります。**

- 1. 電源オフの状態から、フラッシュをコピーした USB ドライブを PC の USB ポートに挿入します。
- 2. PC の電源をオンにして F12 を押し、ワンタイム ブート メニューにアクセスした後、マウスまたは矢印キーを使用して [BIOS アップデート]を選択し、Enter を押します。 フラッシュ BIOS メニューが表示されます。
- 3. [[ファイルからフラッシュ]]をクリックします。
- 4. 外部 USB デバイスを選択します。
- 5. ファイルを選択してフラッシュ ターゲット ファイルをダブルクリックした後、[送信]をクリックします。
- 6. [BIOS のアップデート]をクリックします。PC が再起動して、BIOS をフラッシュします。
- 7. BIOS のアップデートが完了すると、PC が再起動します。

# **CMOS 設定のクリア**

**このタスクについて**

**注意: CMOS 設定をクリアすると、PC の BIOS 設定がリセットされます。**

#### **手順**

- 1. [ベース](#page-12-0) カバーを取り外します。
- 2. バッテリーケーブルをシステム ボードから外します。
- 3. コイン[型電池](#page-21-0)を取り外します。
- 4. 1 分間待ちます。
- 5. [コイン](#page-22-0)型電池を取り付けます。
- 6. バッテリーケーブルをシステム ボードに接続します。
- 7. [ベース](#page-14-0) カバーを取り付けます。

# **BIOS(システム セットアップ)パスワードとシステム パ スワードのクリア**

**このタスクについて**

システムまたは BIOS パスワードをクリアするには、Dell テクニカル サポート([www.dell.com/contactdell](https://www.dell.com/contactdell))にお問い合わせくださ い。

**メモ:** Windows またはアプリケーションのパスワードをリセットする方法については、Windows またはお使いのアプリケーシ ョンに付属のマニュアルを参照してください。

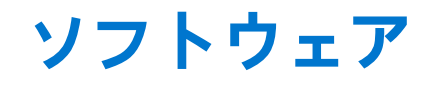

この章では、サポート対象のオペレーティングシステムとドライバのインストール方法を説明します。

# **対応オペレーティングシステム**

### **表 16. オペレーティングシステム**

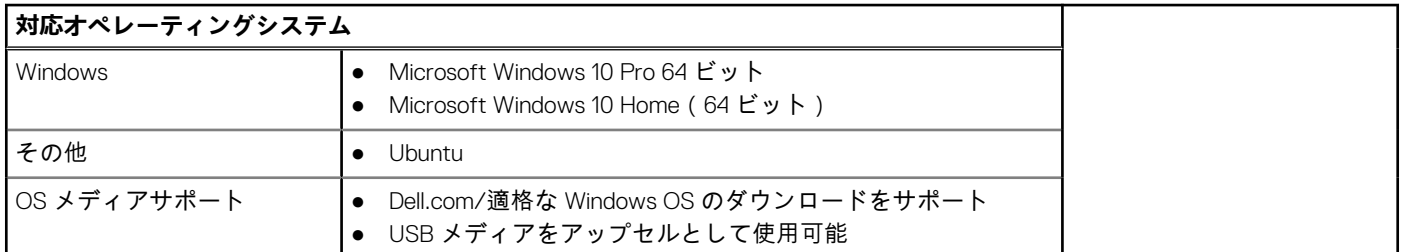

# **Windows ドライバのダウンロード**

#### **手順**

- 1. ノートパソコンの電源を入れます。
- 2. **Dell.com/support** にアクセスしてください。
- 3. [製品サポート]をクリックし、ノートパソコンのサービス タグを入力して、[送信]をクリックします。
- **メモ:** サービス タグがない場合は、自動検出機能を使用するか、お使いのノートパソコンのモデルを手動で参照してくださ い。
- 4. [Drivers and Downloads (ドライバーおよびダウンロード)] をクリックします。
- 5. お使いのノートパソコンにインストールされているオペレーティング システムを選択します。
- 6. ページをスクロール ダウンし、ドライバーを選択してインストールします。
- 7. [ファイルのダウンロード]をクリックして、お使いのノートパソコン用のドライバーをダウンロードします。
- 8. ダウンロードが完了したら、ドライバーファイルを保存したフォルダに移動します。
- 9. ドライバーファイルのアイコンをダブル クリックし、画面の指示に従います。

# **チップセットドライバ**

チップセットドライバは、システムがコンポーネントを識別し、必要なドライバを正確にインストールするのに役立ちます。以下 のコントローラをチェックして、チップセットがシステムにインストールされていることを確認します。ドライバがインストール されていない場合、共通デバイスの多くは「Other Devices(その他のデバイス)」の下に表示されます。チップセットドライバを インストールすると、不明のデバイスが消えます。

次のドライバをインストールするようにしてください。一部のドライバはデフォルトで存在している場合があります。

- Intel HID Fvent Filter ドライバ
- Intel Dynamic Platform および Thermal Framework ドライバ
- Intel シリアル IO ドライバ
- Intel Thunderbolt (TM) Controller ドライバ
- **Management Engine**
- Realtek PCI-E メモリカード
## ControlVault ドライバ

ControlVault Device のドライバがすでにコンピュータにインストールされているかどうかを確認します。

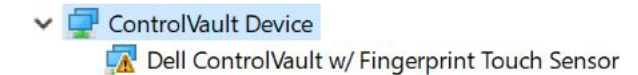

## ヒューマンインタフェースデバイスドライバ

ヒューマンインタフェースデバイスドライバがすでにコンピュータにインストールされているかどうかを確認します。

- My Human Interface Devices
	- Converted Portable Device Control device
	- Dell Touchpad
	- HID-compliant consumer control device
	- HID-compliant device
	- HID-compliant system controller
	- HID-compliant touch pad
	- HID-compliant touch screen
	- HID-compliant vendor-defined device
	- HID-compliant vendor-defined device
	- HID-compliant vendor-defined device
	- HID-compliant wireless radio controls
	- **PHIL** I2C HID Device
	- Intel(R) HID Event Filter
	- Microsoft Input Configuration Device
	- Portable Device Control device
	- **WHITE USB Input Device**

### ネットワークドライバ

デルサポートサイトから WLAN と Bluetooth のドライバをインストールします。 ネットワークドライバがすでにコンピュータにインストールされているかどうかを確認します。

 $\vee$   $\Box$  Network adapters

- Bluetooth Device (Personal Area Network)
- Bluetooth Device (RFCOMM Protocol TDI)
- Intel(R) Dual Band Wireless-AC 8265
- Intel(R) Ethernet Connection (4) I219-LM
- WAN Miniport (IKEv2)
- WAN Miniport (IP)
- WAN Miniport (IPv6)
- WAN Miniport (L2TP)
- WAN Miniport (Network Monitor)
- **WAN Miniport (PPPOE)**
- WAN Miniport (PPTP)
- WAN Miniport (SSTP)

## **オーディオドライバ**

Realtek オーディオドライバがすでにコンピュータにインストールされているかどうかを確認します。

- $\vee$   $\parallel$  Sound, video and game controllers
	- Intel(R) Display Audio
		- Realtek Audio

# **ディスクドライブ**

ディスクドライブドライバがすでにコンピュータにインストールされているかどうかを確認します。

- $\vee$   $\Box$  Disk drives
	- NVMe PM961 NVMe SAMSU

## **Dynamic Platform および Thermal Framework ドライバ**

Dynamic Platform および Thermal Framework ドライバがコンピュータにすでにインストールされているかどうかを確認します。

- $\vee$  **T** Intel(R) Dynamic Platform and Thermal Framework
	- Intel(R) Dynamic Platform and Thermal Framework Generic Participant
	- Intel(R) Dynamic Platform and Thermal Framework Generic Participant
	- Intel(R) Dynamic Platform and Thermal Framework Generic Participant
	- Intel(R) Dynamic Platform and Thermal Framework Manager
	- Intel(R) Dynamic Platform and Thermal Framework Processor Participant

### Management Engine インタフェース

Management Engine インタフェースドライバがコンピュータにすでにインストールされていることを確認します。

- $\vee$  To System devices
	- ACPI Fixed Feature Button
	- **ACPI Lid**
	- **ACPI Power Button**
	- ACPI Processor Aggregator
	- ACPI Sleep Button
	- **ACPI Thermal Zone**
	- Charge Arbitration Driver
	- **T** Composite Bus Enumerator
	- Dell Diag Control Device
	- Dell System Analyzer Control Device
	- High precision event timer
	- Intel(R) Management Engine Interface
	- Intel(R) Power Engine Plug-in
	- Intel(R) Serial IO I2C Host Controller 9D60
	- Intel(R) Serial IO I2C Host Controller 9D61
	- Intel(R) Serial IO I2C Host Controller 9D62
	- Intel(R) Serial IO I2C Host Controller 9D63
	- Intel(R) Serial IO I2C Host Controller 9D64
	- Intel(R) Smart Sound Technology (Intel(R) SST) Audio Controller
	- Intel(R) Smart Sound Technology (Intel(R) SST) OED
	- Intel(R) Xeon(R) E3 1200 v6/7th Gen Intel(R) Core(TM) Host Bridge/DRAM Registers 5914
	- Legacy device
	- Microsoft ACPI-Compliant Embedded Controller
	- Microsoft ACPI-Compliant System
	- Microsoft System Management BIOS Driver
	- Microsoft UEFI-Compliant System
	- Microsoft Virtual Drive Enumerator
	- Microsoft Windows Management Interface for ACPI
	- Microsoft Windows Management Interface for ACPI
	- Mobile 6th/7th Generation Intel(R) Processor Family I/O PCI Express Root Port #1 9D10

# シリアル I/O ドライバ

タッチパッドのドライバ、およびポータブルデバイスがインストールされていることを確認します。

図 2. シリアル I/O ドライバ

- My Muman Interface Devices
	- Converted Portable Device Control device
	- Dell Touchpad
	- HID-compliant consumer control device
	- HID-compliant device
	- HID-compliant system controller
	- HID-compliant touch pad
	- HID-compliant touch screen
	- HID-compliant vendor-defined device
	- HID-compliant vendor-defined device
	- HID-compliant vendor-defined device
	- HID-compliant wireless radio controls
	- **RAN I2C HID Device**
	- Intel(R) HID Event Filter
	- Microsoft Input Configuration Device
	- Portable Device Control device
	- USB Input Device

## **USB ドライバ**

USB ドライバがすでにラップトップにインストールされているかどうかを確認します。

- $\vee$   $\ddot{\mathbf{\psi}}$  Universal Serial Bus controllers
	- Intel(R) USB 3.0 eXtensible Host Controller 1.0 (Microsoft)
	- **UCSI USB Connector Manager**
	- **USB** Composite Device
	- **USB Composite Device**
	- USB Root Hub (USB 3.0)

# **セキュリティドライバ**

この項では、デバイスマネージャーのセキュリティデバイスについて説明します。

## セキュリティデバイスドライバ

セキュリティデバイスドライバがコンピュータにインストールされているかどうかを確認します。

 $\vee$  **P** Security devices Trusted Platform Module 2.0

### 指紋センサードライバ

指紋センサードライバがすでにコンピュータにインストールされているかどうかを確認します。

- ▽ ControlVault Device
	- Dell ControlVault w/o Fingerprint Sensor

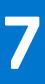

# **トラブルシューティング**

# **膨張したリチウムイオン バッテリの取り扱い**

多くのノートパソコンと同様に、Dell ノートパソコンでもリチウムイオン バッテリが使用されています。リチウムイオン バッテリ ーの一種に、リチウムイオン ポリマー バッテリーがあります。お客様がスリム フォーム ファクター(特に最新の超薄型ノートパ ソコン)や長バッテリー持続時間を望んでいることから、近年リチウムイオン ポリマー バッテリーの人気が高まっており、これ がエレクトロニクス業界での標準になりました。リチウムイオン ポリマー バッテリーのテクノロジーに固有の問題として、バッ テリー セルの膨張の可能性があります。

膨張したバッテリは、ノートパソコンのパフォーマンスに影響する場合があります。誤作動につながるデバイス エンクロージャま たは内部コンポーネントへのさらなる損傷を防ぐには、ノートパソコンの使用を中止し、AC アダプターを取り外してバッテリを 放電させてください。

膨張したバッテリは絶対に使用せず、適切に交換および廃棄してください。該当する保証またはサービス契約の条件のもとで膨張 したバッテリを交換するオプションについては、Dell 製品サポートに問い合わせることを推奨します。これには、デルの認定サー ビス技術者による交換オプションも含まれます。

リチウムイオン バッテリーの取り扱いと交換のガイドラインは次のとおりです。

- リチウムイオン バッテリを取り扱う際は、十分に注意してください。
- システムから取り外す前に、バッテリを放電します。バッテリを放電するには、システムから AC アダプターを取り外し、バッ テリ電源のみでシステムを動作させます。電源ボタンを押してもシステムの電源が入らなくなると、バッテリが完全に放電さ れたことになります。
- バッテリを破壊したり、落としたり、損傷させたり、バッテリに異物を侵入させたりしないでください。
- バッテリを高温にさらしたり、バッテリ パックまたはセルを分解したりしないでください。
- バッテリの表面に圧力をかけないでください。
- バッテリを曲げないでください。
- 任意のツールを使用してバッテリをこじ開けないでください。
- 膨張によってバッテリがデバイス内で詰まってしまう場合、穴を開けたり、曲げたり、押しつぶしたりすると危険なため、無 理に取り出そうとしないでください。
- 破損したバッテリーまたは膨張したバッテリーを、ノートパソコンに再度組み立てないでください。
- 保証対象の膨張したバッテリーは、承認された配送コンテナ(Dell が提供)で Dell に返却する必要があります。これは輸送規制 に準拠しています。保証対象外の膨張したバッテリーは、承認されたリサイクル センターで処分する必要があります。サポー トおよび詳細な手順については、Dell 製品サポート(<https://www.dell.com/support>)にお問い合わせください。
- 非 Dell 製品や互換性のないバッテリを使用すると、火災または爆発を引き起こす可能性が高くなります。バッテリを交換する 場合は、Dell コンピューターで動作するよう設計されている、デルから購入した互換性のあるバッテリのみ使用してください。 お使いのコンピューターに別のコンピューターのバッテリを使用しないでください。必ず純正バッテリを [https://](https://www.dell.com/) [www.dell.com](https://www.dell.com/) から、またはデルから直接購入してください。

リチウムイオン バッテリは、使用年数、充電回数、また高温への露出などのさまざまな理由により膨張する可能性があります。ノ ートパソコン バッテリーのパフォーマンスと寿命の改善方法、問題発生の可能性を最小限に抑える方法の詳細については、 [www.dell.com/support](https://www.dell.com/support/) のナレッジ ベース リソースで「Dell ノートパソコン バッテリー」を検索してください。

## **Dell ePSA(強化された起動前システム評価)診断 3.0**

ePSA 診断は、次のいずれかの方法で起動することができます。

- システム POST 中に F12 キーを押し、ワン タイム ブート メニューの [ePSA or Diagnostics ] オプションを選択します。
- Fn(キーボードのファンクション キー)を長押ししながら、システムの**電源を入れます**(PWR)。

# **ビルトイン自己テスト(BIST)**

### **M-BIST**

M-BIST (ビルト イン自己テスト)は、システム ボードのビルトイン自己テスト診断ツールで、システム ボード組み込みコントロ ーラー(EC)障害の診断精度を向上させます。

**メモ:** M-BIST は POST(電源オン自己テスト)の前に手動で実行できます。

### M-BIST を実行する方法

- **メモ:** M-BIST は、AC 電源に接続されているか、バッテリーのみかのいずれかで、電源がオフの状態からシステムで起動する 必要があります。
- 1. キーボードの **M** キーと**電源ボタン**の両方を長押しして、M-BIST を起動します。
- 2. **M** キーと**電源ボタン**の両方を押し下げたときに、バッテリー インジケーター LED に示されるのは次の 2 種類の状態です。 a. 消灯:システム ボードに障害が検出されませんでした。
- b. オレンジ色:システム ボードに問題があることを示します。
- 3. システム ボードに障害が発生した場合、バッテリー ステータス LED には次のエラー コードのいずれかが 30 秒間表示されま す。

### **表 17. LED エラーコード**

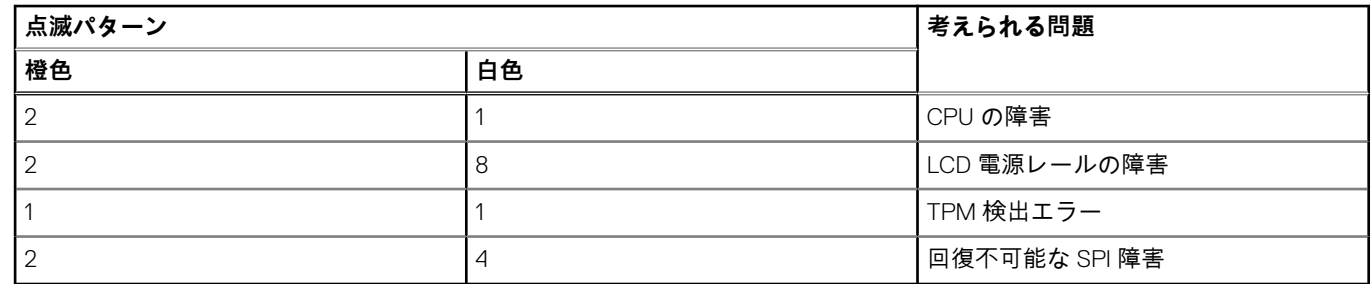

4. システム ボードで障害が発生していない場合、LCD には LCD-BIST セクションで説明されている色の画面が 30 秒間順に流れ て、電源がオフになります。

## **LCD 電源レール テスト(L-BIST)**

L-BIST は単一の LED エラー コード診断の拡張機能で、POST 中に自動的に開始されます。L-BIST は LCD 母線を確認します。LCD に電源が供給されていない場合 (つまり、L-BIST 回路に障害がある場合)、バッテリー ステータス LED がエラー コード [2、8] かエラー コード[2、7]で点滅します。

**メモ:** L-BIST に障害がある場合、LCD に電源が供給されないため、LCD-BIST は機能しません。

### L-BIST テストの起動方法·

1. システムを起動するため、電源ボタンを押します。

- 2. システムが正常に起動しない場合は、次のバッテリー ステータス LED を確認します。
	- バッテリー ステータス LED がエラー コード[2、7]に点滅している場合、モニター ケーブルが正しく接続されていない可 能性があります。
	- バッテリー ステータス LED がエラー コード[2、8]で点滅している場合、システム ボードの LCD 電源レールに障害が発 生しているため、LCD に電力が供給されていません。
- 3. [2、7]エラー コードを表示している場合は、モニター ケーブルが正しく接続されているかどうかを確認します。
- 4. [2、8]エラー コードを表示している場合は、システム ボードを交換します。

## **LCD ビルトイン自己テスト(BIST)**

Dell ノートパソコンには組み込み型の診断ツールがあり、これにより、画面の異常が Dell ノートパソコンの LCD(画面)に固有の 問題、またはビデオ カード(GPU)と PC の設定に固有の問題かどうかを判断できます。

点滅、歪み、鮮明度の問題、画像のぼやけ、縦や横の線、色あせなど、画面の異常に気付いた場合は、ビルトイン自己テスト (BIST)を実行して LCD(画面)を切り離すことをお勧めします。

### LCD BIST テストを呼び出す方法

- 1. Dell ノートパソコンの電源をオフにします。
- 2. ノートパソコンに接続されている周辺機器類をすべて外します。AC アダプター(充電器)だけをノートパソコンに接続しま す。
- 3. LCD(画面)をきれいな状態にします(表面から塵などを取り除きます)。
- 4. [D]キーを長押しし、ノートパソコンの電源を入れ([電源オン])、LCD ビルトイン自己テスト(BIST)モードを起動します。 システムが起動するまで D キーを押したままにします。
- 5. 画面に色が表示され、画面全体の色が白、黒、赤、緑、青に 2 回変わります。
- 6. その後、白、黒、赤の色が表示されます。
- 7. 画面の異常を確認します(画面上の線、色の鮮明さ、ゆがみ)。
- 8. 最後の色(赤)が終わるとシステムはシャットダウンします。
- **メモ:** 起動時に、Dell SupportAssist の起動前診断によって最初に LCD BIST が開始され、ユーザー介入による LCD の機能の確認 が求められます。

## **診断 LED**

このセクションでは、ノートブックのバッテリー LED の診断機能を説明します。

- ビープコードではなく 2 色のバッテリー充電 LED によってエラーが示されます。特定の点滅パターンの後に、オレンジで点滅した 後、白で点滅します。パターンは繰り返されます。
- **メモ:** 診断パターンは 2 桁の数字によって構成されています。この数字は、まず LED がオレンジ色で点滅(1 ~ 9)した後、1.5 秒間 LED が消えたまま停止し、次に LED が白色で点滅(1 ~ 9)することによって示されます。これは、 3 秒間 LED が消えた まま停止した後で再度繰り替えされます。LED の点滅は、それぞれ 0.5 秒間です。

診断エラーコードが表示されている時、システムはシャットダウンされません。診断エラーコードは、常に LED の他のどの用途よ りも優先されます。例えば、ノートブックでは、診断エラーコードが表示されている時には、低バッテリーまたはバッテリー障害 時のバッテリーコードは表示されません。

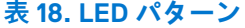

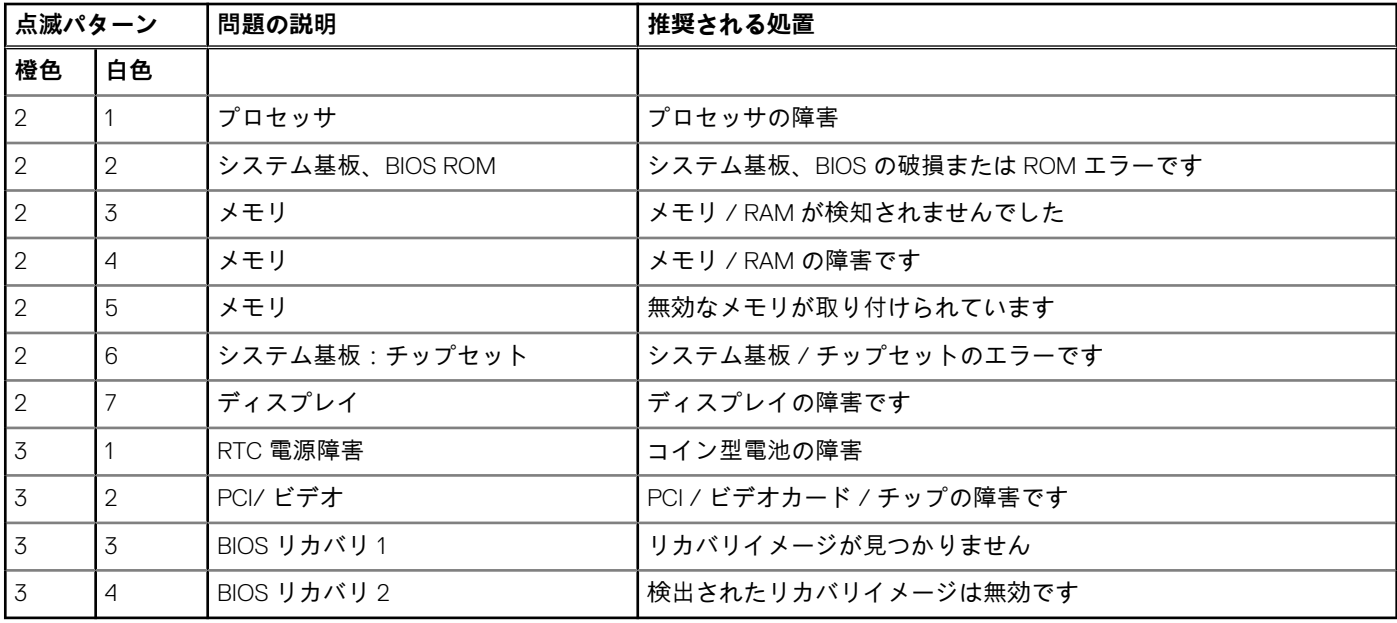

# **オペレーティング システムのリカバリ**

PC で何度か試行してもオペレーティング システムが起動されない場合、Dell SupportAssist の OS のリカバリーが自動的に起動し ます。

Dell SupportAssist OS Recovery はスタンドアロン ツールで、Windows オペレーティング システムがインストールされている Dell の PC すべてにプレインストールされています。PC でオペレーティング システムが起動される前に発生する問題を診断してトラブ ルシューティングするツールで構成されています。ハードウェアの問題の診断、PC の修復、ファイルのバックアップ、PC の出荷 時状態への復元を行うことができます。

ソフトウェアやハードウェアの障害が原因でプライマリ オペレーティング システムを起動できない場合、Dell サポート用 Web サ イトからダウンロードし、PC をトラブルシューティングして修正できます。

Dell SupportAssist OS Recovery の詳細については、[www.dell.com/serviceabilitytools](https://www.dell.com/serviceabilitytools) にある『*Dell SupportAssist OS Recovery* ユーザー ズ ガイド』を参照してください。[SupportAssist ]、[SupportAssist OS Recovery ] の順にクリックします。

# **リアルタイムクロックのリセット**

RTC(リアル タイム クロック)のリセット機能により、お使いの Dell システムを **No POST/No Boot/No Power** 状態から復旧で きます。システムの RTC リセットを開始するには、システムの電源がオフの状態で、電源に接続されていることを確認します。25 秒間電源ボタンを押し続けてから、電源ボタンを放します。「リアル タイム [クロックをリセットする](https://www.dell.com/support/article/sln304892)方法」に進みます。

**メモ:** 処理中にシステムから AC 電源を外すか、電源ボタンを 40 秒以上押したままにすると、RTC リセットプロセスは中止さ れます。

RTC リセットを実行すると、BIOS がデフォルトにリセットされ、Intel vPro のプロビジョニングが解除され、システムの日付と時 刻がリセットされます。次の項目は、RTC リセットの影響を受けません。

- サービスタグ
- 資産タグ
- 所有者タグ
- 管理者パスワード
- システムパスワード
- HDD パスワード
- TPM オンとアクティブ
- キーデータベース
- システムログ

次の項目は、カスタム BIOS 設定の選択に応じてリセットされる場合とリセットされない場合があります。

- Boot List (起動リスト)
- Enable Legacy OROMs (レガシー OROM を有効にする)
- Secure Boot Enable (安全起動を有効にする)
- Allow BIOS Downgrade (BIOS のダウングレードを許可する)

# **バックアップ メディアとリカバリー オプション**

Windows で発生する可能性がある問題のトラブルシューティングと修正のために、回復ドライブを作成することが推奨されていま す。デルでは、Dell PC の Windows オペレーティング システムをリカバリするために、複数のオプションを用意しています。詳細 に関しては「デルの Windows バックアップ [メディアおよびリカバリ](https://www.dell.com/support/contents/article/Product-Support/Self-support-Knowledgebase/software-and-downloads/dell-backup-solutions/Media-backup) オプション」を参照してください。

# **Wi-Fi 電源の入れ直し**

#### **このタスクについて**

お使いのコンピューターが Wi-Fi 接続の問題が原因でインターネットにアクセスできない場合は、Wi-Fi 電源の入れ直し手順を実施 することができます。次に、Wi-Fi 電源の入れ直しの実施方法についての手順を示します。

**メモ:** 一部の ISP(インターネット サービス プロバイダ)はモデム/ルータ コンボ デバイスを提供しています。

#### **手順**

- 1. コンピュータの電源を切ります。
- 2. モデムの電源を切ります。
- 3. ワイヤレス ルータの電源を切ります。
- 4. 30 秒待ちます。
- 5. ワイヤレス ルータの電源を入れます。
- 6. モデムの電源を入れます。
- 7. コンピュータの電源を入れます。

# **待機電力の放電(ハード リセットの実行)**

### **このタスクについて**

待機電力とは、PC の電源をオフにしてバッテリーを取り外したあとも PC に残っている静電気のことです。

安全を確保し、お使いの PC にある繊細な電子部品を保護するためには、PC のコンポーネントの取り外しや取り付けを行う前に、 待機電力を放電する必要があります。

PC の電源がオンになっていない、またはオペレーティング システムが起動しない場合も、待機電力の放電(「ハード リセット」 の実行とも呼ばれる)が一般的なトラブルシューティングの方法です。

#### **待機電力を放電(ハード リセットを実行)する方法**

#### **手順**

- 1. PC の電源を切ります。
- 2. 電源アダプターを PC から外します。
- 3. ベース カバーを取り外します。
- 4. バッテリーを取り外します。
- 5. 待機電力を放電するため、電源ボタンを 20 秒間押し続けます。
- 6. バッテリーを取り付けます。
- 7. ベース カバーを取り付けます。
- 8. 電源アダプターを PC に接続します。
- 9. PC の電源を入れます。

**メモ:** ハード リセット実行の詳細については、[www.dell.com/support](https://www.dell.com/support/) のナレッジ ベース リソースで検索してください。

#### **前提条件**

**メモ:** インターネットにアクセスできない場合には、注文書、配送伝票、請求書、または Dell 製品カタログにある、お問い合 わせ情報をご利用ください。

#### **このタスクについて**

Dell では、オンラインおよび電話によるサポートとサービスオプションをいくつかご用意しています。これらのサービスは国およ び製品によって異なり、お住まいの地域では一部のサービスがご利用いただけない場合があります。Dell のセールス、テクニカル サポート、またはカスタマー サービスへは、次の手順でお問い合わせいただけます。

#### **手順**

- 1. [Dell.com/support] にアクセスしてください。
- 2. サポートカテゴリを選択します。
- 3. ページの下部にある [国 / 地域の選択] ドロップダウンリストで、お住まいの国または地域を確認します。
- 4. 目的のサービスまたはサポートを選択します。